# NÁVOD K OBSLUZE

# FS-2100D/FS-2100DN FS-4100DN/FS-4200DN/FS-4300DN

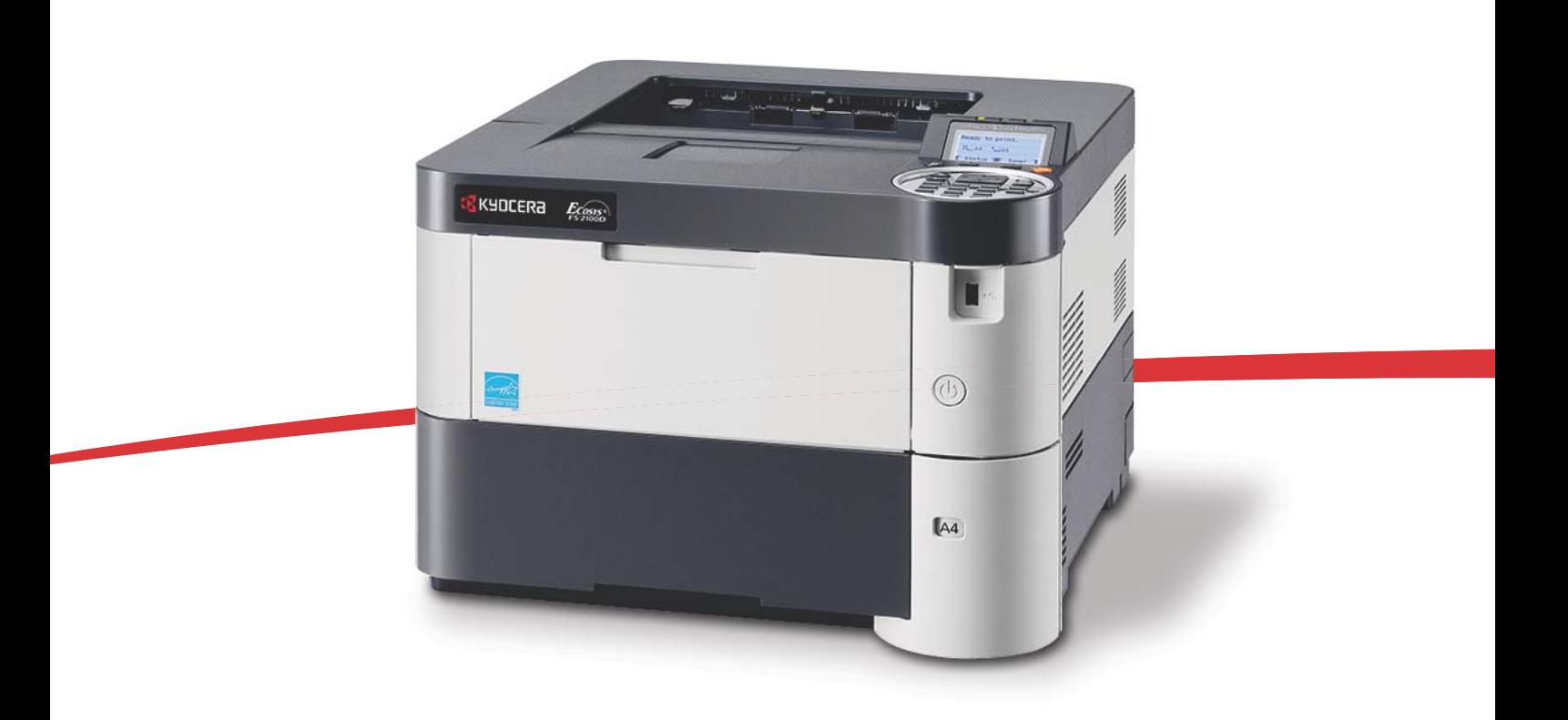

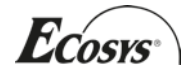

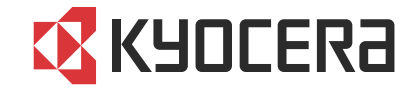

Tento návod k obsluze je pro modely FS-2100D, FS-2100DN, FS-4100DN, FS-4200DN a FS-4300DN.

Tento návod k obsluze vám má pomoci při správném používání zařízení, pravidelné údržbě a odstraňování jednoduchých problémů tak, aby bylo zařízení vždy v dobrém stavu.

Doporučujeme používat spotřební materiál naší značky. Neneseme odpovědnost za žádné škody způsobené použitím spotřebního materiálu jiných výrobců.

Štítek zobrazený na obrázku potvrzuje, že dodané zboží je naší výroby.

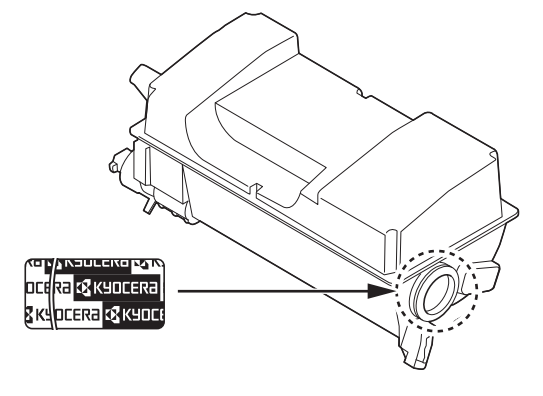

## **Dodávané příručky**

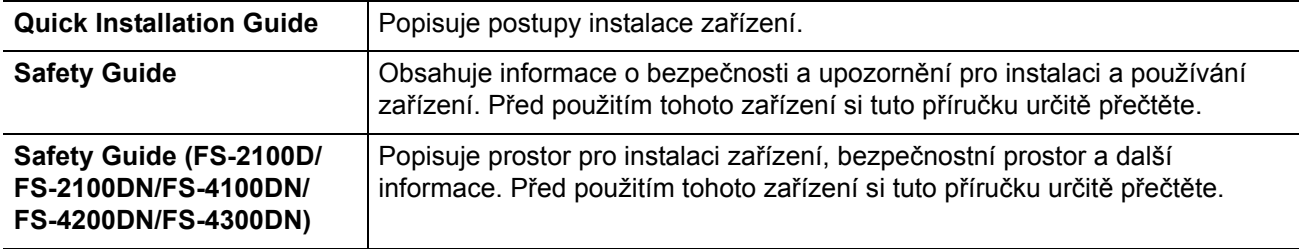

Se zařízením jsou dodávány následující příručky. Nahlížejte do nich podle potřeby.

## **Disk Product Library**

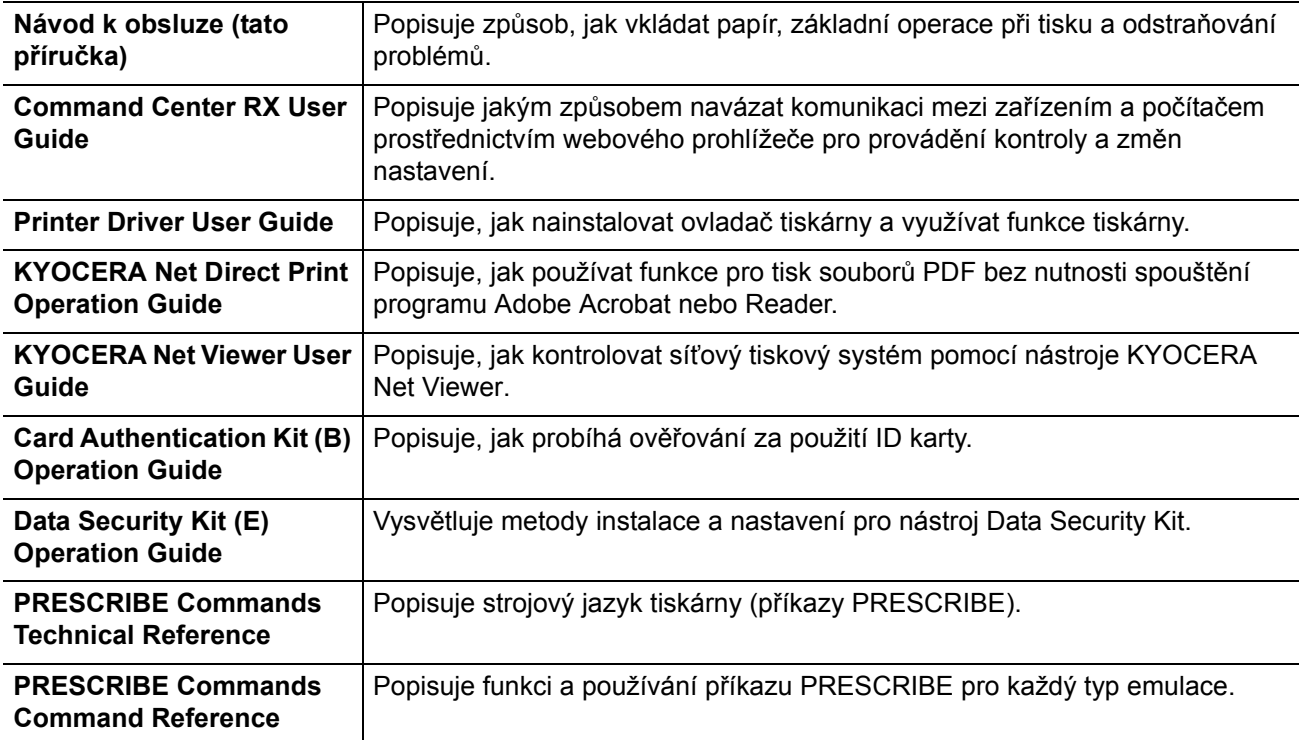

## **Informace o bezpečnosti zařízení v této příručce**

Oddíly této příručky a součásti zařízení jsou označeny symboly, které slouží jako bezpečnostní upozornění s cílem chránit uživatele, další osoby a okolní prostředí. Popis symbolů a jejich význam je uveden níže.

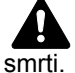

**VAROVÁNÍ**: Tento symbol znamená, že pokud nebude příslušnému upozornění věnována dostatečná pozornost nebo nebudou dodržovány pokyny uvedené v těchto bodech, může dojít k závažnému zranění nebo

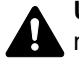

**UPOZORNĚNÍ**: Tento symbol označuje, že nerespektování upozornění nebo nesprávné provedení pokynů může mít za následek úraz uživatele či poškození zařízení.

## **Symboly**

Symbol  $\triangle$  znamená, že příslušná část obsahuje bezpečnostní upozornění. Uvnitř symbolu jsou označeny typy upozornění.

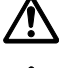

... [Obecné varování]

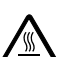

... [Upozornění na vysokou teplotu]

Symbol  $\Diamond$  označuje, že příslušná část obsahuje informace o zakázaných akcích. Uvnitř symbolu je označen konkrétní typ zakázaného postupu.

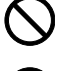

... [Upozornění na zakázaný postup]

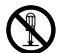

... [Zákaz demontáže]

Symbol ● znamená, že příslušná část obsahuje informace o činnostech, které je třeba provést. Uvnitř symbolu je označen konkrétní typ požadovaného postupu.

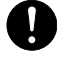

... [Upozornění na vyžadovaný postup]

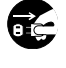

... [Odpojení napájecího kabelu od elektrické sítě]

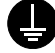

... [Zařízení vždy zapojujte do zásuvky s uzemněním]

V případě, že jsou bezpečnostní upozornění v této příručce nečitelná nebo příručka chybí, obraťte se na zástupce servisní společnosti s žádostí o náhradu (tato služba je zpoplatněna).

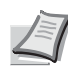

**Poznámka** Originál věrně připomínající bankovku se ve vzácných případech nemusí okopírovat správně, protože toto zařízení je vybaveno funkcí proti padělání.

# **Obsah**

## Právní ustanovení a informace o bezpečnosti

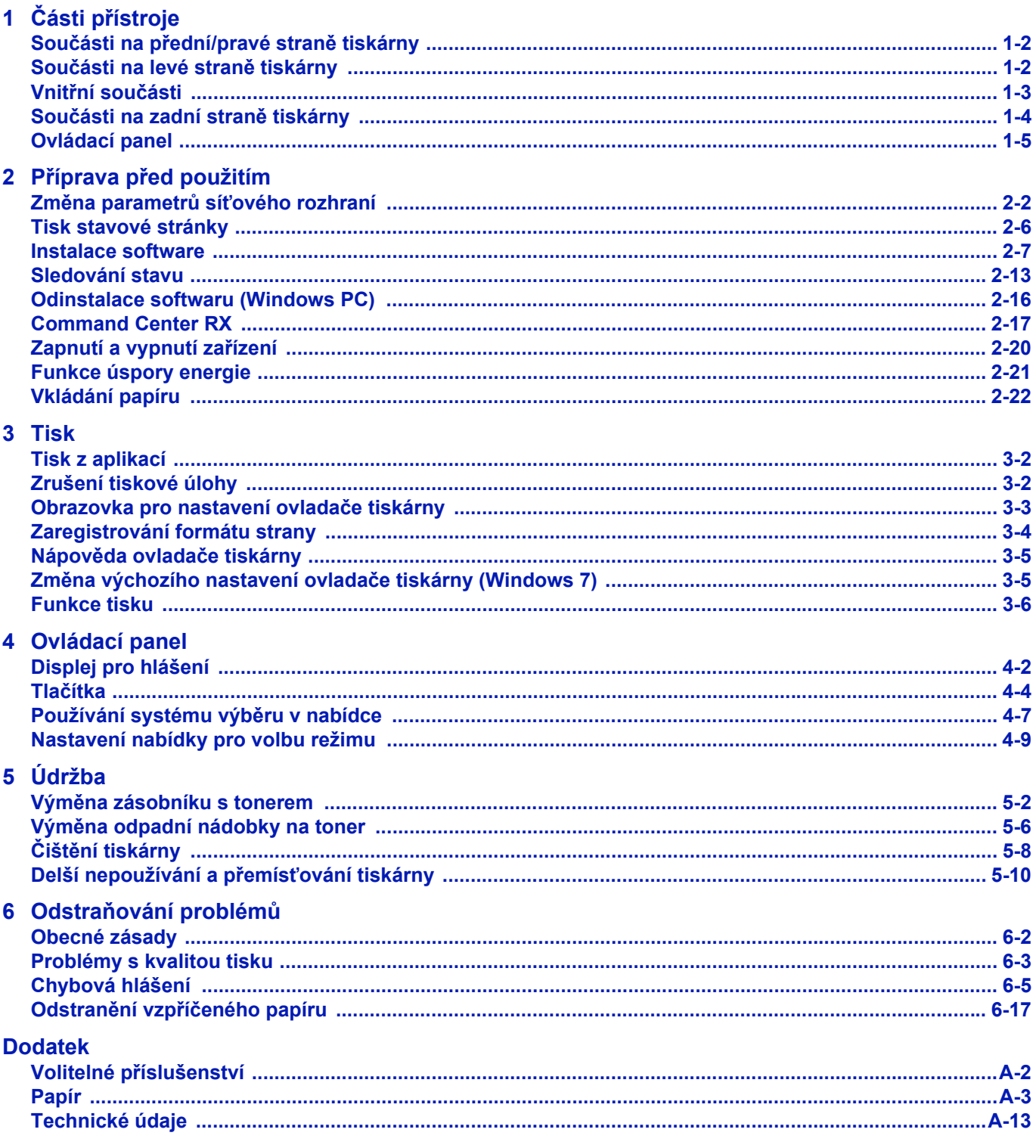

Rejstřík

ii

# <span id="page-6-0"></span>Právní ustanovení a informace o bezpečnosti

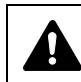

**UPOZORNĚNÍ** SPOLEČNOST NENESE ODPOVĚDNOST ZA ŠKODY ZPŮSOBENÉ NESPRÁVNOU INSTALACÍ.

### **Upozornění týkající se softwaru**

SOFTWARE POUŽÍVANÝ S TOUTO TISKÁRNOU MUSÍ PODPOROVAT JEJÍ EMULAČNÍ REŽIM. Tiskárna je nastavena výrobcem na emulaci PCL nebo KPDL.

### **Poznámka**

Informace v této příručce podléhají změnám bez předchozího upozornění. K příštím vydáním mohou být připojeny další stránky. Žádáme uživatele, aby omluvili případné technické nepřesnosti či typografické chyby v tomto vydání.

Společnost nepřebírá odpovědnost za nehody, k nimž může dojít, když uživatel postupuje podle pokynů v této příručce. Společnost nenese odpovědnost za závady ve firmwaru tiskárny (obsah paměti přístupné pouze ke čtení).

Tato příručka a veškeré kopírovatelné materiály prodávané či poskytované při prodeji této tiskárny – nebo v souvislosti s ní – jsou chráněny autorským zákonem. Všechna práva jsou vyhrazena. Kopírování či jiný druh reprodukce této příručky – celé nebo její části – či jiného kopírovatelného materiálu podléhajícího autorskému právu je bez předchozího písemného souhlasu společnosti KYOCERA Document Solutions Inc. zakázáno. Veškeré kopie této příručky nebo její části a veškeré kopírovatelné materiály musejí být opatřeny stejným označením autorského práva jako materiál, z něhož byla kopie pořízena.

### **Informace o obchodních názvech**

- PRESCRIBE a KPDL jsou registrované ochranné známky společnosti Kyocera Corporation.
- Microsoft, Windows, Windows XP, Windows Server 2003, Windows Vista, Windows Server 2008, Windows 7 a Internet Explorer jsou registrované ochranné známky nebo ochranné známky společnosti Microsoft Corporation v USA a/nebo v jiných zemích.
- PCL je ochranná známka společnosti Hewlett-Packard Company.
- Adobe Acrobat, Adobe Reader a PostScript jsou ochranné známky společnosti Adobe Systems, Incorporated.
- Ethernet je registrovaná ochranná známka společnosti Xerox Corporation.
- NetWare je registrovaná ochranná známka společnosti Novell, Inc.
- IBM je ochranná známka společnosti International Business Machines Corporation.
- AppleTalk, Bonjour, Macintosh a Mac OS jsou ochranné známky společnosti Apple Inc. registrované v USA a dalších zemích.
- Všechna písma evropských jazyků instalovaná v tomto zařízení jsou použita v rámci licenční dohody se společností Monotype Imaging Inc.
- Helvetica, Palatino a Times jsou registrované ochranné známky společnosti Linotype GmbH.
- ITC Avant Garde Gothic, ITC Bookman, ITC ZapfChancery a TC ZapfDingbats jsou registrované ochranné známky společnosti International Typeface Corporation.
- V tomto zařízení jsou instalována písma UFST™ MicroType® společnosti Monotype Imaging Inc.

Všechny další názvy obchodních značek a produktů jsou registrovanými ochrannými známkami nebo ochrannými známkami vlastníků těchto známek. Značky ™ a ® nejsou v tomto Návodu k obsluze použity.

## **Licenční smlouvy**

## **GPL/LGPL**

Tento produkt obsahuje software GPL (http://www.gnu.org/licenses/gpl.html) a/nebo LGPL (http://www.gnu.org/licenses/ lgpl.html) jako součást firmwaru. Můžete získat zdrojový kód a jste oprávněni jej kopírovat, dále šířit a měnit podle podmínek licencí GPL/LGPL. Další informace včetně dostupnosti zdrojového kódu získáte na adrese http:// www.kyoceradocumentsolutions.com/gpl/.

## **Open SSL License**

#### **Copyright © 1998-2006 The OpenSSL Project. All rights reserved.**

Redistribution and use in source and binary forms, with or without modification, are permitted provided that the following conditions are met:

- **1** Redistributions of source code must retain the above copyright notice, this list of conditions and the following disclaimer.
- **2** Redistributions in binary form must reproduce the above copyright notice, this list of conditions and the following disclaimer in the documentation and/or other materials provided with the distribution.
- **3** All advertising materials mentioning features or use of this software must display the following acknowledgment: "This product includes software developed by the OpenSSL Project for use in the OpenSSL Toolkit. (http:// www.openssl.org/)"
- **4** The names "OpenSSL Toolkit" and "OpenSSL Project" must not be used to endorse or promote products derived from this software without prior written permission.
	- For written permission, please contact openssl-core@openssl.org.
- **5** Products derived from this software may not be called "OpenSSL" nor may "OpenSSL" appear in their names without prior written permission of the OpenSSL Project.
- **6** Redistributions of any form whatsoever must retain the following acknowledgment: "This product includes software developed by the OpenSSL Project for use in the OpenSSL Toolkit (http:// www.openssl.org/)"

THIS SOFTWARE IS PROVIDED BY THE OpenSSL PROJECT "AS IS" AND ANY EXPRESSED OR IMPLIED WARRANTIES, INCLUDING, BUT NOT LIMITED TO, THE IMPLIED WARRANTIES OF MERCHANTABILITY AND FITNESS FOR A PARTICULAR PURPOSE ARE DISCLAIMED. IN NO EVENT SHALL THE OpenSSL PROJECT OR ITS CONTRIBUTORS BE LIABLE FOR ANY DIRECT, INDIRECT, INCIDENTAL, SPECIAL, EXEMPLARY, OR CONSEQUENTIAL DAMAGES (INCLUDING, BUT NOT LIMITED TO, PROCUREMENT OF SUBSTITUTE GOODS OR SERVICES; LOSS OF USE, DATA, OR PROFITS; OR BUSINESS INTERRUPTION) HOWEVER CAUSED AND ON ANY THEORY OF LIABILITY, WHETHER IN CONTRACT, STRICT LIABILITY, OR TORT (INCLUDING NEGLIGENCE OR OTHERWISE) ARISING IN ANY WAY OUT OF THE USE OF THIS SOFTWARE, EVEN IF ADVISED OF THE POSSIBILITY OF SUCH DAMAGE.

## **Original SSLeay License**

#### **Copyright © 1995-1998 Eric Young (eay@cryptsoft.com) All rights reserved.**

This package is an SSL implementation written by Eric Young (eay@cryptsoft.com). The implementation was written so as to conform with Netscapes SSL.

This library is free for commercial and non-commercial use as long as the following conditions are aheared to. The following conditions apply to all code found in this distribution, be it the RC4, RSA, lhash, DES, etc., code; not just the SSL code. The SSL documentation included with this distribution is covered by the same copyright terms except that the holder is Tim Hudson (tjh@cryptsoft.com).

Copyright remains Eric Young's, and as such any Copyright notices in the code are not to be removed.

If this package is used in a product, Eric Young should be given attribution as the author of the parts of the library used.

This can be in the form of a textual message at program startup or in documentation (online or textual) provided with the package.

Redistribution and use in source and binary forms, with or without modification, are permitted provided that the following conditions are met:

- **1** Redistributions of source code must retain the copyright notice, this list of conditions and the following disclaimer.
- **2** Redistributions in binary form must reproduce the above copyright notice, this list of conditions and the following disclaimer in the documentation and/or other materials provided with the distribution.
- **3** All advertising materials mentioning features or use of this software must display the following acknowledgement: "This product includes cryptographic software written by Eric Young (eay@cryptsoft.com)" The word 'cryptographic' can be left out if the rouines from the library being used are not cryptographic related :-).
- **4** If you include any Windows specific code (or a derivative thereof) from the apps directory (application code) you must include an acknowledgement:

"This product includes software written by Tim Hudson (tjh@cryptsoft.com)"

THIS SOFTWARE IS PROVIDED BY ERIC YOUNG "AS IS" AND ANY EXPRESS OR IMPLIED WARRANTIES, INCLUDING, BUT NOT LIMITED TO, THE IMPLIED WARRANTIES OF MERCHANTABILITY AND FITNESS FOR A PARTICULAR PURPOSE ARE DISCLAIMED. IN NO EVENT SHALL THE AUTHOR OR CONTRIBUTORS BE LIABLE FOR ANY DIRECT, INDIRECT, INCIDENTAL, SPECIAL, EXEMPLARY, OR CONSEQUENTIAL DAMAGES (INCLUDING, BUT NOT LIMITED TO, PROCUREMENT OF SUBSTITUTE GOODS OR SERVICES; LOSS OF USE, DATA, OR PROFITS; OR BUSINESS INTERRUPTION) HOWEVER CAUSED AND ON ANY THEORY OF LIABILITY, WHETHER IN CONTRACT, STRICT LIABILITY, OR TORT (INCLUDING NEGLIGENCE OR OTHERWISE) ARISING IN ANY WAY OUT OF THE USE OF THIS SOFTWARE, EVEN IF ADVISED OF THE POSSIBILITY OF SUCH DAMAGE.

The licence and distribution terms for any publically available version or derivative of this code cannot be changed. i.e. this code cannot simply be copied and put under another distribution licence [including the GNU Public Licence.]

## **Monotype Imaging License Agreement**

- **1** Software shall mean the digitally encoded, machine readable, scalable outline data as encoded in a special format as well as the UFST Software.
- **2** You agree to accept a non-exclusive license to use the Software to reproduce and display weights, styles and versions of letters, numerals, characters and symbols (Typefaces) solely for your own customary business or personal purposes at the address stated on the registration card you return to Monotype Imaging. Under the terms of this License Agreement, you have the right to use the Fonts on up to three printers. If you need to have access to the fonts on more than three printers, you need to acquire a multi-user license agreement which can be obtained from Monotype Imaging. Monotype Imaging retains all rights, title and interest to the Software and Typefaces and no rights are granted to you other than a License to use the Software on the terms expressly set forth in this Agreement.
- **3** To protect proprietary rights of Monotype Imaging, you agree to maintain the Software and other proprietary information concerning the Typefaces in strict confidence and to establish reasonable procedures regulating access to and use of the Software and Typefaces.
- **4** You agree not to duplicate or copy the Software or Typefaces, except that you may make one backup copy. You agree that any such copy shall contain the same proprietary notices as those appearing on the original.
- **5** This License shall continue until the last use of the Software and Typefaces, unless sooner terminated. This License may be terminated by Monotype Imaging if you fail to comply with the terms of this License and such failure is not remedied within thirty (30) days after notice from Monotype Imaging. When this License expires or is terminated, you shall either return to Monotype Imaging or destroy all copies of the Software and Typefaces and documentation as requested.
- **6** You agree that you will not modify, alter, disassemble, decrypt, reverse engineer or decompile the Software.
- **7** Monotype Imaging warrants that for ninety (90) days after delivery, the Software will perform in accordance with Monotype Imaging-published specifications, and the diskette will be free from defects in material and workmanship. Monotype Imaging does not warrant that the Software is free from all bugs, errors and omissions.

The parties agree that all other warranties, expressed or implied, including warranties of fitness for a particular purpose and merchantability, are excluded.

**8** Your exclusive remedy and the sole liability of Monotype Imaging in connection with the Software and Typefaces is repair or replacement of defective parts, upon their return to Monotype Imaging.

In no event will Monotype Imaging be liable for lost profits, lost data, or any other incidental or consequential damages, or any damages caused by abuse or misapplication of the Software and Typefaces.

- **9** Massachusetts U.S.A. law governs this Agreement.
- **10** You shall not sublicense, sell, lease, or otherwise transfer the Software and/or Typefaces without the prior written consent of Monotype Imaging.
- **11** Use, duplication or disclosure by the Government is subject to restrictions as set forth in the Rights in Technical Data and Computer Software clause at FAR 252-227-7013, subdivision (b)(3)(ii) or subparagraph (c)(1)(ii), as appropriate. Further use, duplication or disclosure is subject to restrictions applicable to restricted rights software as set forth in FAR 52.227-19 (c)(2).
- **12** You acknowledge that you have read this Agreement, understand it, and agree to be bound by its terms and conditions. Neither party shall be bound by any statement or representation not contained in this Agreement. No change in this Agreement is effective unless written and signed by properly authorized representatives of each party. By opening this diskette package, you agree to accept the terms and conditions of this Agreement.

## **Compliance and Conformity**

This equipment has been tested and found to comply with the limits for a Class B digital device, pursuant to Part 15 of the FCC Rules. These limits are designed to provide reasonable protection against harmful interference in a residential installation. This equipment generates, uses and can radiate radio frequency energy and, if not installed and used in accordance with the instructions, may cause harmful interference to radio communications. However, there is no guarantee that interference will not occur in a particular installation. If this equipment does cause harmful interference to radio or television reception, which can be determined by turning the equipment off and on, the user is encouraged to try to correct the interference by one or more of the following measures:

- Reorient or relocate the receiving antenna.
- Increase the separation between the equipment and receiver.
- Connect the equipment into an outlet on a circuit different from that to which the receiver is connected.
- Consult the dealer or an experienced radio/TV technician for help.
- The use of a non-shielded interface cable with the referenced device is prohibited.

CAUTION — The changes or modifications not expressly approved by the party responsible for compliance could void the user's authority to operate the equipment.

This device complies with Part 15 of FCC Rules.

Operation is subject to the following two conditions; (1) this device may not cause interference, and (2) this device must accept any interference, including interference that may cause undesired operation of the device.

\* The above warning is valid only in the United States of America.

### **Konektory rozhraní**

**DŮLEŽITÉ** Před připojením či odpojením kabelu rozhraní zajistěte vypnutí napájení tiskárny. Na všech nepoužívaných konektorech rozhraní mějte vždy nasazeny ochranné krytky, které jsou dodávány jako ochrana proti poškození zařízení statickou elektřinou, jejíž výboj může proniknout do vnitřních elektronických obvodů tiskárny skrze konektory rozhraní.

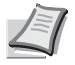

**Poznámka** Používejte stíněné kabely rozhraní.

### **Canadian Department of Communications Compliance Statement**

This Class B digital apparatus complies with Canadian ICES-003.

### **Avis de conformité aux normes du ministère des Communications du Canada**

Cet appareil numérique de la classe B est conforme à la norme NMB-003 du Canada.

## **Funkce řízení úspory energie**

Za účelem snížení spotřeby energie během doby čekání je zařízení vybaveno **Režimem spánku**, kdy funkce tiskárny zůstávají v pohotovostním stavu, ale spotřeba energie je snížena na minimum, pokud se se zařízením po určitou dobu nepracuje. Podrobnější informace naleznete v části *[Funkce úspory energie na stran](#page-42-1)ě 2-21*.

## **Režim spánku**

Zařízení automaticky přejde do spánkového režimu po uplynutí 1 minuty od posledního použití. Délku časového intervalu, po kterém zařízení přejde do spánkového režimu, lze prodloužit. Další informace naleznete v oddílu viz *Anglický návod k obsluze*.

K dispozici jsou dva režimy spánku: Pohotovostní režim a režim úspory energie. Jako výchozí je nastaven režim úspory energie.

#### **Pohotovostní režim**

Obnovení systému z režimu spánku je rychlejší než u režimu nízké spotřeby. Zároveň se tiskárna automaticky probudí a začne tisknout ve chvíli, kdy zaznamená čekající tiskovou úlohu.

#### **Režim úspory energie**

Umožňuje dosáhnout ještě větších úspor energie než u pohotovostního režimu.

### **Časovač vypnutí**

Pokud přístroj není během režimu spánku používán, automaticky se po určitém čase vypne. Tuto dobu vypnutí lze nastavit pomocí časovače vypnutí. Její tovární nastavení je stanoveno na 1 hodinu.

## **Oboustranný tisk**

Tiskárna zahrnuje oboustranný tisk jako standardní funkci. Například vytištěním dvou jednostranných originálů na jeden list papíru jako oboustranný tisk lze snížit množství použitého papíru.

Tisk v režimu oboustranného tisku snižuje spotřebu papíru a přispívá k ochraně lesního fondu. Oboustranný tisk také snižuje množství papíru, které je nutné zakoupit, a tak snižuje náklady. U zařízení, která umí tisknout oboustranně, se doporučuje nastavit oboustranný tisk jako výchozí.

## **Úspora zdrojů - papíru**

Pro zajištění ochrany životního prostředí a udržitelné využívání lesních fondů se doporučuje používat recyklovaný i čistý papír, který má certifikaci podle environmentálních předpisů nebo má uznávané ekologické označení, a splňuje požadavky EN 12281:2002\*1 nebo jiného odpovídajícího standardu na podobné úrovni.

Toto zařízení podporuje také tisk na papír s gramáží 64 g/m<sup>2</sup>. Používání takového papíru, který obsahuje méně přírodních materiálů, vede k dalším úsporám lesních zdrojů.

\*1: EN12281:2002 "Tisk a pracovní papír - Požadavky na kopírovací papír pro tisk se suchým tonerem"

Informace o doporučených typech papíru získáte od zástupce prodeje či servisu.

## **Environmentální přínosy "Řízení spotřeby"**

Pro snižování spotřeby energie v době nečinnosti je zařízení vybaveno funkcí řízení spotřeby, která automaticky aktivuje režim úspory energie. Ačkoli to chvíli trvá, než se zařízení přepne z režimu úspory energie zpět do režimu READY, kdy je připravené k provozu, lze ušetřit značné množství energie.

Doporučuje se nastavit režim úspory energie jako výchozí.

## **Program Energy Star (ENERGY STAR®)**

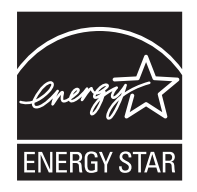

Jako společnost zúčastněná v programu ENERGY STAR® prohlašujeme, že tento produkt získal ENERGY STAR®.

ENERGY STAR® je dobrovolný program pro zajištění efektivnosti s cílem vyvíjet a podporovat používání produktů s vysokou energetickou účinností jako prevenci proti globálnímu oteplování. Koupí kvalitních produktů ENERGY STAR<sup>®</sup> může zákazník pomoci snižovat emise skleníkových plynů, které vznikají při používání produktů a snižovat náklady související se spotřebou energií.

### **EN ISO 7779**

Der höchste Schalldruckpegel beträgt 70 dB (A) oder weniger gemäß EN ISO 7779.

#### **EK1-ITB 2000**

Das Gerät ist nicht für die Benutzung im unmittelbaren Gesichtsfeld am Bildschirmarbeitsplatz vorgesehen. Um störende Reflexionen am Bildschirmarbeitsplatz zu vermeiden, darf dieses Produkt nicht im unmittelbaren Gesichtsfeld platziert werden.

## **Prostředí**

Provozní podmínky jsou následující:

- Teplota: 10 až 32,5 °C
- Vlhkost vzduchu: 15 až 80 %

Nepříznivé podmínky v okolním prostředí však mohou ovlivnit kvalitu tisku. Při výběru umístění zařízení se vyhýbejte následujícím místům.

- Neumísťujte zařízení v blízkosti oken nebo do míst, která jsou vystavena přímému slunečnímu světlu.
- Neumísťujte zařízení na místa, která jsou vystavena vibracím.
- Neumísťujte zařízení na místa s velkými výkyvy teploty.
- Neumísťujte zařízení na místa, která jsou vystavena přímému proudění horkého či studeného vzduchu.
- Neumísťujte zařízení na špatně větraná místa.

Pokud je povrch podlahy choulostivý, mohlo by při přesunu zařízení po jeho instalaci dojít k poškození podlahy pojezdovými kolečky.

Během tisku dochází k uvolňování malého množství ozónu, ale toto množství nijak neohrožuje lidské zdraví. Jestliže je však zařízení dlouhodobě používáno ve špatně větrané místnosti nebo při tisku extrémně velkého počtu kopií, může vznikat nepříjemný zápach. K zachování odpovídající pracovního prostředí pro tiskové práce je vhodné místnost řádně větrat.

## **Upozornění týkající se manipulace se spotřebním materiálem**

Části, které obsahují toner nevhazujte do ohně. Nebezpečné jiskry mohou způsobit popálení.

Části, které obsahují toner, uchovávejte mimo dosah dětí.

Pokud toner náhodou unikne z částí, které jsou pro něho určené, vyvarujte se jeho vdechnutí, požití nebo kontaktu s povrchem očí a kůže.

- Při vdechnutí toneru přejděte na čerstvý vzduch a řádně si vykloktejte větším množstvím vody. Dostaví-li se kašel, vyhledejte lékaře.
- Při náhodném požití toneru vypláchněte ústa vodou a vypijte 1 nebo 2 sklenice vody, abyste zředili obsah žaludku. V případě potřeby vyhledejte lékaře.
- Pokud se toner dostane do očí, propláchněte je řádně vodou. Pokud podráždění přetrvá, vyhledejte lékaře.
- Při zasažení pokožky omyjte postižené místo mýdlem a vodou.

Části, které obsahují toner, neotevírejte násilím ani neničte.

## **Další bezpečnostní opatření**

Vraťte vypotřebovaný zásobník toneru a odpadní nádobku prodejci nebo zástupci servisu. Shromážděné zásobníky toneru a odpadní nádobky budou recyklovány nebo zlikvidovány podle příslušných předpisů.

Zařízení neskladujte na přímém slunečním světle.

Zařízení skladujte při teplotě do 40 °C a zamezte prudkým výkyvům teploty a vlhkosti.

Pokud není zařízení delší dobu používáno, vyjměte papír ze zásobníku a univerzálního zásobníku a uskladněte je v původním pečlivě zalepeném obalu.

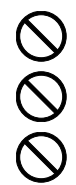

## **Bezpečnost laseru (Evropa)**

Laserový paprsek může poškodit lidské zdraví. Z tohoto důvodu jsou laserové paprsky hermeticky uzavřeny uvnitř zařízení pomocí ochranného pláště a externího krytu. Při běžném provozu zařízení nemůže laserový paprsek ze zařízení uniknout.

Toto zařízení je klasifikováno jako laserový výrobek třídy 1 podle normy IEC 60825-1:2007.

**UPOZORNĚNÍ** Provádění postupů, které nejsou uvedeny v této příručce, může způsobit vystavení osob nebezpečnému záření.

Tento štítek je umístěn na laserové jednotce skeneru uvnitř zařízení a nenacházejí se v části přístupné uživateli.

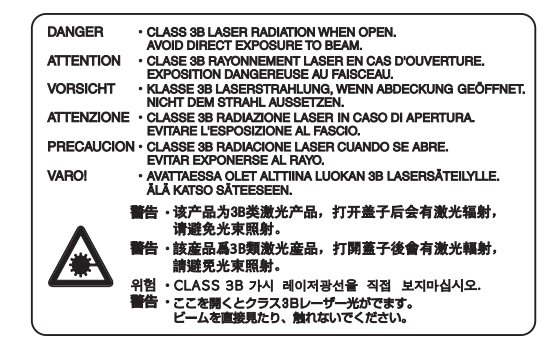

## **Informace o tomto Návodu k obsluze**

Tento návod k obsluze obsahuje následující kapitoly: *Kapitola 1 - Části př[ístroje](#page-16-1)* Tato kapitola popisuje názvy dílů. *Kapitola 2 - Příprava př[ed použitím](#page-22-1)* Tato kapitola popisuje přípravu a nastavení, které musí být provedeny před použitím, a způsob vkládání papíru. *Kapitola 3 - [Tisk](#page-52-1)* Tato kapitola popisuje způsob tisku z počítače. *Kapitola 4 - [Ovládací panel](#page-60-1)* Tato kapitola vysvětluje, jak používat ovládací panel. *Kapitola 5 - [Údržba](#page-70-1)* Tato kapitola popisuje výměnu zásobníku s tonerem a čištění tiskárny. *Kapitola 6 - Odstraň[ování problém](#page-80-1)ů* Tato kapitola vysvětluje, jak reagovat na chybová hlášení, vzpříčení papíru a další problémy. *[Dodatek](#page-104-1)* Tato sekce popisuje vlastnosti tiskárny a možnosti.

## **Konvence**

V této příručce jsou použity následující konvence.

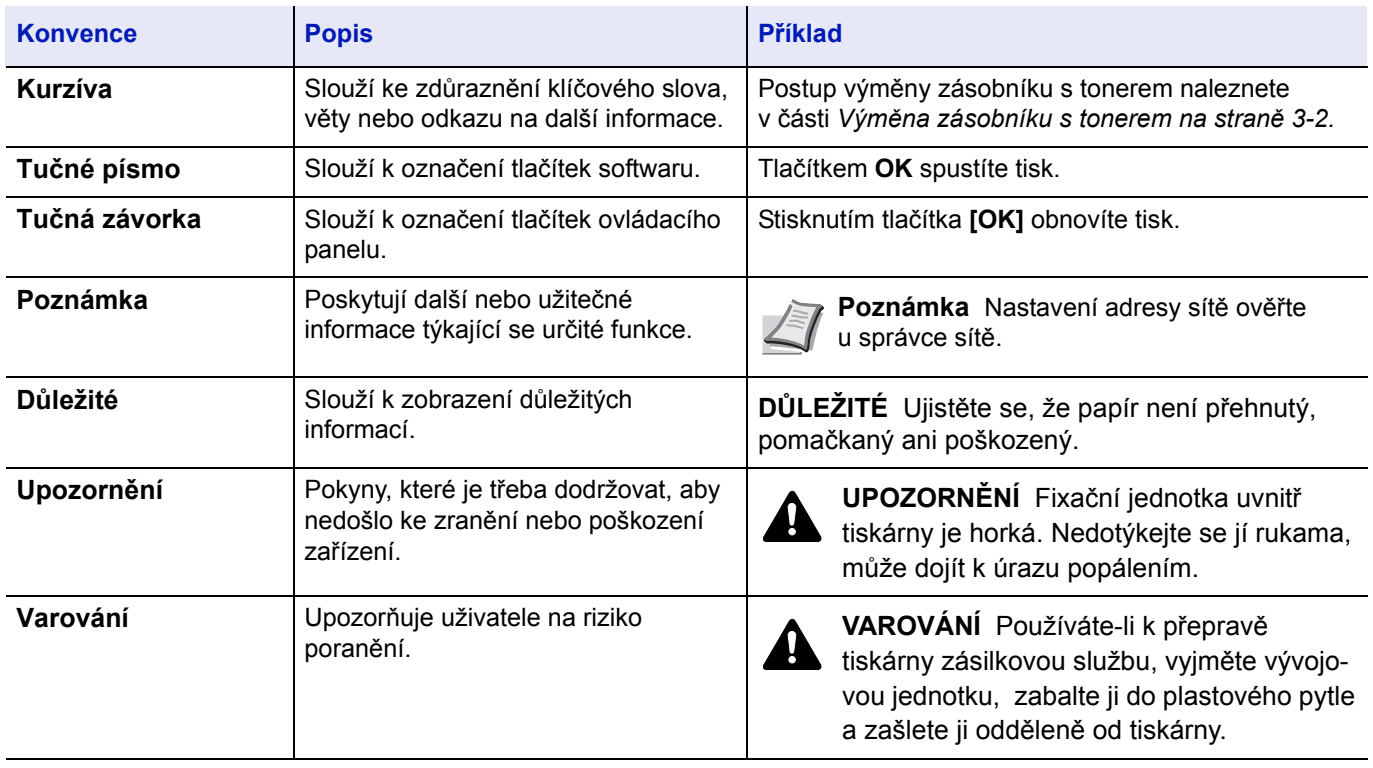

### <span id="page-16-1"></span><span id="page-16-0"></span>Části přístroje  $\overline{\mathbf{1}}$

Tato kapitola obsahuje následující témata:

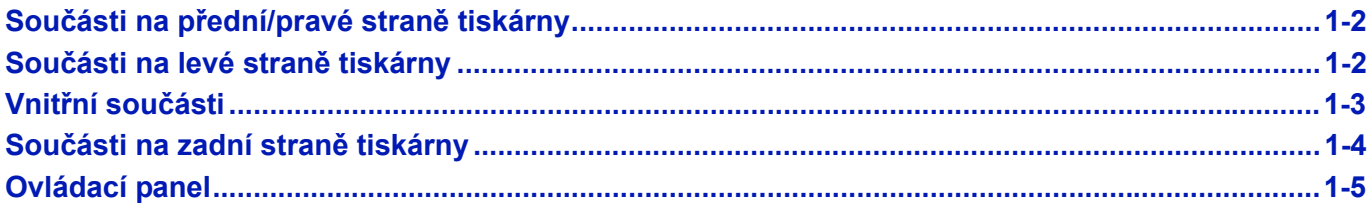

## <span id="page-17-0"></span>**Součásti na přední/pravé straně tiskárny**

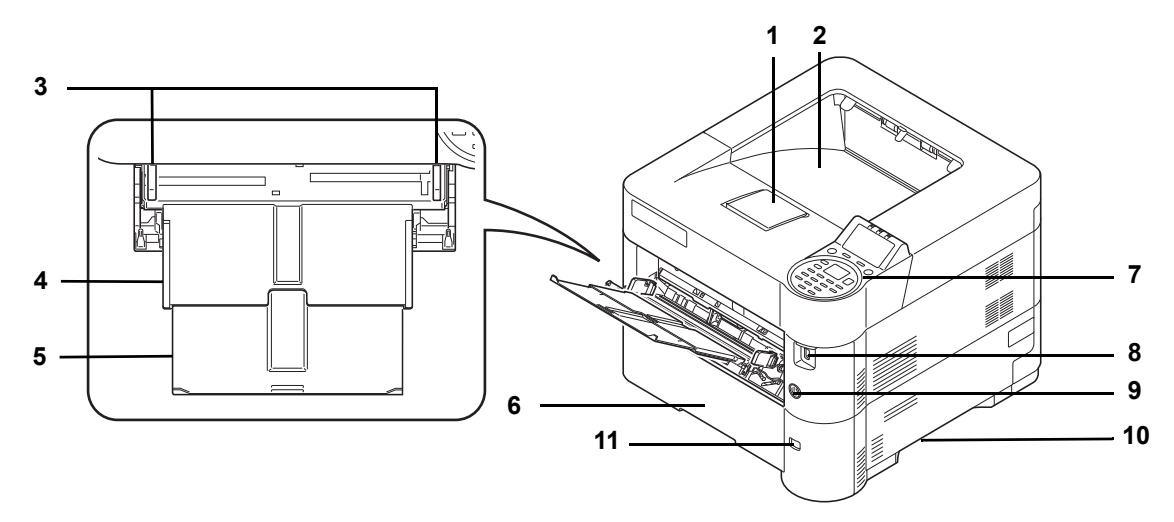

- Zarážka papíru
- Horní zásobník
- Vodítka šířky papíru (univerzální zásobník)
- Univerzální zásobník
- Podpěrná část univerzálního zásobníku
- Zásobník 1
- Ovládací panel
- Paměťová zásuvka USB
- Vypínač
- Rukojeť
- Okno formátu papíru

## <span id="page-17-1"></span>**Součásti na levé straně tiskárny**

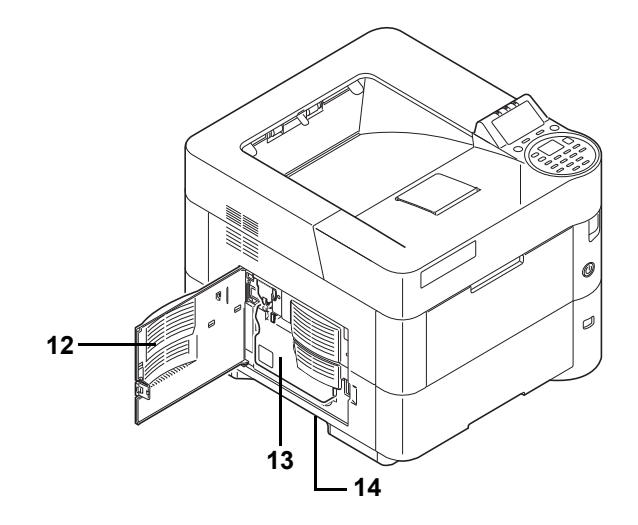

- Levý kryt
- Odpadní nádobka na toner
- Rukojeť

## <span id="page-18-0"></span>**Vnitřní součásti**

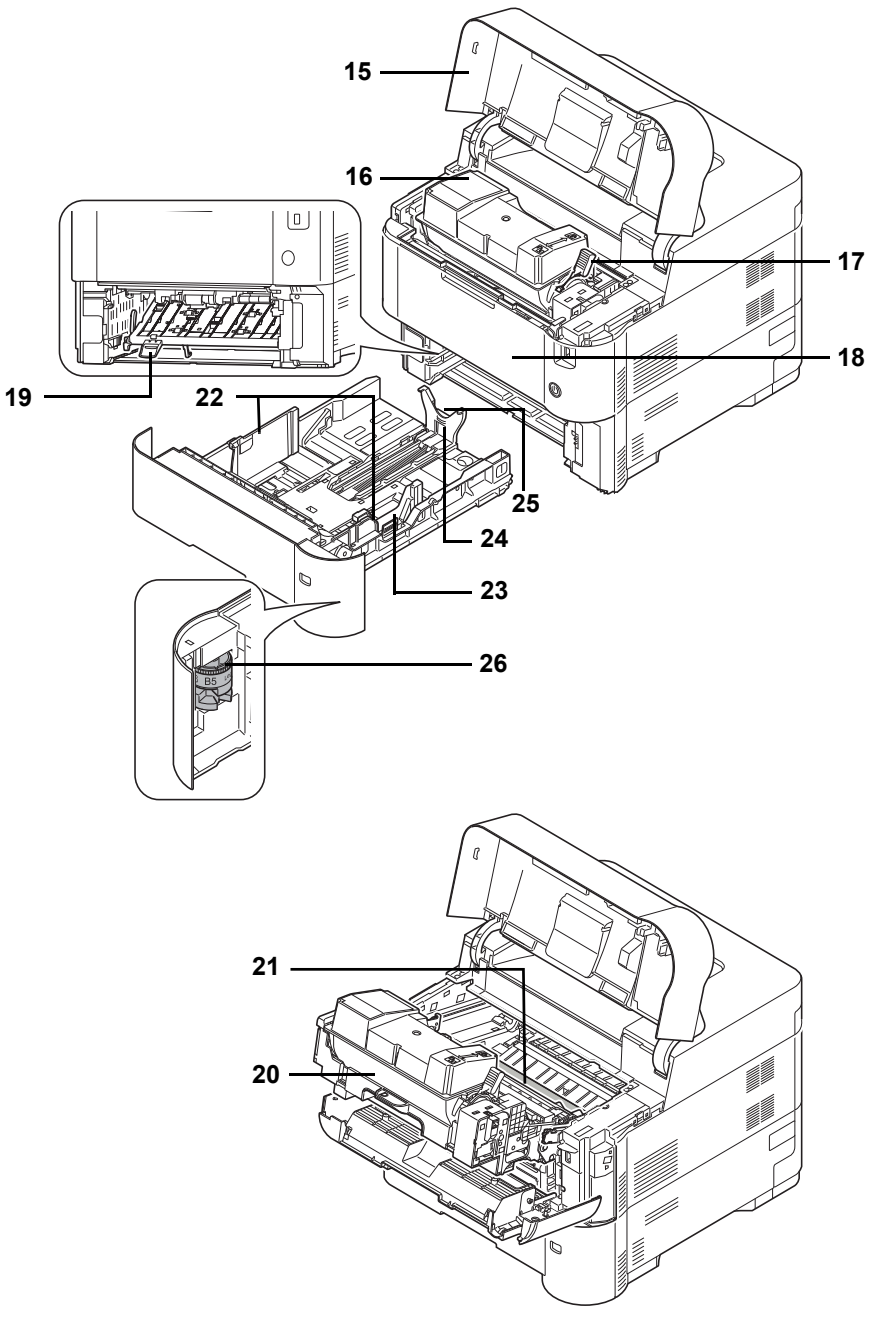

- Horní kryt
- Zásobník s tonerem
- Páčka zámku
- Přední kryt
- Dvojitý přední kryt
- Vývojová jednotka
- Registrační válec
- Vodítka šířky papíru
- Zarážka pro šířku papíru
- Vodítko délky papíru
- Zarážka pro délku papíru
- Válec formátu papíru

# <span id="page-19-0"></span>**Součásti na zadní straně tiskárny**

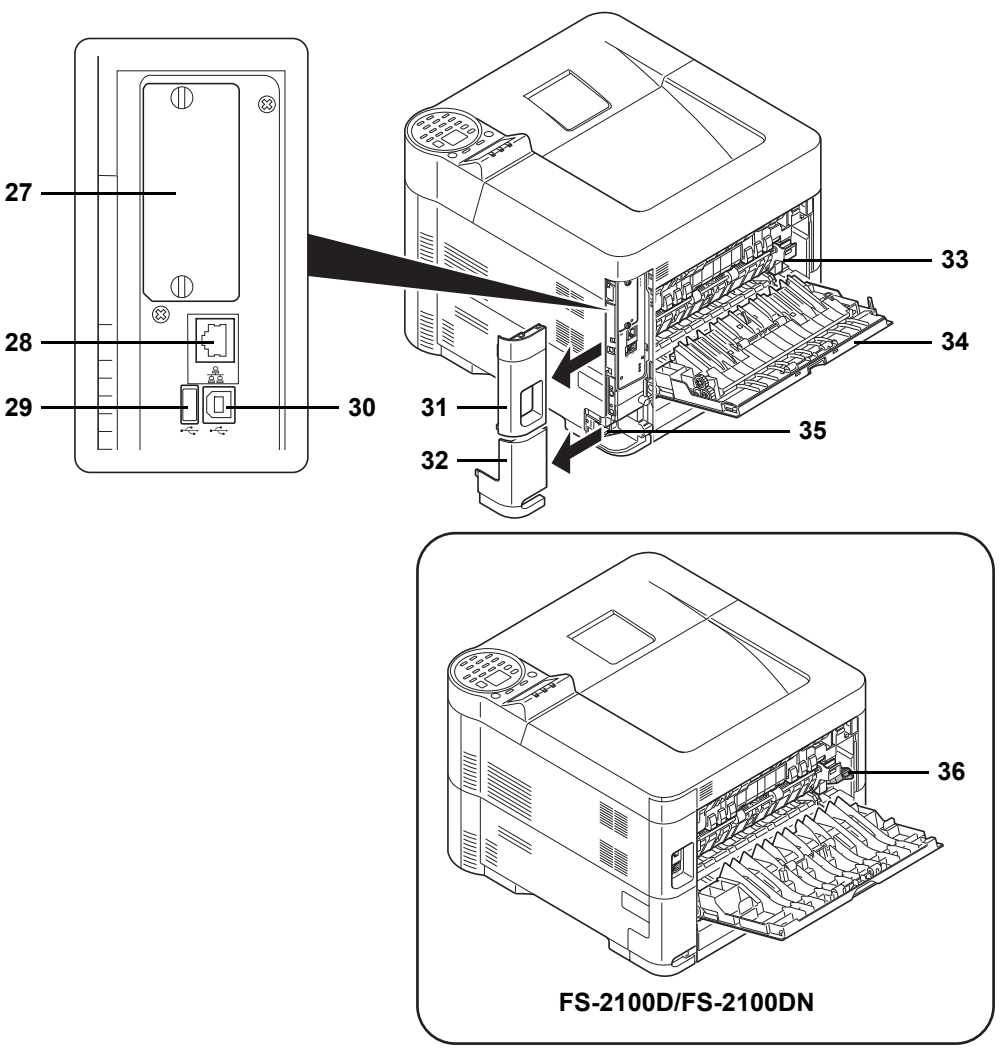

- Zásuvka přídavného rozhraní
- Konektor síťového rozhraní (pouze Síťové modely)
- Port USB (pro Card Authentication Kit)
- Konektor rozhraní USB
- Kryt zásuvky přídavného rozhraní
- Kryt konektoru napájení
- Kryt fixační jednotky
- Zadní kryt
- Konektor napájení
- Přepínač obálek (Dostupný u FS-2100D/FS-2100DN.)

## <span id="page-20-0"></span>**Ovládací panel**

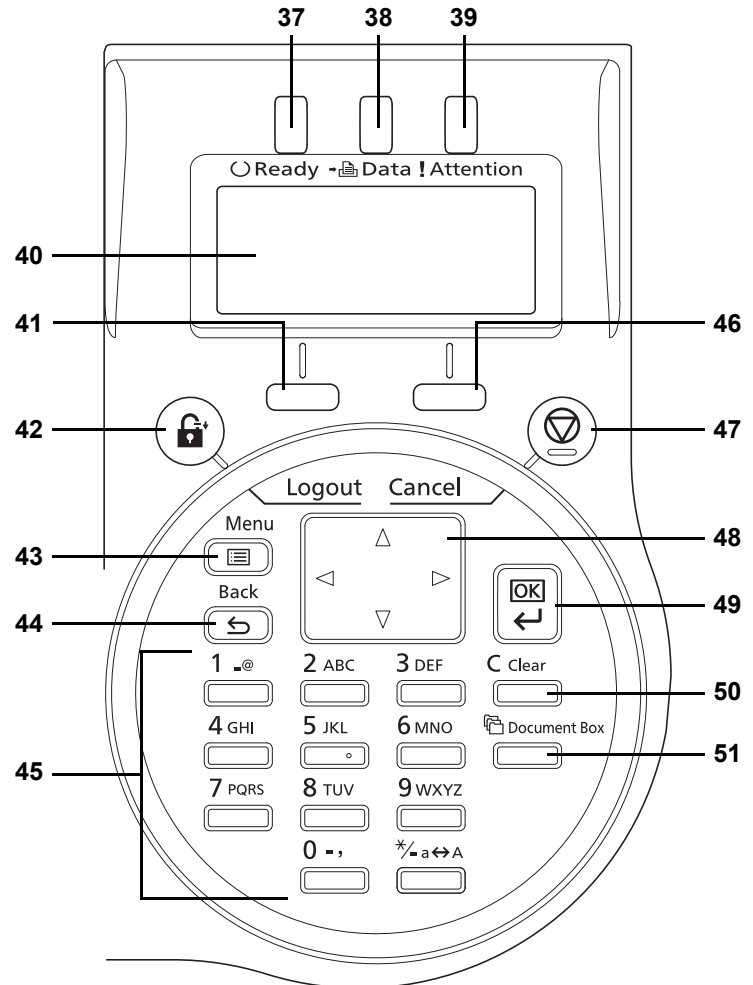

- Indikátor Ready
- Indikátor Data
- Indikátor Attention
- Displej pro hlášení
- Tlačítko **[Výběr vlevo]**
- Tlačítko **[Logout]**
- Tlačítko **[Menu]**
- Tlačítko **[Back]**
- Číselná tlačítka
- Tlačítko **[Výběr vpravo]**
- Tlačítko **[Cancel]**
- Tlačítka se šipkami
- Tlačítko **[OK]**
- Tlačítko **[Clear]**
- Tlačítko **[Document Box]**

#### <span id="page-22-1"></span><span id="page-22-0"></span> $\overline{\mathbf{2}}$ Příprava před použitím

Tato kapitola obsahuje následující témata:

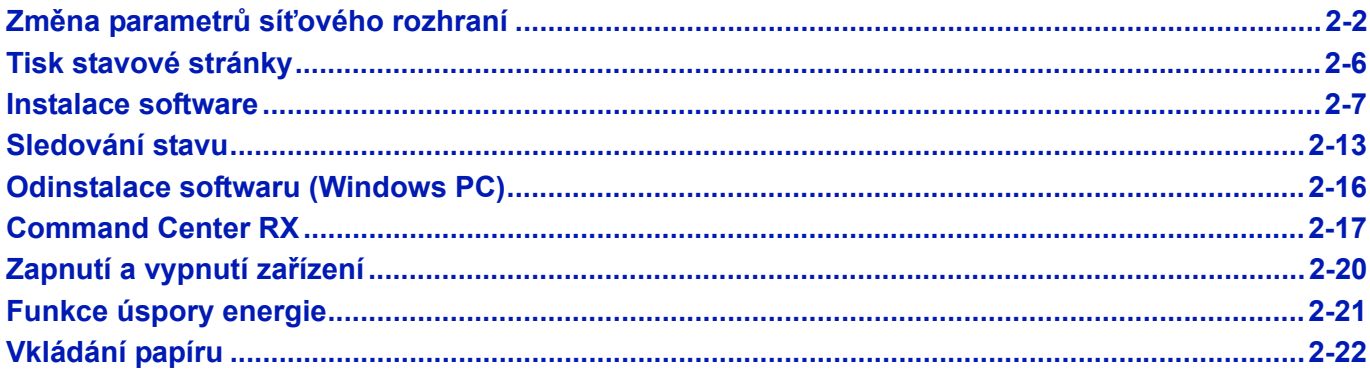

## <span id="page-23-0"></span>**Změna parametrů síťového rozhraní**

Tato tiskárna podporuje úrovně zabezpečení a protokoly TCP/IP (IPv4), TCP/IP (IPv6), IPP, SSL Server a IPSec. Níže uvedená tabulka obsahuje položky, které jsou zapotřebí pro jednotlivá nastavení.

Síťové parametry tiskárny nakonfigurujte tak, aby to odpovídalo vašemu počítači a síťovému prostředí.

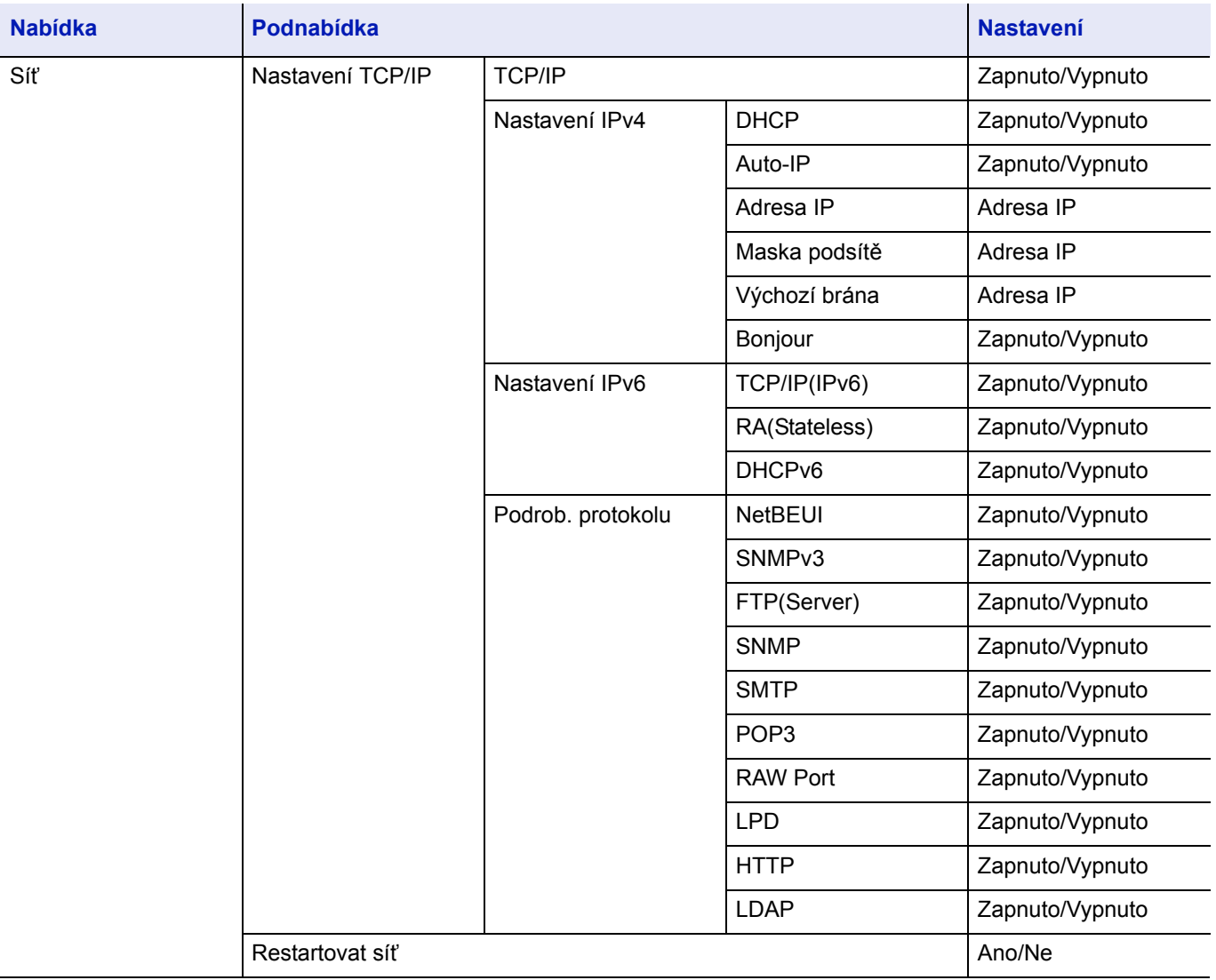

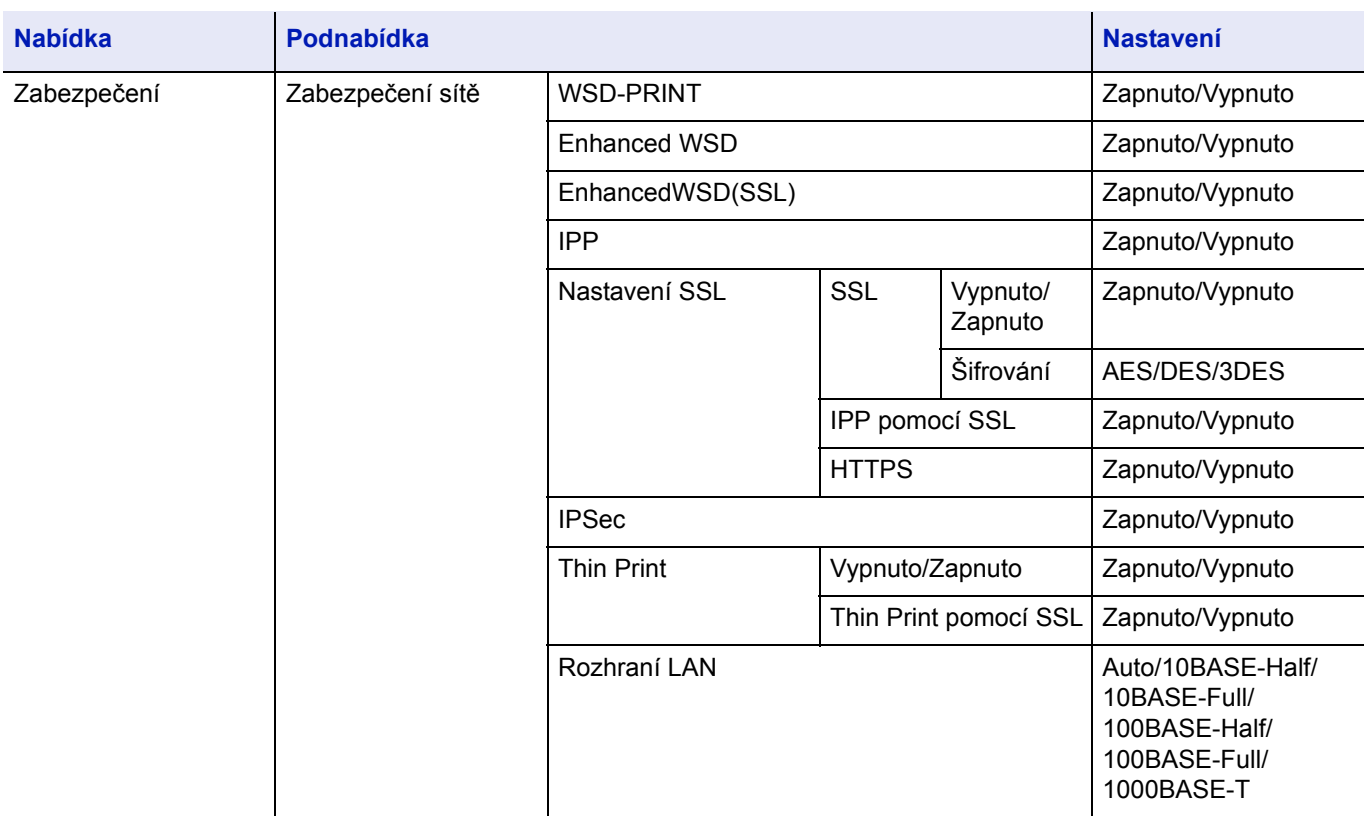

**Poznámka** Pokud byla změněna síťová nastavení, restartujte síťovou kartu přístroje. Tento úkon je nutný pro to, aby bylo zadané nastavení použito. Podrobné informace viz *Anglický návod k obsluze*.

## **Nastavení sítě**

Tato část popisuje nastavení pro používání DHCP nebo pokud je zadaná adresa IP, pokud bude vybrán protokol TCP(IPv4). Podrobné informace o nastavení viz *Anglický návod k obsluze*. Pro informace o používání Systému výběru v nabídce viz *[Používání systému výb](#page-66-1)ěru v nabídce na straně 4-7*.

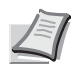

**Poznámka** Pokud zadáváte IP adresu manuálně, prověřte IP adresu, masku podsítě a výchozí bránu u systémového administrátora.

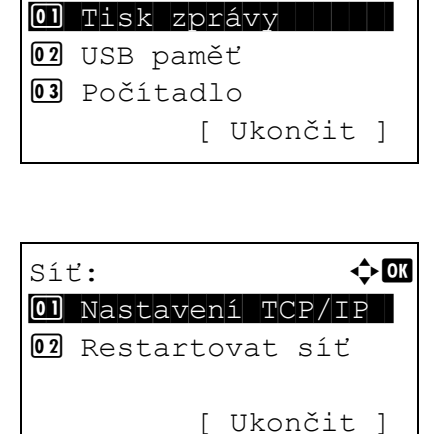

Nabídka:  $\rightarrow \infty$ 

- 1 Pokud se na displeji tiskárny objeví zpráva Připraveno k tisku., Čekejte prosím. a Zpracování, stiskněte tlačítko **[Menu]**. Zobrazí se nabídka pro volbu režimu.
- **2** Stisknutím tlačítka  $\triangle$  nebo  $\nabla$  vyberte položku  $\text{Si}t$ .
- **3** Stiskněte tlačítko [OK]. Zobrazí se obrazovka nabídky Síť.

### **Ověření, zda je protokol TCP/IP zapnutý**

Tato část vysvětluje metodu nastavení IPv4, ale při nastavování IPv6 by také protokol TCP/IP měl být nastaven na Zapnuto.

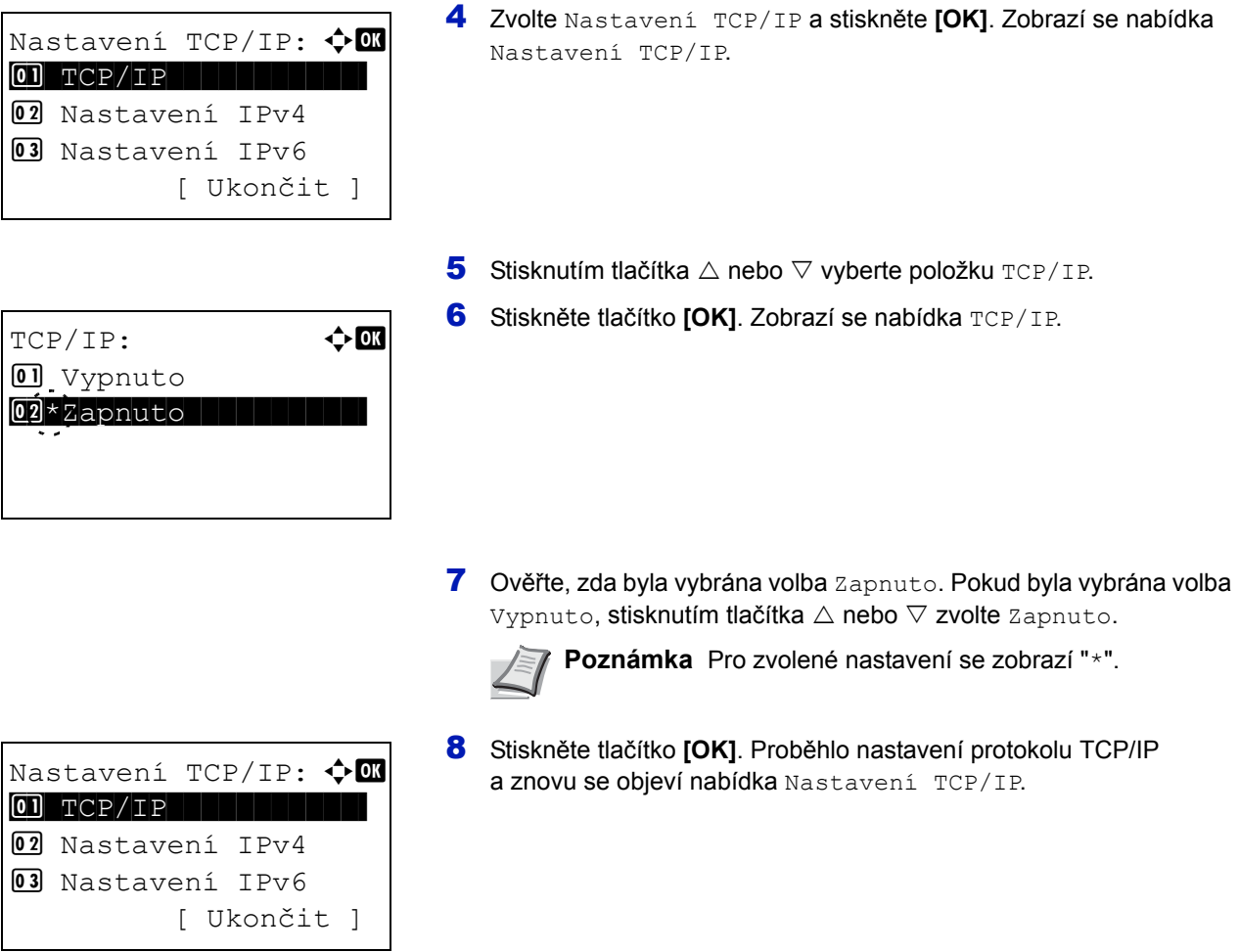

#### **Vypínání nebo zapínání DHCP**

Pokud používáte server DHCP, zvolte možnost Zapnuto pro automatické přijetí IP adresy. Pro zadání IP adresy zvolte možnost Vypnuto.

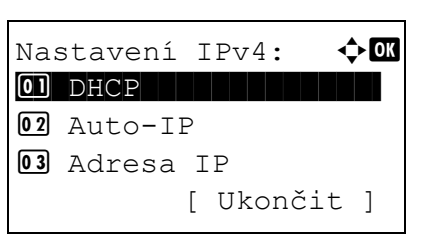

- **9** Stisknutím tlačítka  $\triangle$  nebo  $\nabla$  vyberete položku Nastavení IPv4.
- 10 Stiskněte tlačítko **[OK]**. Zobrazí se obrazovka nabídky Nastavení IPv4.

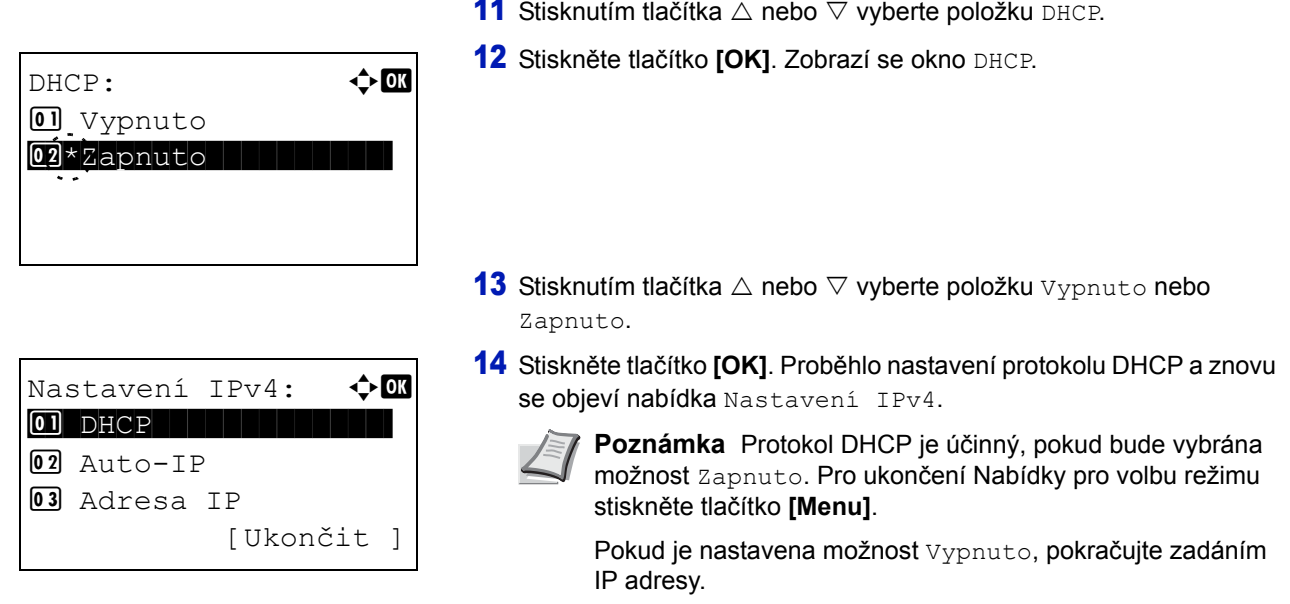

#### **Zadání IP adresy**

Pokud je protokol DHCP nastaven na Vypnuto, zadejte adresu IP ručně.

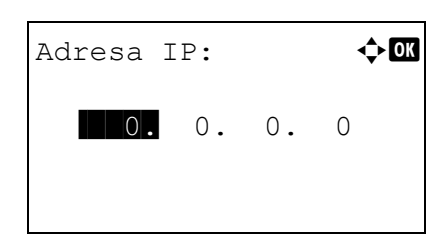

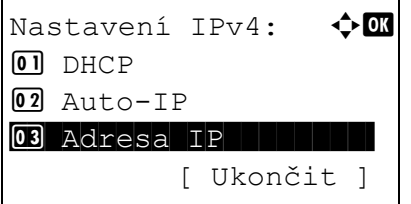

- **15** Stisknutím tlačítka  $\triangle$  nebo  $\nabla$  vyberete položku Adresa IP.
- 16 Stiskněte tlačítko **[OK]**. Objeví se obrazovka Adresa IP.
- **17** K nastavení IP adresy použijte číselná tlačítka nebo  $\triangle$  a  $\nabla$ . Hodnotu můžete nastavit v rozmezí od 000 do 255. Hodnoty můžete zvyšovat nebo snižovat tlačítky  $\triangle$  nebo  $\nabla$ . Pro přesun mezi jednotlivými pozicemi použijte tlačítka  $\triangle$  a  $\triangleright$ a aktuální pozice bude zvýrazněná.
- 18 Stiskněte tlačítko **[OK]**. Adresa IP byla uložena a znovu se objeví nabídka pro Nastavení IPv4.

#### **Zadání masky podsítě**

Pokud je protokol DHCP nastaven na Vypnuto, zadejte masku podsítě ručně.

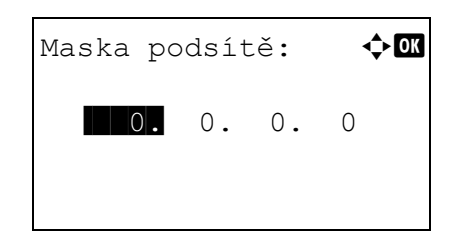

**19** Stisknutím tlačítka  $\triangle$  nebo  $\nabla$  vyberete položku Maska podsítě. 20 Stiskněte tlačítko **[OK]**. Objeví se obrazovka Maska podsítě.

- **21** K nastavení masky podsítě použijte číselná tlačítka nebo  $\triangle$  a  $\nabla$ . Hodnotu můžete nastavit v rozmezí od 000 do 255. Způsob zadávání je stejný jako u adresy IP.
- 22 Stiskněte tlačítko **[OK]**. Nastavení masky podsítě bylo uloženo a znovu se objeví nabídka pro Nastavení IPv4.

#### **Zadání výchozí brány**

Pokud je protokol DHCP nastaven na Vypnuto, zadejte výchozí bránu ručně.

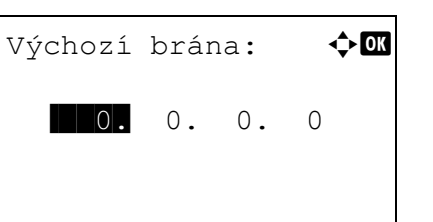

- **23** Stisknutím tlačítka  $\triangle$  nebo  $\nabla$  vyberete položku Výchozí brána.
- 24 Stiskněte tlačítko **[OK]**. Objeví se obrazovka Výchozí brána.

- **25** K nastavení výchozí brány použijte číselná tlačítka nebo  $\triangle$  a  $\nabla$ . Hodnotu můžete nastavit v rozmezí od 000 do 255. Způsob zadávání je stejný jako u adresy IP.
- 26 Stiskněte tlačítko **[OK]**. Výchozí brána byla uložena a znovu se objeví nabídka pro Nastavení IPv4.

Nastavení sítě je dokončeno. Pro ukončení Nabídky pro volbu režimu stiskněte tlačítko **[Menu]**.

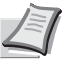

**Poznámka** Pokud byla změněna síťová nastavení, restartujte síťovou kartu přístroje. Tento úkon je nutný pro to, aby bylo zadané nastavení použito. Podrobné informace viz *Anglický návod k obsluze*.

## <span id="page-27-0"></span>**Tisk stavové stránky**

Jakmile dokončíte nastavení sítě, vytiskněte stavovou stránku. Ze stavové stránky můžete vyčíst hodně informací včetně síťových adres a síťových protokolů.

Chcete-li vytisknout stavovou stránku, zvolte položku Stavová stránka z nabídky Tisk zprávy. Podrobné informace viz *Anglický návod k obsluze*.

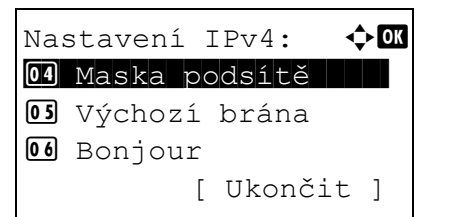

## <span id="page-28-0"></span>**Instalace software**

Před instalací ovladače tiskárny z disku *Product Library* si ověřte, že je tiskárna napájena ze sítě a připojena k počítači.

### **Software**

Z disku *Product Library* lze nainstalovat níže uvedený software.

V režimu Express Mode jsou již automaticky nainstalovány KX Driver a fonty. V režimu Custom Mode je třeba software vybrat a nainstalovat.

 $\bullet$ : Instalováno standardně.  $\bigcirc$ : Nainstaluje se po označení.

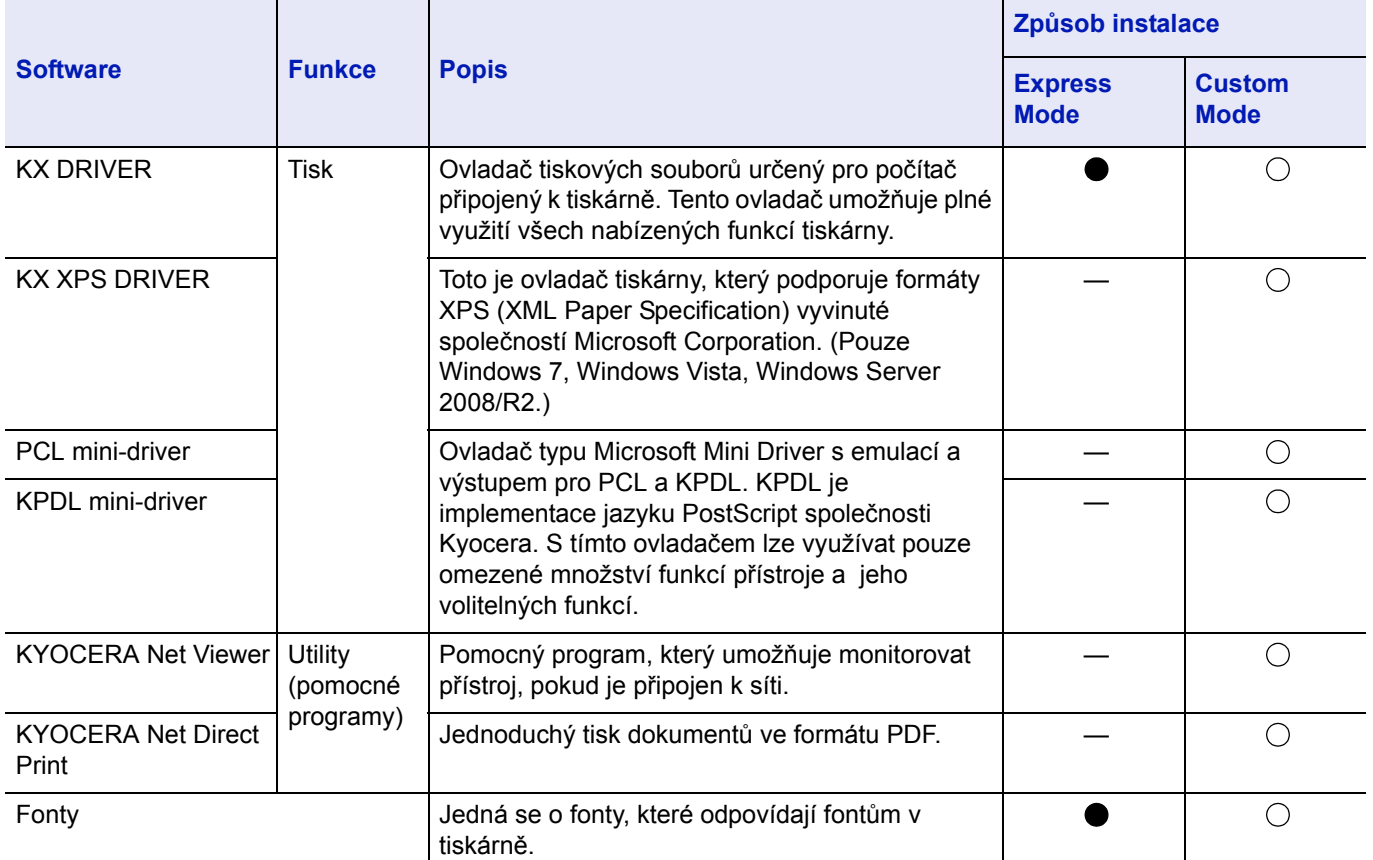

### **Instalace softwaru v systému Windows**

Pokud tuto tiskárnu připojujete k počítači se systémem Windows, postupujte při instalaci ovladače tiskárny podle následujících kroků. Příklad uvádí, jak připojíte vaši tiskárnu k počítači s operačním systémem Windows 7.

**Poznámka** V operačních systémech Windows musíte být pro instalaci ovladače tiskárny přihlášeni s administrátorským oprávněním.

K instalaci softwaru můžete použít režim Express Mode nebo Custom Mode. Režim Express Mode automaticky detekuje připojené tiskárny a instaluje požadovaný software. Režim Custom Mode použijte, chcete-li zadat port tiskárny a vybrat software, který má být nainstalován.

1 Zapněte počítač a spust'te systém Windows.

Pokud se zobrazí dialogové okno Vítejte v průvodci nalezení nového hardware, stiskněte tlačítko **Zrušit**.

2 Vložte disku *Product Library*, jenž je součástí dodávky této tiskárny, do optické jednotky počítače. V systémech Windows 7, Windows Server 2008/R2 a Windows Vista se zobrazí okno správy uživatelských účtů. Klikněte na **Ano**.

Tím dojde ke spuštění instalačního programu.

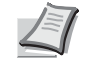

**Poznámka** Pokud se průvodce instalací softwaru nezobrazí automaticky, otevřete disku *Product Library* v Průzkumníku systému Windows a poklepejte na položku **Setup.exe**.

3 Klepněte na položku **View License Agreement** a přečtěte si licenční

**YOUR NEW KYOCERA DEVICE<br>PRODUCT LIBRARY 1.0 Notice** Exi **C** KYOCERA

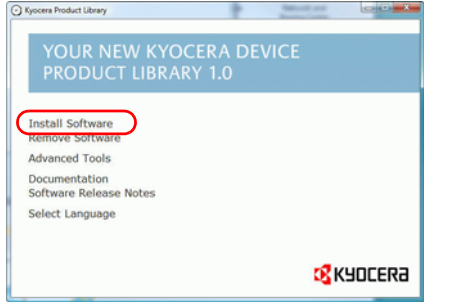

smlouvu. Klepněte na tlačítko **Accept**.

4 Klepněte na položku **Install software**.

Bude spuštěn průvodce instalací softwaru.

Od tohoto bodu se postup liší v závislosti na použitém způsobu připojení a verzi operačního systému Windows. Přejděte k postupu pro požadovaný typ připojení.

- Režim Express Mode
- Režim Custom Mode

#### **Režim Express Mode**

V režimu Express Mode instalační program automaticky rozpozná tiskárnu, je-li zapnuta. Režim Express Mode použijte pro standardní způsoby připojení.

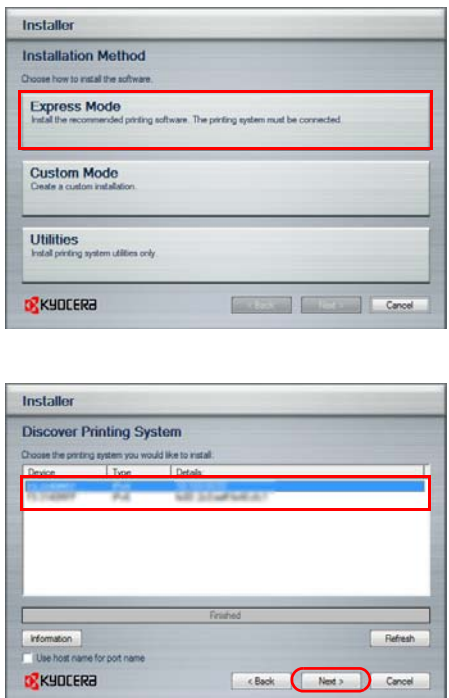

1 V okně pro výběr způsobu instalace vyberte možnost **Express Mode**. Zobrazí se okno detekce tiskového systému a instalační program rozpozná připojené tiskárny. Pokud instalační program nedetekuje tiskový systém, ověřte zda je tiskový systém připojen pomocí portu USB nebo sítě a zda je zapnut. Potom se vrat'te k oknu detekce tiskového systému.

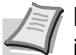

**Poznámka** Informace zobrazené v dialogových oknech instalace v systému Windows 7 a Windows Vista/Windows XP se sice poněkud liší, ale postup při instalaci je stejný.

Připojení k síti je možné pouze u Síťové modely.

2 Vyberte tiskový systém, který chcete instalovat, a klepněte na tlačítko **Next**.

**Poznámka** Pokud se zobrazí okno Found New Hardware Wizard, klepněte na tlačítko **Zrušit**. Pokud se zobrazí varování instalace hardwaru, klepněte na tlačítko **Pokračovat**.

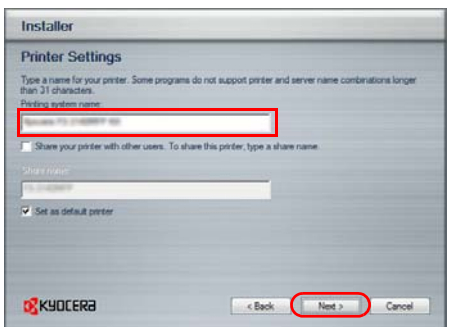

3 V okně nastavení instalace lze přizpůsobit název tiskového systému. Tento název se zobrazí v okně Tiskárna a v seznamech tiskáren, které se zobrazují v jednotlivých aplikacích. Určete, zda název tiskového systému bude sdílený nebo nastavte tiskový systém jako existující tiskárnu a klepněte na tlačítko **Next**.

**DŮLEŽITÉ** Krok 3 se zobrazí pouze v případě, že tiskový systém je připojen prostřednictvím sítě. Je-li tiskový systém připojen portu USB, není zobrazen.

Připojení k síti je možné pouze u Síťové modely.

4 Zobrazí se okno, v němž lze zkontrolovat nastavení. Ověřte nastavení a klepněte na tlačítko **Install**.

**Poznámka** Zobrazí-li se okno zabezpečení systému Windows, klepněte na položku **Nainstalovat tento software ovladače**.

5 Zobrazí se okno se zprávou, že tiskárna byla úspěšně nainstalována. Chcete-li ukončit průvodce instalací a vrátit se do hlavní nabídky disku *Product Library*, klepněte na tlačítko **Finish**.

Pokud se po klepnutí na tlačítko **Finish** zobrazí dialogové okno pro nastavení zařízení, můžete určit hodnoty jednotlivých nastavení, například volitelné funkce, které jsou v tiskovém systému nainstalovány. Nastavení zařízení lze rovněž zadat po ukončení instalace. Další informace viz *Printer Driver User Guide* na disku *Product Library*.

Tím je instalace ovladače tiskárny ukončena. Postupujte podle pokynů na obrazovce a v případě potřeby restartujte systém.

#### **Režim Custom Mode**

Režim Custom Mode použijte, chcete-li zadat port tiskárny a vybrat software, který má být nainstalován.

Pokud například nechcete nahradit písma nainstalovaná v počítači, vyberte možnost **Custom Mode** a v záložce Utilities zrušte zaškrtnutí políčka **Fonts**.

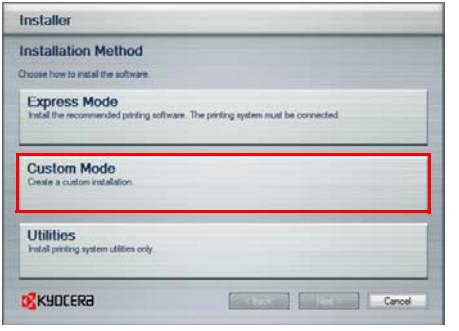

- 1 Vyberte možnost **Custom Mode**.
- 2 Postupujte podle pokynů v okně průvodce instalací, vyberte softwarové balíky, které mají být nainstalovány, a zadejte port a další nastavení.

Další informace viz *Printer Driver User Guide* na disku *Product Library*.

### **Instalace v systému Macintosh**

- 1 Zapněte tiskárnu a počítač se systémem Macintosh.
- 2 Vložte disku *Product Library*, jenž je součástí dodávky této tiskárny, do optické jednotky počítače Macintosh.
- 3 Dvakrát klikněte na ikonu disku *Product Library*, která se objeví na ploše.

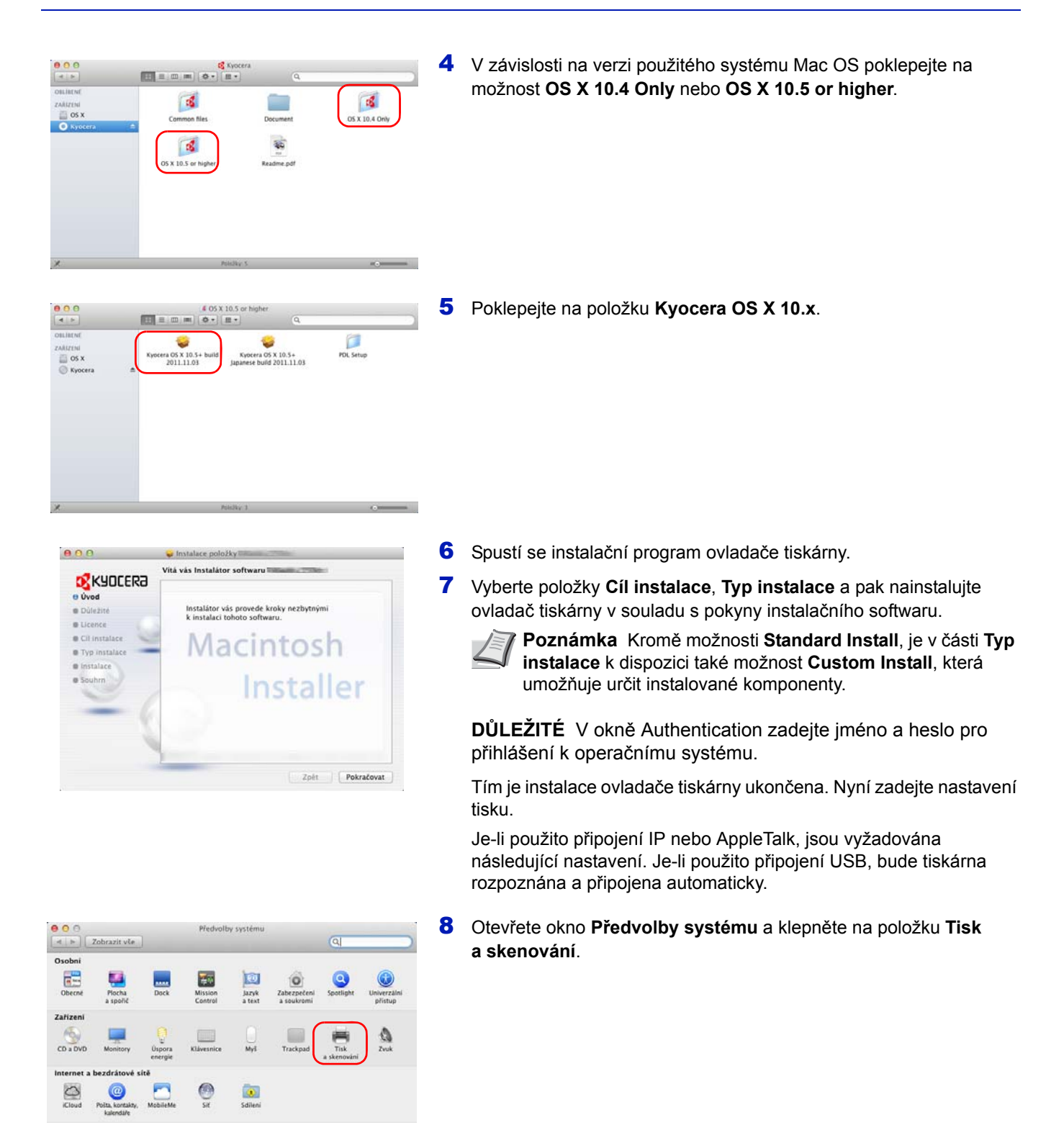

9 Klepněte na symbol plus (**+**) a přidejte instalovaný ovladač tiskárny.

10 Pro připojení IP klepněte na ikonu Adresa a poté zadejte adresu IP a název tiskárny.

Pro připojení typu Bonjour klikněte na základní ikonu a vyberte tiskárnu, u které se Bonjour nabízí mezi připojeními.

11 Vyberte instalovaný ovladač tiskárny a klepněte na tlačítko **Přidat**.

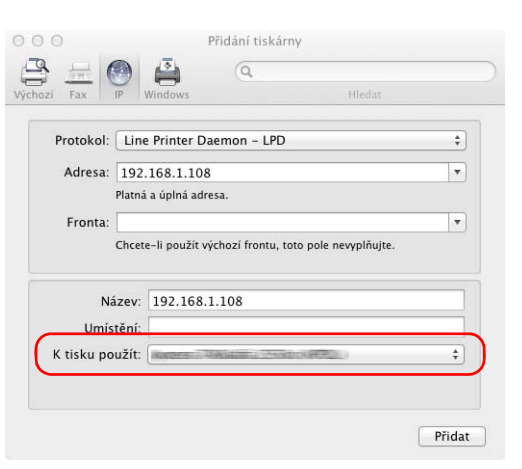

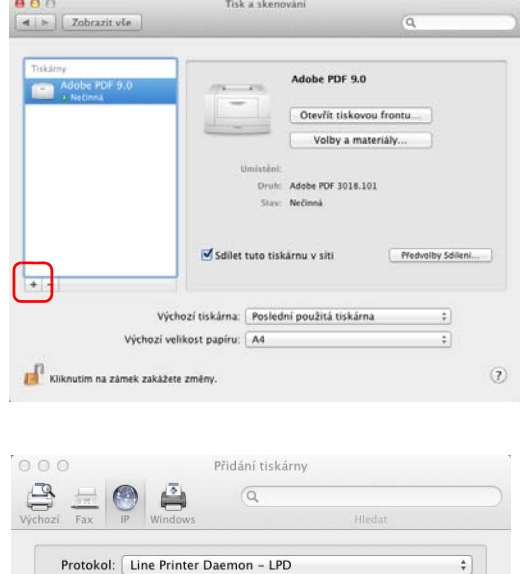

.<br>Zadejte název hostitele nebo IP adresi

Název: Nic nevybráno Umístění: Nic nevybráno

Chcete-li použít výchozí frontu, toto pole nevyplňujte.

 $\overline{r}$ 

 $\overline{\phantom{a}}$ 

 $\frac{\lambda}{2}$ 

Adresa:

Fronta

K tisku použít:

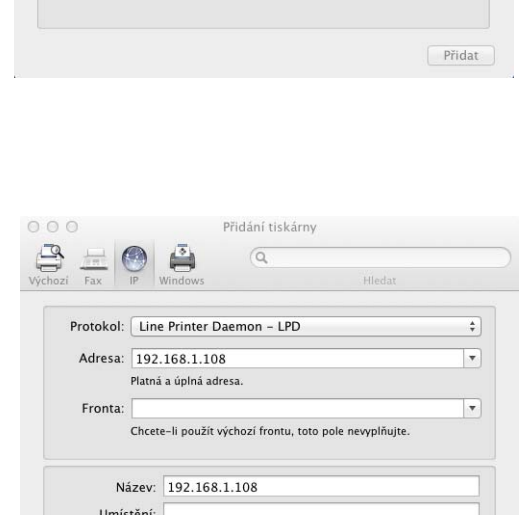

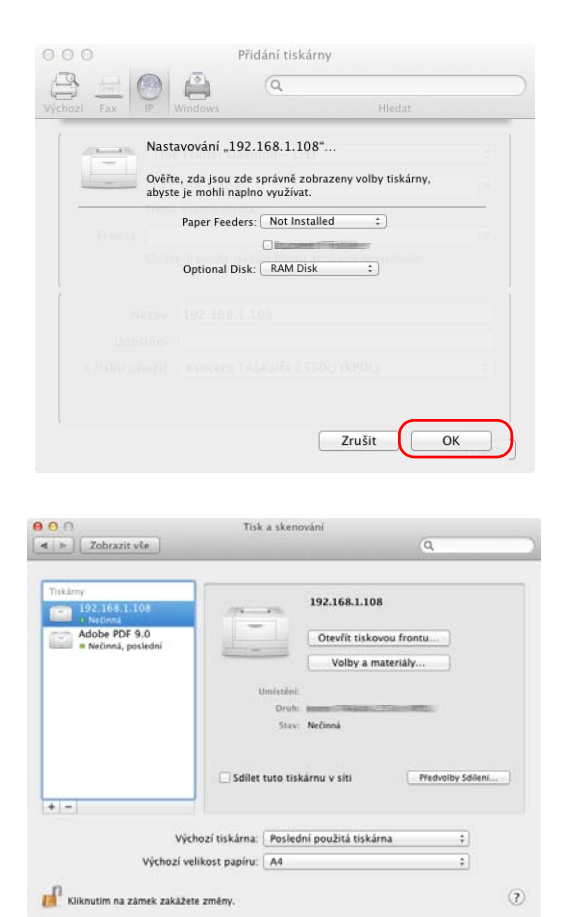

12 Vyberte možnosti dostupné pro danou tiskárnu a klepněte na tlačítko **OK**.

13 Vybraná tiskárna je přidána. Tím je nastavení tiskárny dokončeno.

## <span id="page-34-0"></span>**Sledování stavu**

Sledování stavu monitoruje a hlásí stav tiskárny. Umožňuje také specifikovat a měnit nastavení tiskárny, která nejsou součástí ovladače KX driver.

Sledování stavu se nainstaluje automaticky s instalací ovladače KX driver.

## **Spuštění monitoru Sledování stavu**

Sledování stavu se spouští jedním z níže uvedených způsobů.

• Načtení při spuštění tisku:

Po zvolení tiskárny a spuštění tiskové úlohy se pro každý název tiskárny spustí jedno Sledování stavu. Pokud je spuštění monitoru Sledování stavu požadováno více tiskárnami, Sledování stavu se spustí pro každou tiskárnu, která to požaduje.

• Spuštění z okna vlastností ovladače KX driver: Klikněte na tlačítko **Sledování stavu** v záložce Upřesnit. Potom klepnutím na položku **Otevřít Sledování stavu** v dialogovém okně Sledování stavu spusťte nástroj Sledování stavu.

## **Ukončení monitoru Sledování stavu**

Sledování stavu lze ukončit jedním z níže uvedených způsobů.

- Ruční ukončení: Chcete-li Sledování stavu ukončit, klepněte pravým tlačítkem myši na ikonu na hlavním panelu a vyberte příkaz **Konec**.
- Automatické ukončení: Sledování stavu se automaticky ukončí, není-li 5 minut používáno.

## **Přehled obrazovky**

Obrazovka monitoru Sledování stavu vypadá takto.

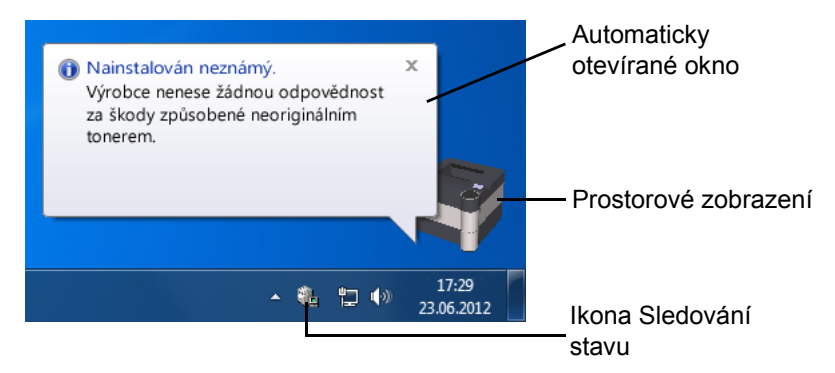

#### **Automaticky otevírané okno**

Pokud dojde k události, která má být hlášena, zobrazí se automaticky otevírané okno. Toto okno se zobrazí pouze tehdy, je-li na ploše prostorové zobrazení.

#### **Prostorové zobrazení**

Zobrazuje stav monitorované tiskárny v podobě prostorového obrázku. Prostorové zobrazení můžete zobrazit nebo skrýt v nabídce, kterou otevřete klepnutím pravým tlačítkem myši na ikonu Sledování stavu.

Pokud dojde k události, která má být hlášena, upozorní vás na ni prostorové zobrazení a zvukový signál. Informace o nastavení zvukového upozornění naleznete v části *[Nastavení hlášení na stran](#page-36-0)ě 2-15*.

Skrýt sledování stavu Vždy navrchu Neprůhlednost Zvětšit okno Hlášení... www.kyoceradocumentsolutions.com Konec

#### **Ikona Sledování stavu**

Je-li **Sledování stavu** spuštěno, je jeho ikona zobrazena v oznamovací oblasti hlavního panelu. Po přesunutí ukazatele na ikonu se zobrazí název tiskárny. Po klepnutí pravým tlačítkem myši na ikonu **Sledování stavu** lze nastavit následující možnosti.

#### **Zobrazit/Skrýt sledování stavu**

Zobrazí nebo skryje ikonu **Sledování stavu**.

#### **Command Center RX**

Pokud je tiskárna připojena k síti TCP/IP a má vlastní adresu IP, zajistěte pomocí webového prohlížeče přístup k modulu Command Center RX, který umožňuje změnit nebo potvrdit nastavení sítě. Další informace naleznete v části *Command Center RX User Guide*.

#### **Vždy navrchu**

Umístí Sledování stavu před ostatní aktivní okna.

#### **Neprůhlednost**

Tato funkce nastaví nástroj Sledování stavu tak, aby umožnil nastavit různý stupeň průhlednosti obrázku a zobrazení jeho pozadí. Můžete zvolit procento od 20 do 100.

#### **Zvětšit okno**

Zdvojnásobí velikost okna monitoru Sledování stavu.

#### **Hlášení...**

Zvolte nastavení **Hlášení** pro Sledování stavu. Podrobnější informace naleznete v části *[Nastavení hlášení na stran](#page-36-0)ě 2-15*.

#### **www.kyoceradocumentsolutions.com**

Celosvětové webové stránky společnosti KYOCERA Document Solutions.

#### **Konec**

Ukončí monitor **Sledování stavu**.
#### **Nastavení hlášení**

Pro nastavení nástroje Sledování stavu použijte volbu **Hlášení***.* 

Záložka **Hlášení** obsahuje následující položky.

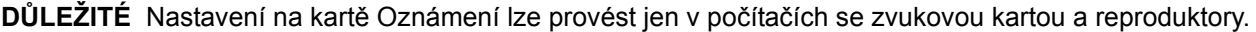

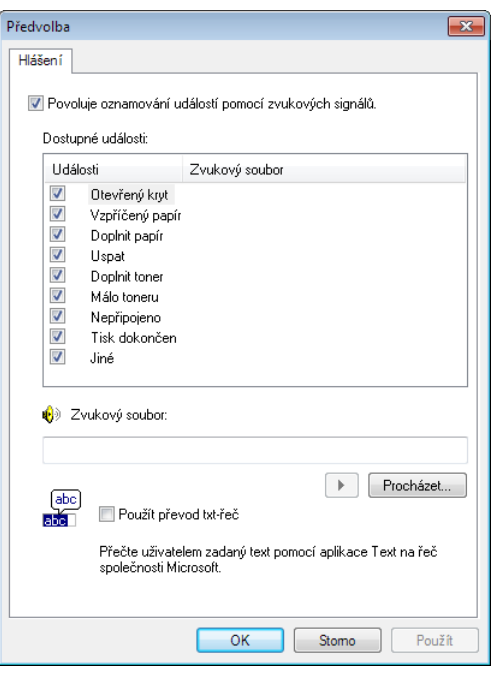

#### **Povoluje oznamování událostí pomocí zvukových signálů**

Monitorování událostí povolte nebo zakažte v seznamu Dostupné události.

#### **Zvukový soubor**

Vyžadujete-li oznamování pomocí zvukových signálů, lze vybrat zvukový soubor. Zvukový soubor vyhledejte klepnutím na tlačítko **Procházet**.

#### **Použít převod txt-řeč**

Zaškrtněte toto políčko, chcete-li zadat text, který má být přehrán v případě událostí. Ačkoli zvukový soubor není nezbytný, je tato funkce pro systémy Windows XP a novější dostupná.

Chcete-li tuto funkci použít, postupujte takto.

- 1 Zaškrtněte políčko **Povoluje oznamování událostí pomocí zvukových signálů**.
- 2 Událost, při které má být použita funkce převodu textu na řeč, vyberte v seznamu Dostupné události.
- **3** Klepnutím na tlačítko Procházet vyhledejte zvukový soubor pro oznámení události.

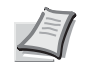

**Poznámka** Použijte soubor formátu WAV.

Pokud chcete, aby byl při výskytu události přečten text zadaný do pole Převod textu na řeč, zaškrtněte políčko **Použít převod txt-řeč**.

4 Kliknutím na tlačítko **Přehrát** ověřte, zda se zvuk nebo text přehrávají správně.

## **Odinstalace softwaru (Windows PC)**

Software lze odinstalovat (odebrat) pomocí disku *Product Library* dodávaného s tiskárnou.

**DŮLEŽITÉ** V počítačích Macintosh nelze k odinstalaci softwaru použít disku *Product Library*, protože k nastavení tiskárny je použit soubor PPD (PostScript Printer Description).

- 1 Ukončete všechny aktivní softwarové aplikace.
- 2 Vložte disku *Product Library*, jenž je součástí dodávky této tiskárny, do optické jednotky počítače.
- 3 Po postupu k instalaci ovladače tiskárny klepněte na položku **Odebrat program**. Zobrazí se průvodce Odebrat software.
- 4 Vyberte software, který chcete odebrat.
- 5 Klepněte na možnost **Odinstalovat**.

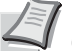

**Poznámka** V systému Windows Vista se zobrazí obrazovka **Odebrat ovladač a balíček**. Vyberte možnost **Odebrat ovladač a balíček a klepněte na tlačítko** OK. Pokud je nainstalována aplikace KYOCERA Net Viewer nebo KYOCERA Net Direct Print, spustí se odinstalační programy pro každou aplikaci zvlášť. Pokračujte dalšími kroky odinstalování každé aplikace podle pokynů na obrazovce.

Spustí se odinstalační program.

- 6 Po zobrazení okna Odinstalace byla dokončena klepněte na tlačítko **Další**.
- 7 Vyberte, zda počítač restartujete či nikoli, a klepněte na tlačítko **Dokončit**.

## **Command Center RX**

Command Center RX je nástroj k provádění úloh, jako je ověření provozního stavu zařízení na síti nebo změna nastavení zabezpečení, síťového tisku a rozšířených síťových funkcí.

Pokud bylo provedeno nastavení e-mailu, je možné odesílat e-mailem oznámení o dokončení úlohy.

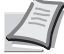

**Poznámka** Chcete-li změnit nastavení v nástroji Command Center RX, musíte se přihlásit jako správce zařízení. Výchozí tovární nastavení je uvedeno níže.

Login User Name (Přihlašovací uživatelské jméno): Admin

Login Password (Přihlašovací heslo): Admin

Postup přístupu do Command Center RX je následující.

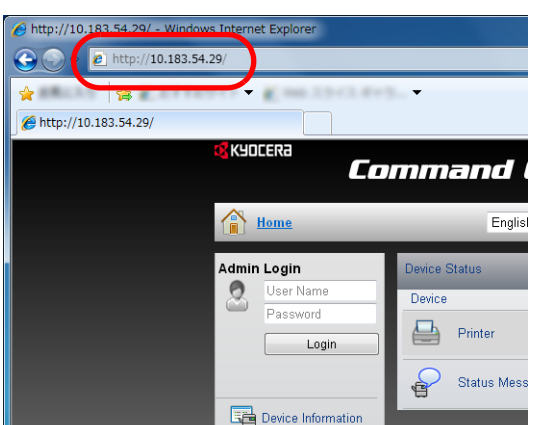

- 1 Spusťte webový prohlížeč.
- 2 Do pole Adresa nebo Umístění zadejte adresu IP zařízení.

e.g.) http://10.183.54.29/

Webová stránka uvádí základní informace o zařízení a nástroji Command Center RX a jejich aktuální stav.

3 Vyberte položku v navigační oblasti na levé straně obrazovky. Nastavení musí být nakonfigurováno zvlášť v závislosti na jednotlivých položkách.

Pokud byla pro nástroj Command Center RX nastavena omezení, zadejte správné uživatelské jméno a heslo pro přístup na jiné stránky, než je stránka úvodní.

Další informace naleznete v části *Command Center RX User Guide*.

#### **Nastavení e-mailu**

Volba nastavení SMTP vám umožní odeslat hlášení o ukončení úlohy prostřednictvím e-mailové zprávy.

Aby bylo možné tuto funkci používat, musí být zařízení připojeno k poštovnímu serveru pomocí protokolu SMTP.

Projděte si také následující informace:

- Typ připojení tohoto zařízení k e-mailovému serveru po síti Doporučuje se nepřetržité připojení prostřednictvím místní sítě.
- Nastavení protokolu SMTP
- Pro zaregistrování IP adresy nebo názvu hostitelského serveru SMTP použijte nástroj Command Center RX.
- Byla-li velikost e-mailů omezena, nebude pravděpodobně možné odesílat objemné e-mailové zprávy.

Postup nastavení protokolu SMTP je vysvětlen dále.

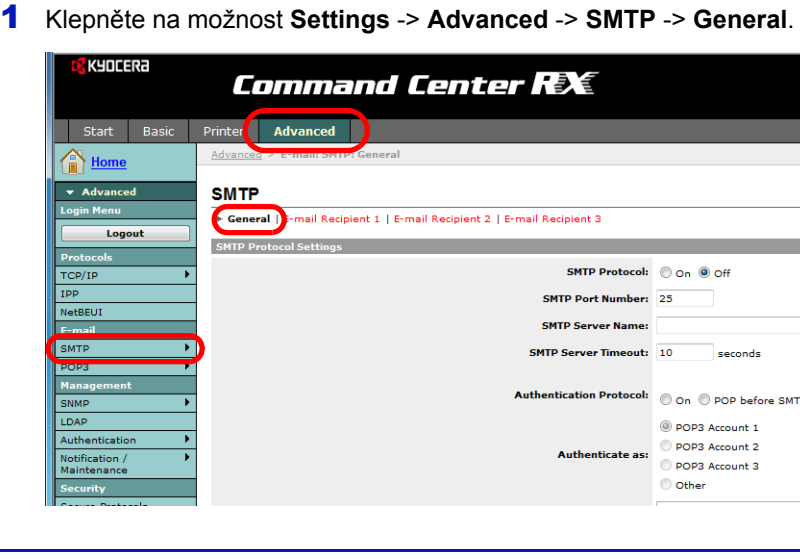

2 Do každého políčka zadejte správné údaje. Nastavení protokolu SMTP jsou popsána dále.

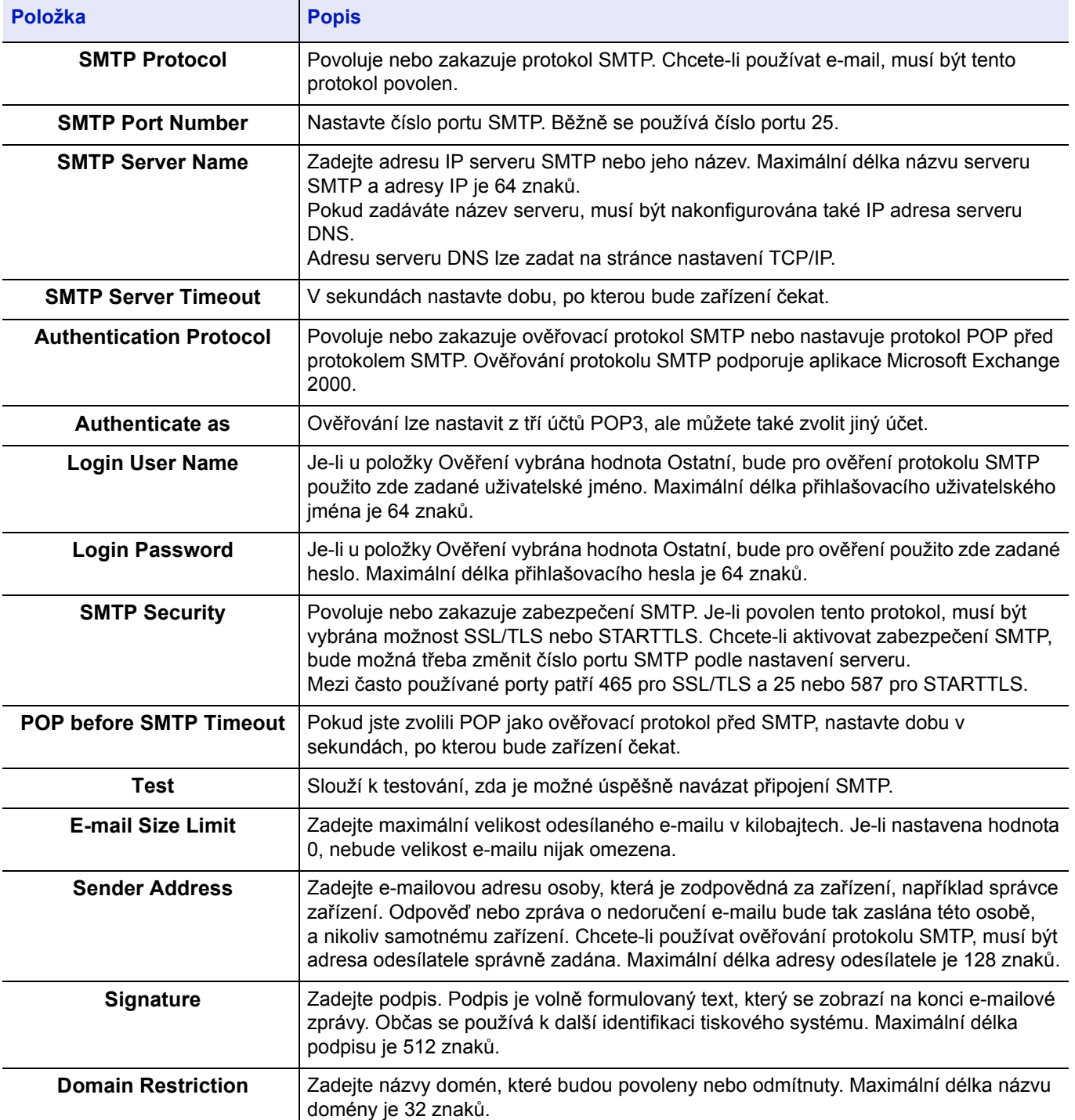

### **Dynamic Domain Name System (DDNS)**

Tiskárna podporuje systém DDNS prostřednictvím DHCP. Abyste mohli tento systém používat, musíte nastavit volbu **DHCP/BOOTP** nejprve na **Zapnuto**.

Nastavte **DDNS** na **Zapnuto**, abyste mohli používat službu DDNS k aktualizaci korespondenci mezi názvem hostitele a IP adresami.

Metoda nastavení viz *Command Center RX User Guide*.

 $\overline{O}^{*5}$ 

●

e

#### **Uzamknout ovládací panel**

Znemožní jakékoliv operace na ovládacím panelu. Abyste mohli pracovat s uzamknutými nabídkami, musíte být přihlášeni jako uživatel s administrátorským oprávněním.

Nastavení funkce Uzamknout ovládací panel se provádí v Command Center RX. Metoda nastavení viz *Command Center RX User Guide*.

Funkce, které lze skrze uzamčení ovládacího panelu omezit, jsou následující.

#### **Nastavení Uzamknout ovládací panel**

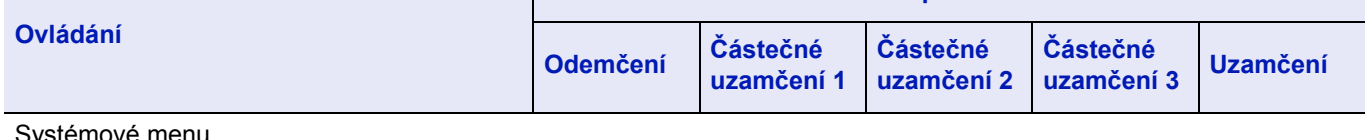

emove men

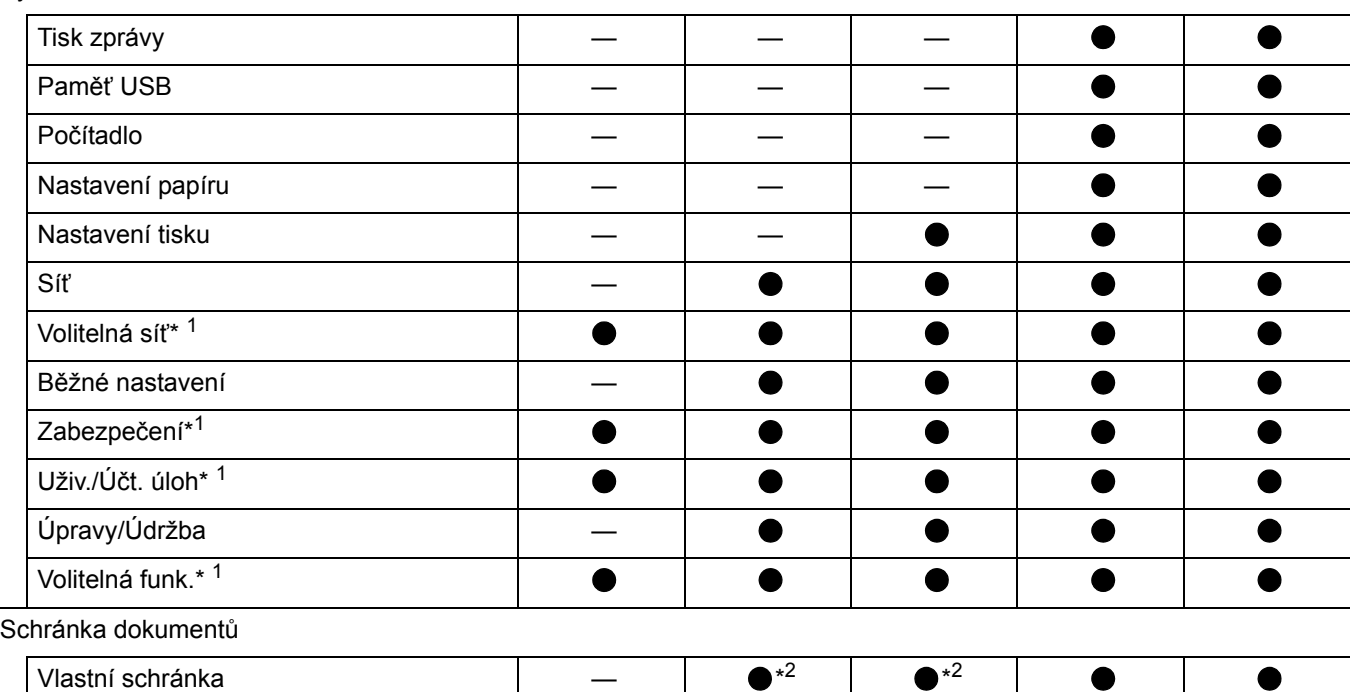

Ovládání tlačítek ovládacího panelu  $\sqrt{4}$ 

Schránka úlohy — — \*<sup>3</sup>

: Pro tyto úkony je nutné být přihlášen jako uživatel s administrátorským oprávněním.

— : Bez omezení.

\*1: Bez ohledu na nastavení funkce Uzamčení ovládacího panelu, musíte být přihlášeni jako uživatel s administrátorským oprávněním.

\*2: Je omezeno přidávání Vlastní schránky a úpravy v ní.

\*3: Jsou omezena nastavení Schránky úloh.

\*4: Jsou funkční pouze funkce **[Logout]** a operace pro zrušení tisku.

\*5: Jsou funkční pouze funkce **[Logout]** a tlačítko **[Cancel]** pro zastavení budíku.

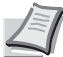

**Poznámka** Volitelná síť se zobrazí, pouze pokud je nainstalovaná sada síťového rozhraní (IB-50) nebo sada rozhraní bezdrátové sítě (IB-51) jako doplňkové vybavení.

# **Zapnutí a vypnutí zařízení**

### **Zapnutí**

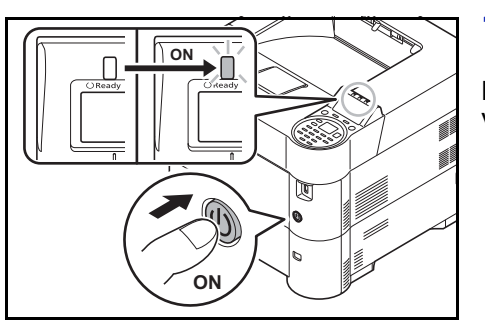

1 Stiskněte vypínač.

**DŮLEŽITÉ** Pokud vypínač vypnete, nezapínejte jej okamžitě znovu. Vyčkejte nejméně 5 sekund a pak jej znovu zapněte.

## **Vypnutí**

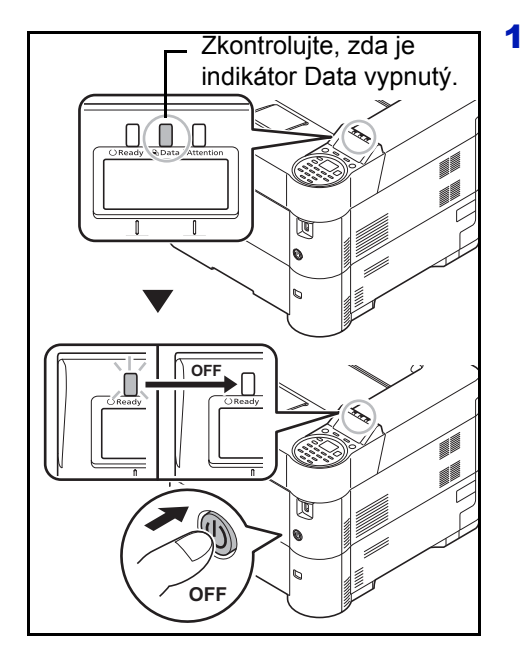

1 Zkontrolujte, zda je indikátor Data vypnutý, a potom vypněte vypínač.

# **Funkce úspory energie**

### **Režim spánku**

Pokud doba, po kterou tiskárna není používána, překročí přednastavený čas (tovární nastavení je 1 minuta), přepne se tiskárna automaticky do režimu spánku. Vypne se podsvícení obrazovky zpráv a všechna ostatní světla, aby byla spotřeba energie co nejnižší. Tento stav se nazývá režim spánku.

K dispozici jsou dva režimy spánku: Pohotovostní režim a režim úspory energie. Jako výchozí je nastaven režim úspory energie.

#### **Pohotovostní režim**

Obnovení systému z režimu spánku je rychlejší než u režimu nízké spotřeby.

Při přechodu do režimu spánku se vypne obrazovka zpráv a rozsvítí se indikátor **Ready**.

Přístroj se "probudí" velmi brzy po stisknutí tlačítka **OK**. Zároveň se tiskárna automaticky probudí a začne tisknout ve chvíli, kdy zaznamená čekající tiskovou úlohu.

Pokud zařízení v režimu spánku obdrží tisková data, tisková úloha se provede, displej však zůstane zhasnutý.

Pro použití tiskárny stiskněte **OK**. Tiskárna je připravena k použití do 15 sekund (FS-2100D/FS-2100DN/FS-4100DN), do 20 sekund FS-4200DN), nebo do 25 sekund (FS-4300DN).

Podmínky okolního prostředí, například větrání, mohou způsobit pomalejší reakci zařízení.

Další informace ke konfiguraci nastavení naleznete v příručce *Anglický návod k obsluze*.

#### **Režim úspory energie**

Tento režim snižuje spotřebu energie ještě více než pohotovostní režim a umožňuje nastavit režim spánku pro každou funkci zvlášť.

**DŮLEŽITÉ** Upozornění pro nastavení režimu úspory energie.

- Data uložená na disku RAM budou ztracena ve chvíli, kdy se přístroj přepne do režimu úspory energie.
- Přístroj se neprobudí z režimu spánku, pokud na něj bude odeslána tisková úloha z počítače přes kabel USB. (Model FS-2100D se probudí.)
- V režimu úspory energie přístroj nerozpozná ID kartu.

Pro použití tiskárny stiskněte **OK**. Doba úplného obnovení systému z režimu spánku je delší než u pohotovostního režimu. Další informace k nastavení úspory energie naleznete v příručce *Anglický návod k obsluze*.

## **Časovač vypnutí**

Pokud přístroj není během režimu spánku používán, automaticky se po určitém čase vypne. Tuto dobu vypnutí lze nastavit pomocí časovače vypnutí. Její tovární nastavení je stanoveno na 1 hodinu.

**DŮLEŽITÉ** Můžete nastavit pravidlo pro vypnutí a časovač vypnutí. Další informace viz *Anglický návod k obsluze*.

#### **V případě, že nebudete zařízení delší dobu používat**

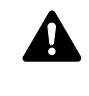

**UPOZORNĚNÍ** Nebudete-li zařízení delší dobu používat (například přes noc), vypněte je vypínačem. Nebudete-li zařízení používat ještě delší dobu (například během dovolené), vytáhněte napájecí kabel ze zásuvky (bezpečnostní opatření).

**UPOZORNĚNÍ** Vyjměte papír ze zásobníků a uzavřete jej ve skladovacím pytli, aby byl chráněn před vlhkostí.

# **Vkládání papíru**

V této kapitole je vysvětlen postup pro vkládání papíru do zásobníku a univerzálního zásobníku.

### **Vkládání papíru do zásobníku**

Standardní zásobník pojme až 500 listů papíru formátu A4 nebo menšího běžného papíru (80 g/m²).

Podporovány jsou tyto formáty papíru: 8-1/2 × 14" (Legal), Oficio II, 8-1/2 × 11" (Letter), Executive, Statement, A4, B5, A5, A6, B6, Folio, 216 × 340 mm, 16K, ISO B5, Obálka DL, Oufuku Hagaki, Obálka C5 a Vlastní.

**DŮLEŽITÉ** Nepoužívejte papír do inkoustových tiskáren ani papír se speciálním povrchem. (Takový papír se může v tiskárně vzpříčit nebo způsobit jiné problémy.)

Používáte-li jiné typy médií než běžný papír (například recyklovaný nebo barevný papír), vždy zadejte nastavení typu média. (Viz *Anglický návod k obsluze*.) Do zásobníků lze vložit papír s gramáží do 120 g/m².

Nevkládejte do zásobníků silný papír o gramáži větší než 120 g/m². Pro papír o gramáži větší než 120 g/m² použijte univerzální zásobník.

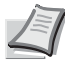

**Poznámka** Formát A6 může být používán jen v zásobníku 1.

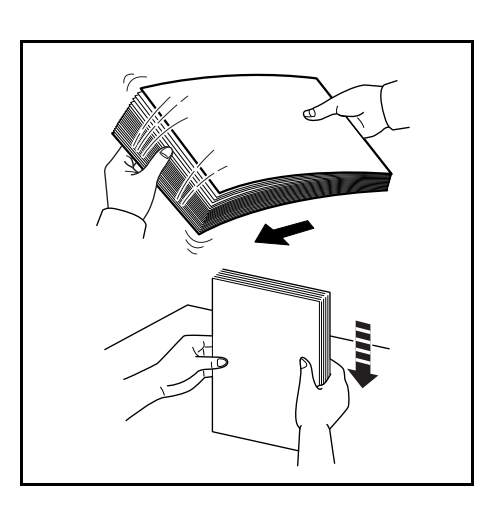

1 Prolistujte papíry/průhledné fólie a na rovné ploše zarovnejte jejich okraje, abyste zabránili vzpříčení médií nebo šikmému tisku.

- 
- 2 Úplně vytáhněte zásobník z tiskárny.

Zásobník **DŮLEŽITÉ** Při vytahování zásobník podepřete, aby nemohl vypadnout.

- Spodní deska
- 3 (Pouze u FS-2100D/FS-2100DN) Přitlačte spodní desku směrem dolů, až zaklapne.

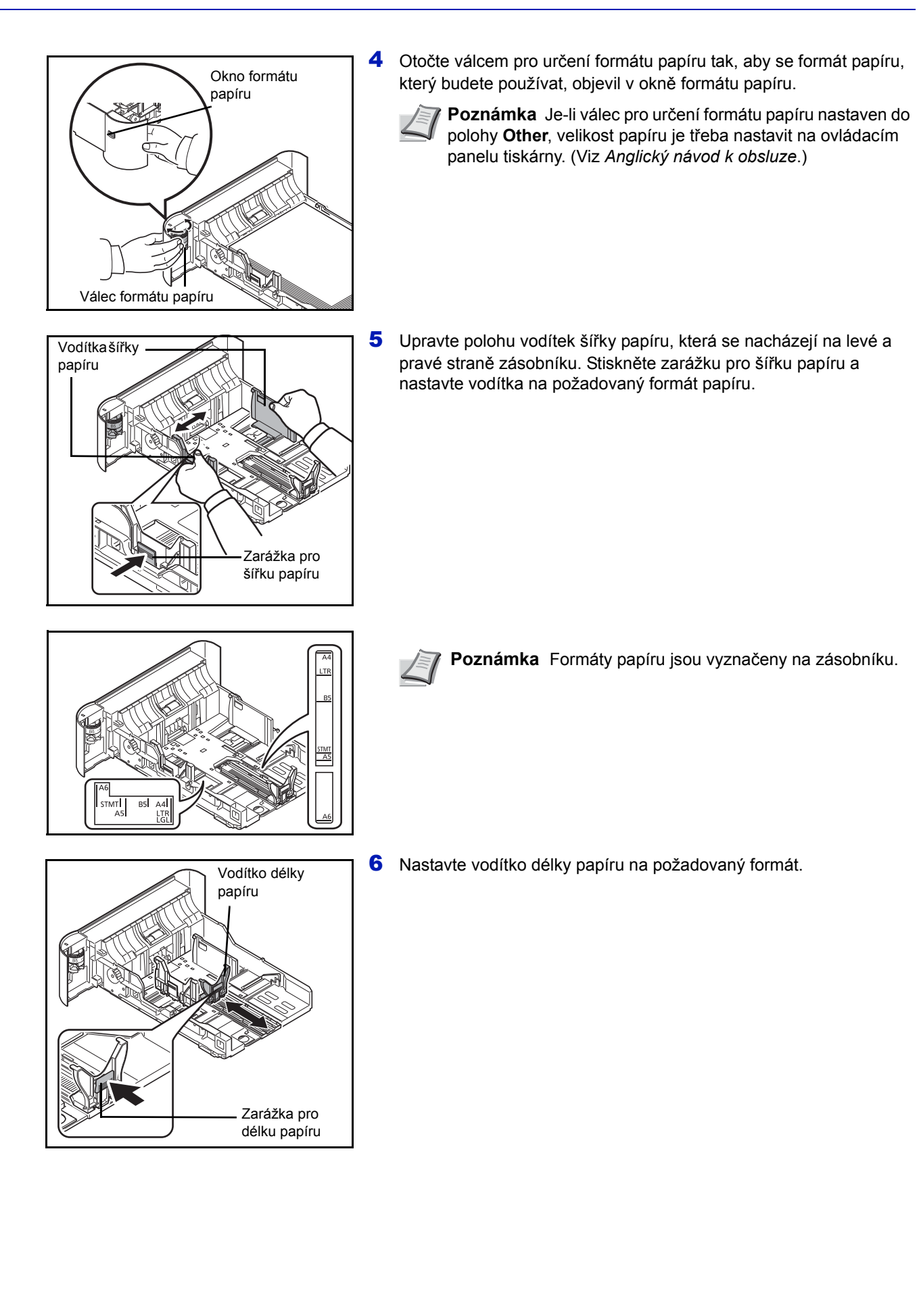

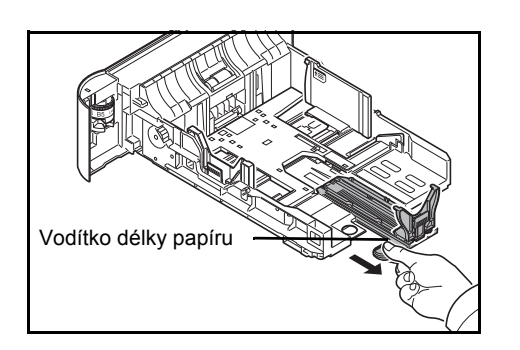

Pokud se chystáte používat papír delší než je A4, zatáhněte vodítko délky papíru dozadu.

- 
- 7 Vložte papír do zásobníku. Strana, na kterou se má tisknout, musí směřovat dolů a papír nesmí být přeložen, zkroucen ani poškozen.

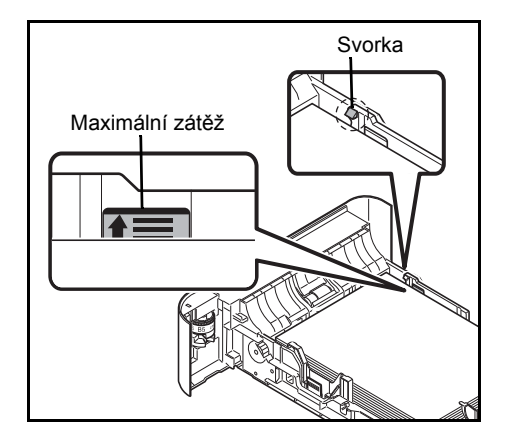

**DŮLEŽITÉ** Nevkládejte více papíru, než vyznačuje symbol maximální zátěže umístěný na vodítku šířky papíru.

Před vložením papíru zkontrolujte, zda není zvlněný nebo přeložený. Zvlněný nebo přeložený papír může způsobit vzpříčení papíru.

Ujistěte se, že vložený papír nepřesahuje rysku maximální zátěže (viz obrázek vlevo).

Založte stoh papíru tak, aby byl zajištěn svorkami jako na obrázku (viz obrázek vlevo).

Vodítka délky a šířky papíru musí být upravena podle formátu papíru. Vkládání papíru bez nastavení těchto vodítek může způsobit šikmé podávání a vzpříčení papíru.

Ujistěte se, že se vodítka délky a šířky papíru plně dotýkají papíru. Pokud se vytvořila mezera, nastavte vodítko šířky nebo délky papíru znovu.

8 Vložte zásobník papíru do otvoru v tiskárně. Zasuňte jej přímo a do nejzazší možné polohy.

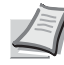

**Poznámka** Pokud zařízení nebudete delší dobu používat, chraňte veškerý papír před vlhkostí jeho vyjmutím ze všech zásobníků a uzavřením do skladovacího sáčku.

9 Vyberte typ média (běžný, recyklovaný papír atd.) vloženého do zásobníku. (Viz *Anglický návod k obsluze*.)

### **Vkládání papíru do univerzálního zásobníku**

Univerzální zásobník pojme až 100 listů papíru formátu A4 nebo menšího běžného papíru (80 g/m²).

Do univerzálního zásobníku lze vkládat formáty papíru od A4 až po A6 a Hagaki, a od Legal až po Statement, 216 × 340 mm, Obálka Monarch, Obálka #10, Obálka DL, Obálka C5, Executive, Obálka #9, Obálka #6, ISO B5, Oufuku Hagaki, Oficio II, 16K, Folio, Youkei 2, Youkei 4 a Vlastní. Pokud tisknete na jakýkoliv neobvyklý typ papíru, ujistěte se, že používáte univerzální zásobník.

**DŮLEŽITÉ** Používáte-li jiné typy médií než běžný papír (například recyklovaný nebo barevný papír), vždy zadejte nastavení typu média. (Viz *Anglický návod k obsluze*.) Pokud používáte papír o gramáži 106 g/m² nebo více, nastavte typ média na Silný.

Kapacita univerzálního zásobníku je následující:

- A4 nebo menší běžný papír (80 g/m²): 100 listů
- Papír Hagaki: 1 list
- Folie pro zpětný projektor: 1 list
- Obálka DL, Obálka C5, Obálka #10 (Commercial #10), Monarch, Youkei 4, Youkei 2: 5 listů
- Folio: 20 listů
- Silný papír: 5 listů

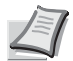

**Poznámka** Chcete-li použít zvláštní papír, jako je silný papír nebo fólie, vyberte typ média podle *Anglického návodu k obsluze*.

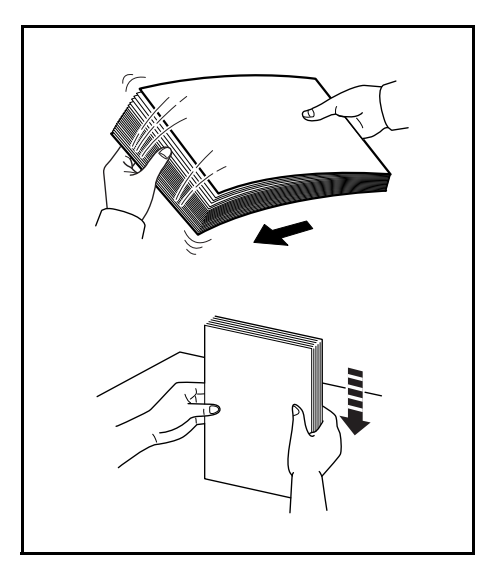

1 Prolistujte papíry/průhledné fólie a na rovné ploše zarovnejte jejich okraje, abyste zabránili vzpříčení médií nebo šikmému tisku.

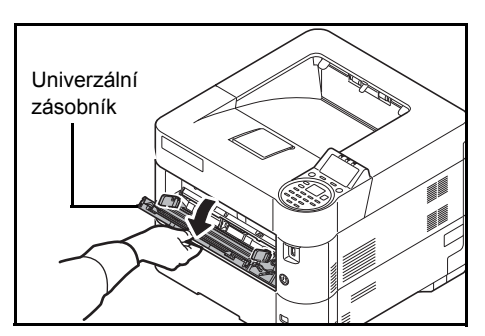

2 Vytahujte univerzální zásobník směrem k sobě, dokud se nezastaví.

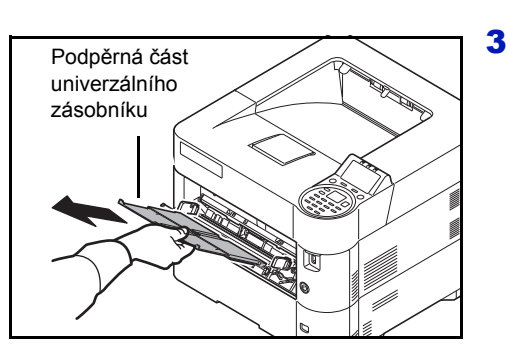

3 Vytáhněte podpěrnou část univerzálního zásobníku

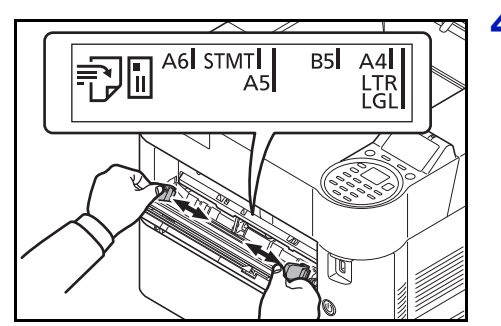

4 Upravte polohu vodítek papíru na univerzálním zásobníku. Na univerzálním zásobníku jsou označeny standardní formáty papíru. Chcete-li použít standardní formát papíru, posuňte vodítka šířky papíru na příslušnou značku.

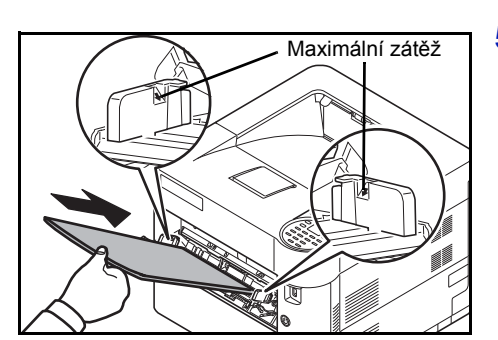

5 Zarovnejte papír s vodítky papíru a zasuňte jej do nejzazší možné polohy.

**DŮLEŽITÉ** Nevkládejte do zásobníku více papíru, než udávají značky maximální zátěže na vnitřní straně univerzálního zásobníku.

Papír vkládejte tak, aby byl obrácen vzhůru tou stranou, která byla nejblíže uzávěru obalu.

Zvlněný papír je třeba před vložením narovnat.

Narovnejte horní okraj, je-li zvlněn.

Před vložením papíru do univerzálního zásobníku zkontrolujte, že v zásobníku nezbývá žádný papír z předchozího tisku. Zbýváli v univerzálním zásobníku málo papíru a chcete přidat další, vyjměte nejprve zbývající papíry ze zásobníku, přidejte nový papír a potom teprve vložte papír zpět do zásobníku.

6 Nastavte formát papíru v univerzálním zásobníku na ovládacím panelu tiskárny. (Viz *Anglický návod k obsluze*.)

### **Vkládání obálek**

Do univerzálního zásobníku lze vložit 5 obálek. Přijatelné formáty obálek jsou tyto:

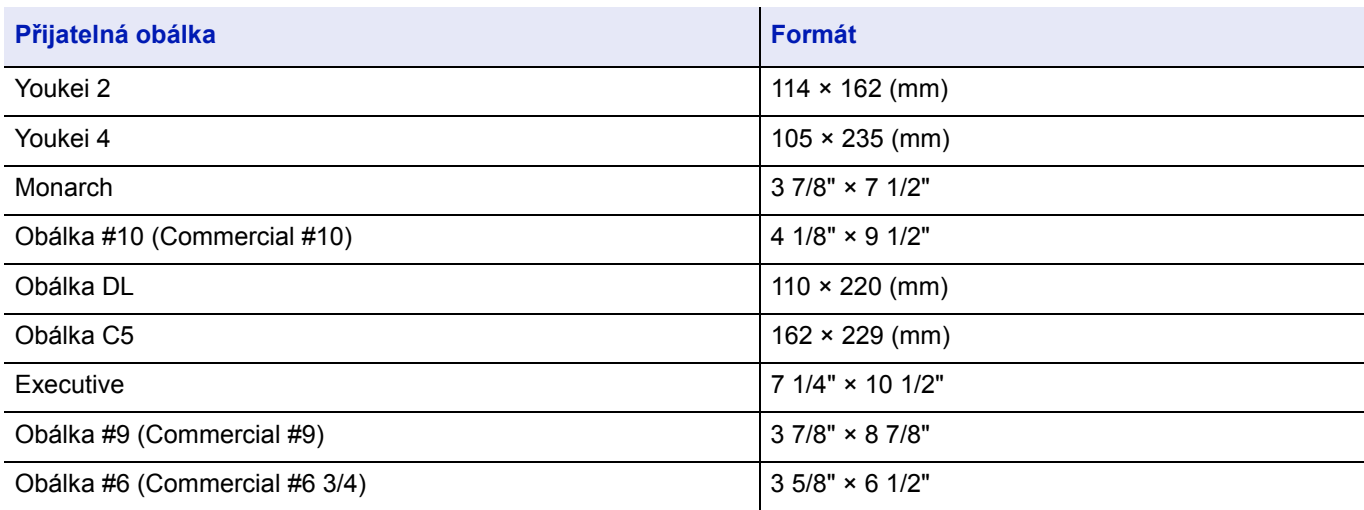

#### **Přepínání do Režimu obálky (FS-2100D/FS-2100DN)**

Pokud chcete tisknout na obálky, přepněte přístroj do režimu obálky podle návodu níže.

**Poznámka** Jakmile je tisk na obálky dokončen, vraťte přepínač obálek na jeho původní místo (dolů).

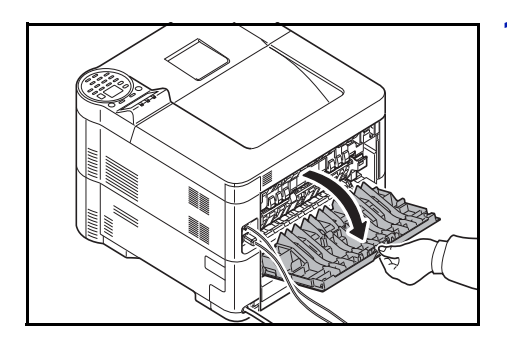

1 Otevřete zadní kryt.

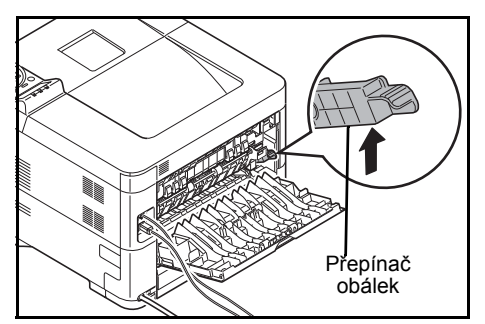

2 Chcete-li tisknout na obálku, zdvihněte přepínač obálek.

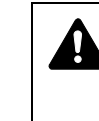

**UPOZORNĚNÍ** Fixační jednotka uvnitř tiskárny je horká. Nedotýkejte se jí rukama, může dojít k úrazu popálením.

3 Zavřete zadní kryt.

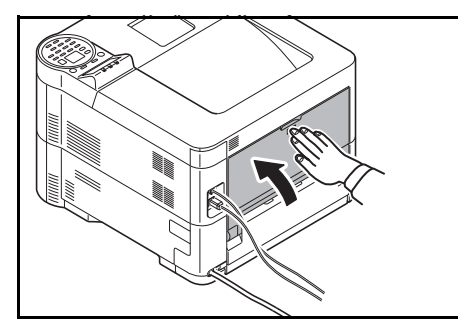

**Vkládání obálek do univerzálního zásobníku**

#### 1 Prolistujte obálky a na rovné ploše zarovnejte jejich okraje, abyste zabránili vzpříčení obálek nebo šikmému tisku.

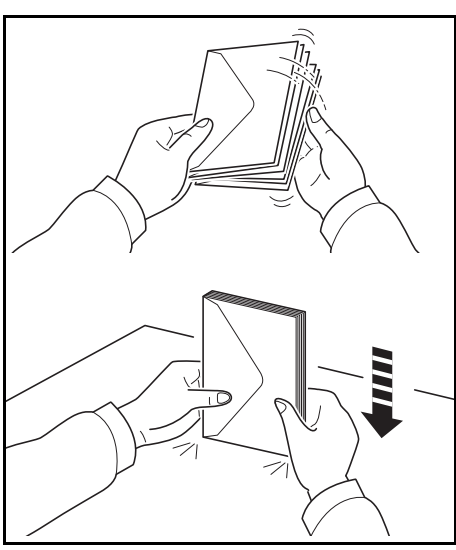

- Univerzální zásobník
- 2 Vytahujte univerzální zásobník směrem k sobě, dokud se nezastaví.

3 Vytáhněte podpěrnou část univerzálního zásobníku

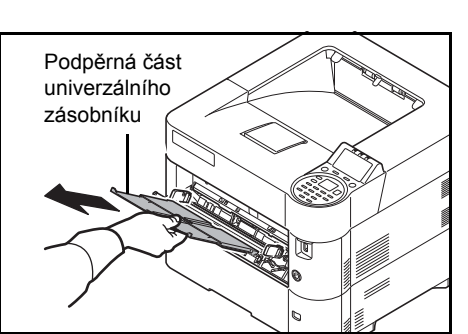

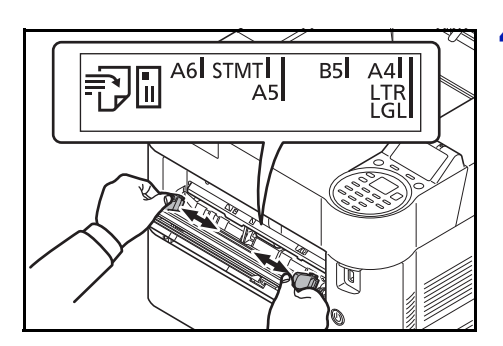

4 Upravte polohu vodítek šířky papíru na univerzálním zásobníku.

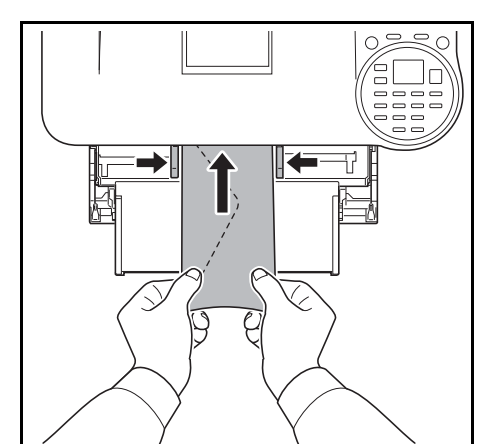

5 Zarovnejte papír s vodítky papíru a zasuňte jej do nejzazší možné polohy.

6 U obálek na výšku nechte otevřenou klopu. Obálku vložte podél vodítek šířky obálky tak, aby byla strana, na kterou se má tisknout, směrem nahoru a okraj s klopou směrem k vám.

U obálek na šířku klopu nechte zavřenou. Obálku vložte podél vodítek šířky obálky tak, aby byla strana, na kterou se má tisknout, směrem nahoru a okraj s klopou směrem doleva.

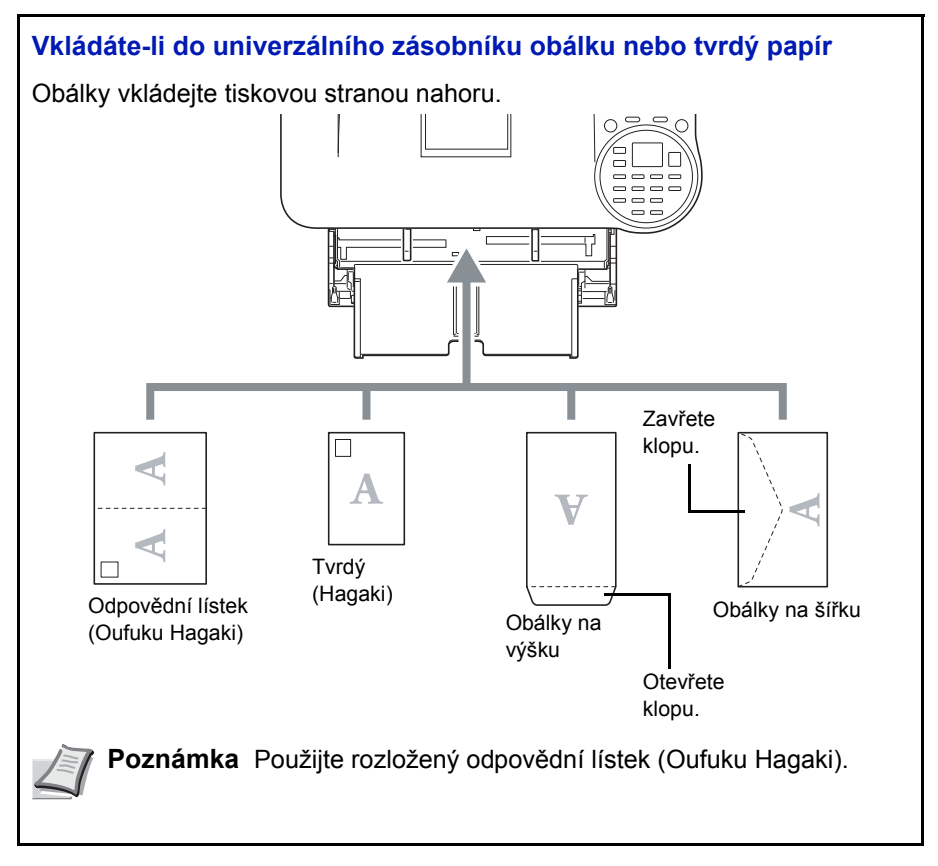

**DŮLEŽITÉ** Vkládání obálek (orientace a poloha) se bude lišit podle typu obálky. Dávejte pozor, abyste ji vložili správně, jinak může tisk probíhat ve špatném směru nebo na špatnou stranu.

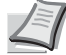

**Poznámka** Vkládáte-li obálku do univerzálního zásobníku, vyberte typ obálky podle *Anglického návodu k obsluze*.

### **Zarážka papíru**

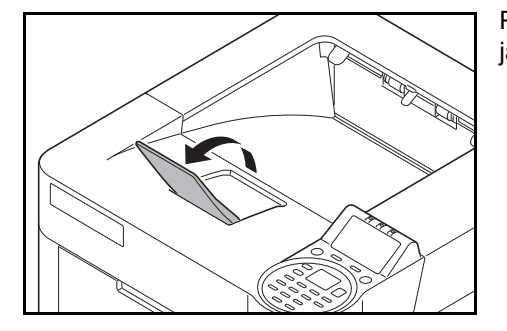

Pokud používáte papír větší než A4/Letter, otevřete zarážku papíru tak, jak je ukázáno na obrázku.

#### $\overline{\mathbf{3}}$ **Tisk**

Tato kapitola obsahuje následující témata:

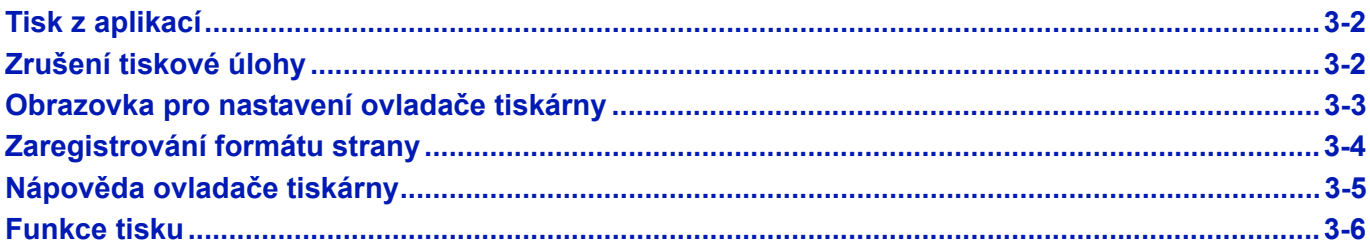

### <span id="page-53-0"></span>**Tisk z aplikací**

Tato kapitola obsahuje základní informace k tisku dokumentů. Informace jsou založeny na vzhledu a rozhraní operačního systému Windows 7. Pro tisk dokumentů z aplikací musíte na svůj počítač nainstalovat ovladač tiskárny z dodaného disku *Product Library.*

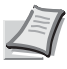

**Předvolby tisku** 

Maliko et tieks

A4 [100%]

O Na výšku

Na šířku

**D**Otočené

**V** Kompletovat

**XX KYOCERA** Profily...

**I** 

Autom. volba zdroje Formáty strany...

Zdroi:

Papi

P

 $\frac{A}{\Box}$ 

Počet i

E

Náhle

**Poznámka** Viz *[Instalace software na stran](#page-28-0)ě 2-7*.

 $\boxed{?}$ 

Při tisku z aplikací postupujte podle níže uvedených pokynů.

- 1 Za pomocí aplikace vytvořte dokument.
- 2 V aplikaci klikněte na položku **Soubor** a vyberte možnost **Tisknout**. Zobrazí se dialogové okno **Tisknout**.
- 3 Klikněte na tlačítko ▼ vedle pole Název a v seznamu zvolte příslušné zařízení.
- 4 Požadované množství výtisků zadejte poli **Kopií**. Zadejte jakékoliv číslo do 999.

Pokud tisknete více kopií a více stránek, zvolte možnost Kompletovat, a zařízení bude tisknout stránky postupně podle čísel stránek.

- 5 Klikněte na **Vlastnosti**. Zobrazí se dialogové okno **Vlastnosti**.
- 6 Zvolte záložku **Základní** a pak klikněte na tlačítko **Velikost tisku**, kde zvolíte velikost papíru.

Pokud chcete tisknout na zvláštní papír, např. na hrubý papír nebo na fólii, klikněte na tlačítko **Typ média** a vyberte příslušný typ papíru.

- 7 Klikněte na položku **Zdroj** a zvolte zdroj papíru.
	- **Poznámka** Pokud zvolíte možnost **Autom. volba zdroje**, bude papír automaticky odebírán ze zdroje, ve kterém je vložen papír s optimální velikostí a typem. Pokud chcete tisknout na zvláštní papír, jako např. na obálku nebo hrubý papír, umístěte jej do univerzálního zásobníku a zvolte možnost **Univ. zásobník**.
- 8 Vyberte orientaci papíru, buď **Na výšku** nebo **Na šířku**, která bude odpovídat orientaci dokumentu.

Pokud zvolíte možnost **Otočené**, otočíte dokument o 180°.

- 9 Kliknutím na tlačítko **OK** se vrátíte do dialogového okna **Tisknout**.
- 10 Tisk spustíte kliknutím na tlačítko **OK**.
- $\circledcirc$ Ġ. Cancel Logout  $\Delta$  $\overline{D}$  $\overline{R}$

# <span id="page-53-1"></span>**Zrušení tiskové úlohy**

Rychlý tisk Základní Rozvržení Zobrazení Publikování Úloha Upřesnit

Tun mádia

Neurčeno ca-

Vých nast tis

Oboustranný

Die Oboustranný tisk (duplex)

Vynulovat

OK Stomo

Převracet po délo

Převracet po šířce

EcoPrin

 $\left| \begin{array}{c} A \ \hline \ \hline \ \hline \end{array} \right|$ 

Kvalita

Ē,

- 1 Pokud se zobrazí zpráva Zpracování., stiskněte tlačítko **[Cancel]**. Zobrazí se Zruš.sezn.úloh se seznamem aktuálních tiskových úloh.
- **2** Stiskem tlačítka  $\triangle$  nebo  $\nabla$  zobrazíte požadovanou úlohu a stisknete tlačítko **[OK]**.

Kdvž se zobrazí zpráva Úloha bude zrušena. Jste si jist?, stiskněte tlačítko [Ano] (**[výběr vlevo]**) a úlohu zrušíte, nebo [Ne] (**[výběr vpravo]**) a zrušíte tuto operaci a tiskárna bude pokračovat v tisku.

Pokud tiskovou úlohu zrušíte, zobrazí se na displeji zpráva Zrušení... a tisk se po vysunutí právě se tisknoucí strany zastaví.

3-2

## Tisk

## <span id="page-54-0"></span>**Obrazovka pro nastavení ovladače tiskárny**

Obrazovka pro nastavení ovladače tiskárny vám umožní nakonfigurovat různé způsoby nastavení tisku. Další informace naleznete v části *Printer Driver User Guide* na disku *Product Library.*

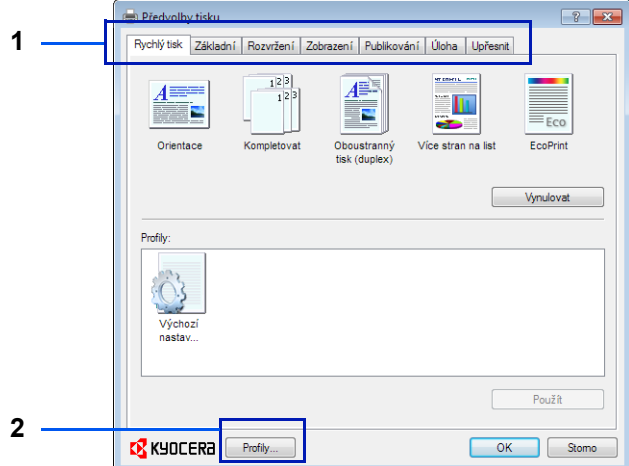

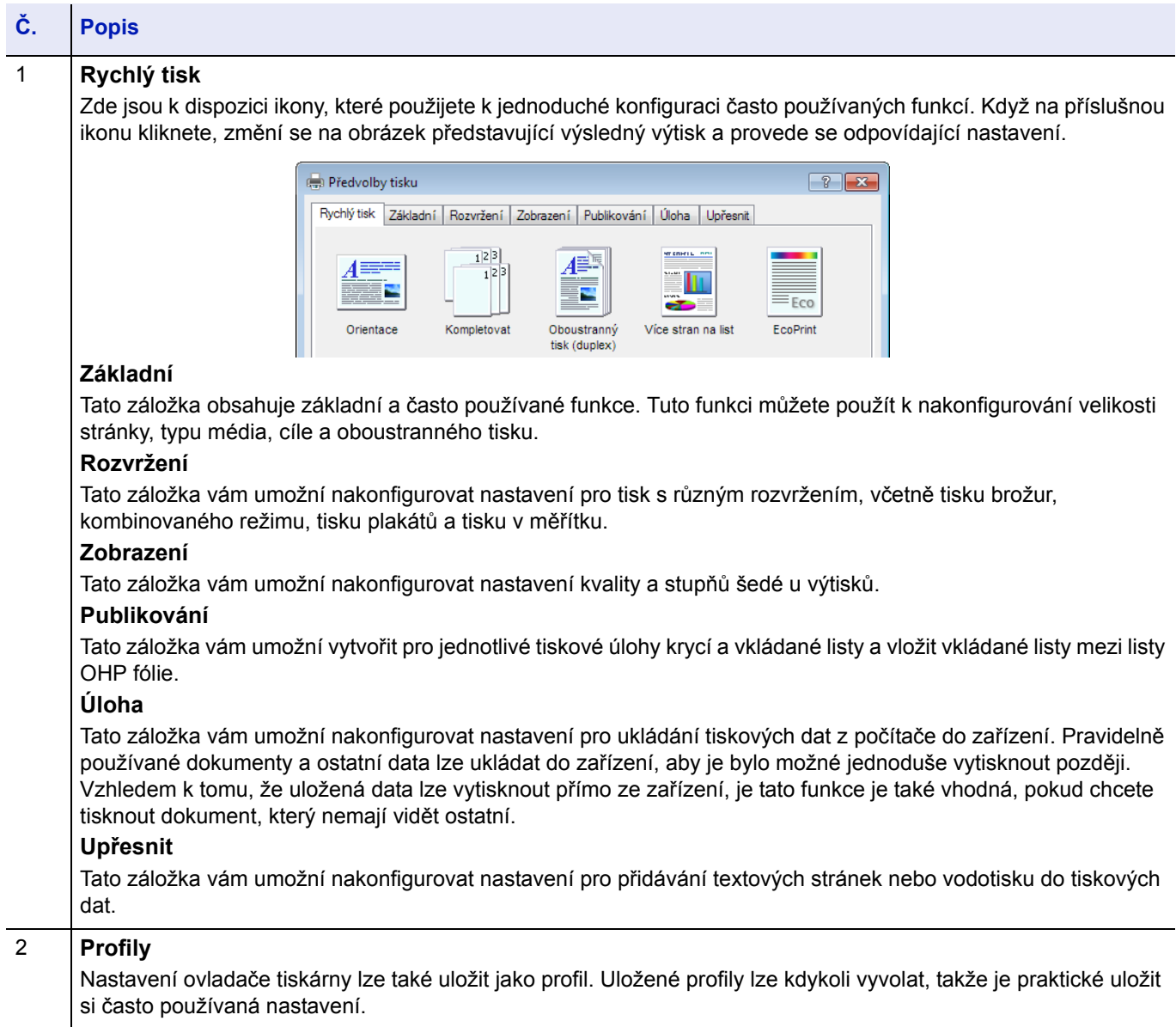

## <span id="page-55-0"></span>**Zaregistrování formátu strany**

Pokud do univerzálního zásobníku vkládáte tvrdý papír nebo obálku, nastavte velikost a typ papíru a pak zaregistrujte velikost papíru v záložce **Základní** v obrazovce pro nastavení tisku v ovladači tiskárny.

Jakmile je formát strany zaregistrován, můžete si jej vybrat v nabídce **Formáty strany...**.

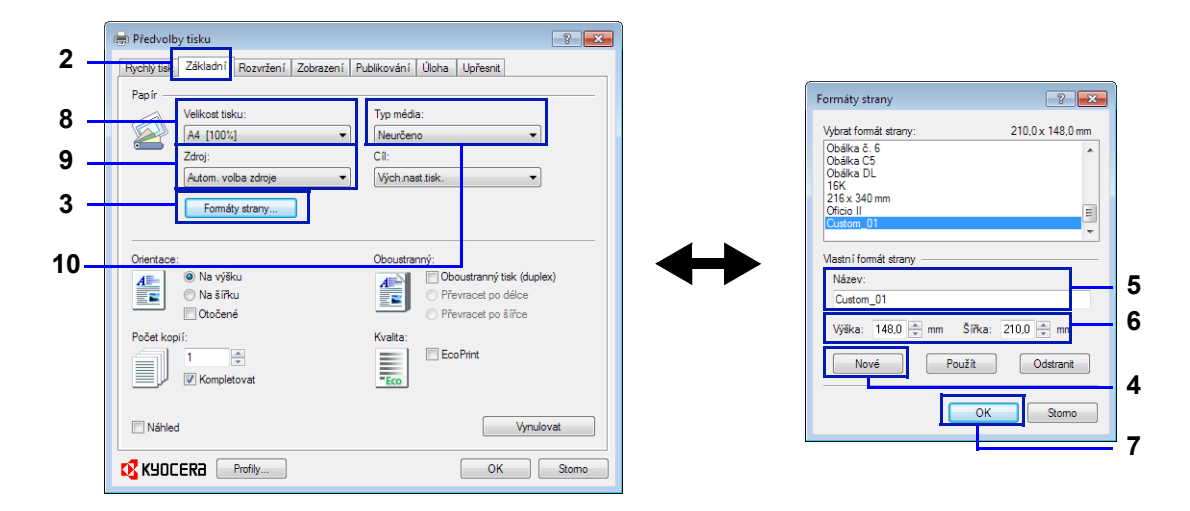

- Zobrazte obrazovku pro nastavení tisku.
- Klikněte na záložku **Základní**.
- Klikněte na **Formáty strany...** a zaregistrujte formát.
- Klikněte na **Nové**.
- 5 Zadejte označení papíru.
- Zadejte formát stránky.
- Klepněte na **OK**.
- 8 Zvolte formát stránky (označení) zaregistrované v krocích 4 až 7.
- Zvolte **Univ. zásobník**.
- Zvolte možnost **Tvrdý pap.** nebo **Obálka**.

## <span id="page-56-0"></span>**Nápověda ovladače tiskárny**

Ovladač tiskárny obsahuje Nápovědu. Pokud chcete zjistit podrobnosti o nastavení tisku, otevřete si obrazovku nastavení tisku v ovladači tiskárny a podle níže uvedeného postupu zobrazíte obrazovku Nápovědy.

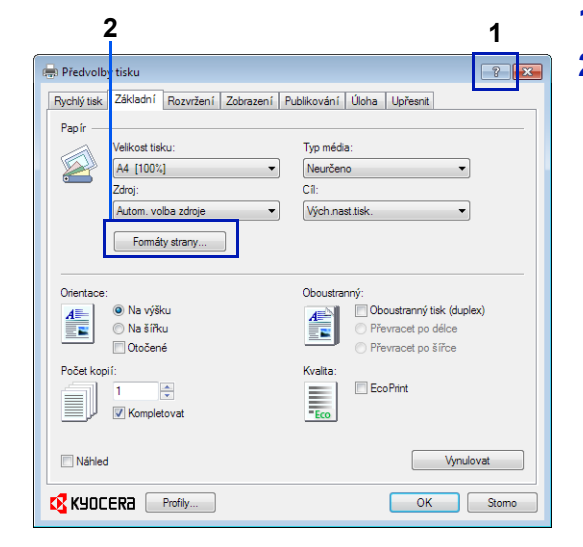

- 1 Klikněte na tlačítko **?** v pravém horním rohu obrazovky.
- 2 Klikněte na položku, o které se chcete něco dozvědět.

## **Změna výchozího nastavení ovladače tiskárny (Windows 7)**

Výchozí nastavení ovladače tiskárny lze změnit. Volbou často používaného nastavení se vyhnete při tisku některým krokům. Postup je následující.

- 1 Klikněte na tlačítko **Start**, a pak na **Zařízení a tiskárny**.
- 2 Pravým tlačítkem klikněte na ikonu ovladače tiskárny a klikněte na položku **Vlastnosti** v nabídce ovladače tiskárny.
- 3 V záložce **Obecné** klikněte na tlačítko **Předvolby tisku**.
- 4 Vyberte výchozí nastavení a klikněte na tlačítko **OK**.

Podrobnosti o nastavení viz *[Obrazovka pro nastavení ovlada](#page-54-0)če [tiskárny na stran](#page-54-0)ě 3-3*.

## <span id="page-57-0"></span>**Funkce tisku**

Tato kapitola představuje užitečné funkce, které lze nastavit pomocí ovladače tiskárny. Další informace naleznete v části *Printer Driver User Guide.*

### **Režim poloviční rychlosti (Nastavení ovladače tiskárny)**

Režim poloviční rychlosti snižuje rychlost tisku na polovinu. V tomto režimu toner lépe přilne na papíry malého formátu, nebo na silný či texturovaný papír. Režim poloviční rychlosti můžete navíc využít pro plynulejší podávání silného papíru, a zabránit tak jeho vzpříčení. Tisk v tomto režimu může také být tišší.

**Poznámka** Režim poloviční rychlosti je dostupný u všech typů médií kromě fólie a pauzáku.

### **Zúžená linka (Nastavení ovladače tiskárny)**

Zúžená linka zmenší šířku pera u linek, které se používají pro čárové kódy a linkování. Nemění se hodnoty kresby kontrolované aplikací.

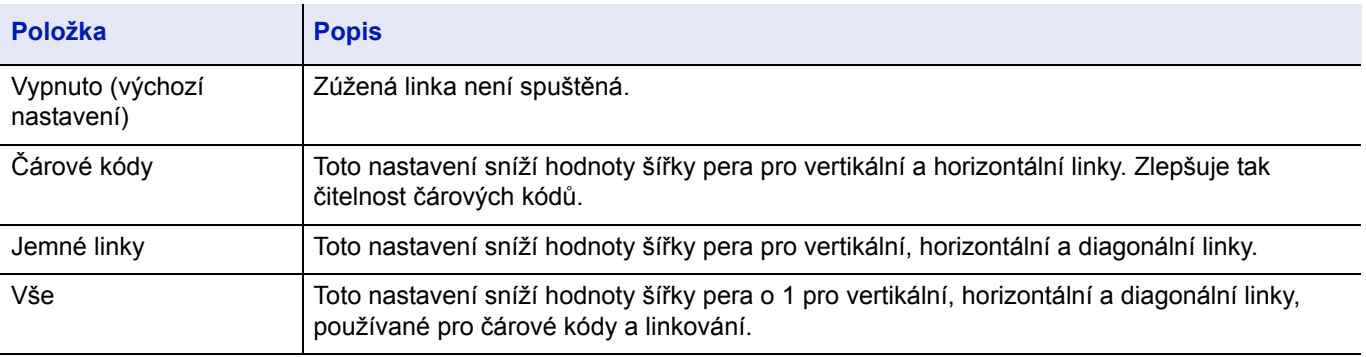

**Poznámka** Zúžená linka je k dispozici, pokud je v dialogovém okně PDL Settings vybráno PCL XL. Pokud je v dialogovém okně PDL Settings vybrán režim GDI compatible, zúžená linka k dispozici není.

#### **Upravit jemnost linky přístrojem**

Umožňuje upravit šířku pera přístrojem. Tato funkce je dostupná pouze v podporovaných režimech.

### **Vlastní schránka (doplňkový prvek)**

Vlastní schránka je dílčí schránka, kterou si můžete vytvořit v rámci schránky dokumentů a uložit si do ní data pro pozdější použití.

Můžete Vlastní schránku vytvořit nebo smazat, a s data v ní měnit několika způsoby. Abyste mohli Vlastní schránku používat, musí být v tiskárně nainstalován volitelný SSD.

Další informace k Vlastní schránce naleznete v příručce *Anglický návod k obsluze*.

### **Schránka úloh (doplňkový prvek)**

Do Schránky úloh lze uložit dočasně nebo permanentně data k tisku, která mají být použita pro úlohy jako jsou Soukromý tisk, Uložená úloha, Rychlá kopie nebo Proof and Hold (více k těmto úlohám později).

Ve Schránce dokumentů jsou již připraveny čtyři jednotlivé Schránky úloh, které odpovídají těmto typům úloh. Tyto Schránky úloh běžný uživatel nemůže vytvořit ani vymazat .

Další informace k Schránce úloh naleznete v příručce *Anglický návod k obsluze*.

#### **Aktivace ThinPrint (doplňkový prvek)**

U této tiskárny lze vybrat, zda komunikovat či nekomunikovat pomocí funkce ThinPrint.

Další informace naleznete v příručce *Anglický návod k obsluze*.

## **Bezpečný tisk Pull Printing (doplňkový prvek)**

Bezpečný tisk Pull Printing je tiskový prvek, u kterého uživatel vytáhne tiskovou úlohu na zvolené tiskárně po tom, co byla tato úloha přijata spooler serverem. Pro používání tohoto prvku jsou požadována následující systémová prostředí.

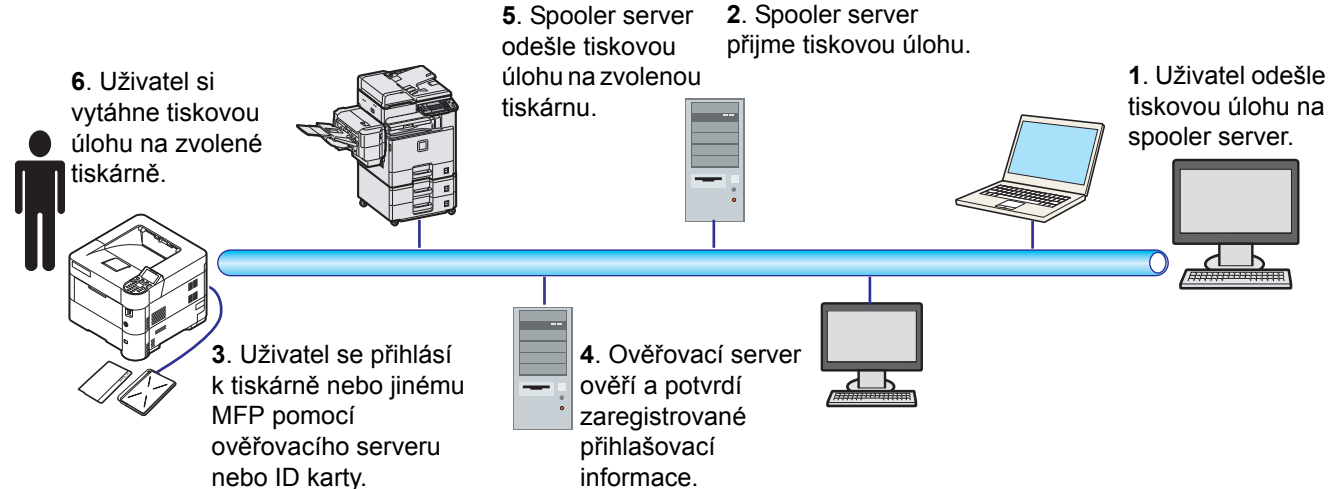

Ověřovací server: Musí být nainstalován KYOCERA Net Policy Manager (volitelný software).

ID karta a čtečka ID karet: jsou používané pro registraci a ověřování uživatelů.

Spooler server odešle tiskovou úlohu na zvolenou tiskárnu, jakmile se uživatel přihlásí.

Pro podrobné informace kontaktujte svého prodejce nebo zástupce servisu.

#### **Ovládací panel**  $\overline{\mathbf{4}}$

Tato kapitola obsahuje následující témata:

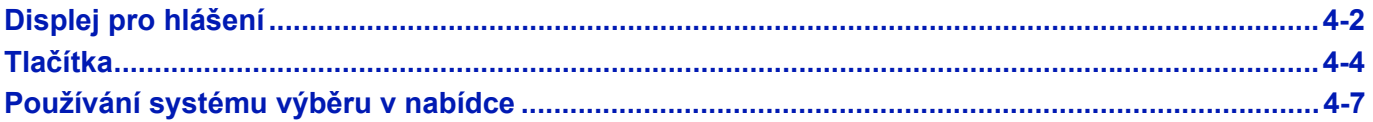

# <span id="page-61-0"></span>**Displej pro hlášení**

Na displeji se zobrazují zprávy uvádějící stav různých operací tiskárny.

#### **Informace o stavu**

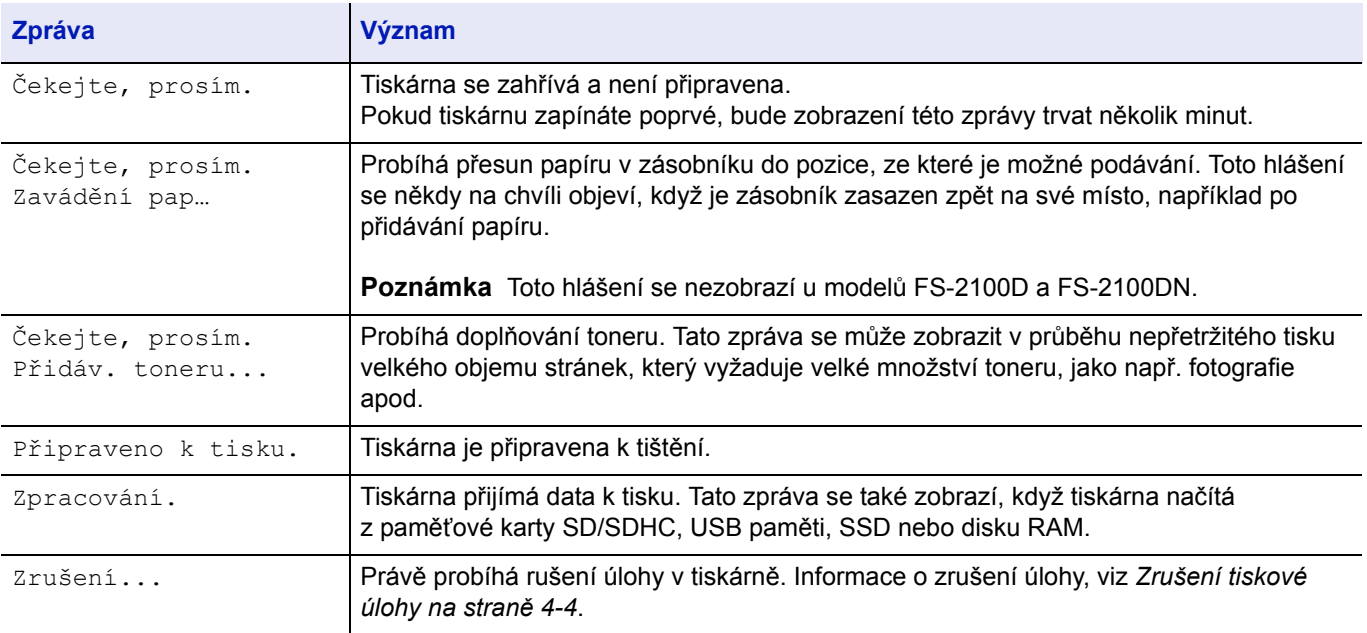

## **Kódy chyb**

Informace o kódech chyb a chybách, kdy tiskárna vyžaduje pozornost uživatele naleznete v části *[Chybová hlášení na](#page-84-0)  [stran](#page-84-0)ě 6-5*.

## **Indikátory na displeji**

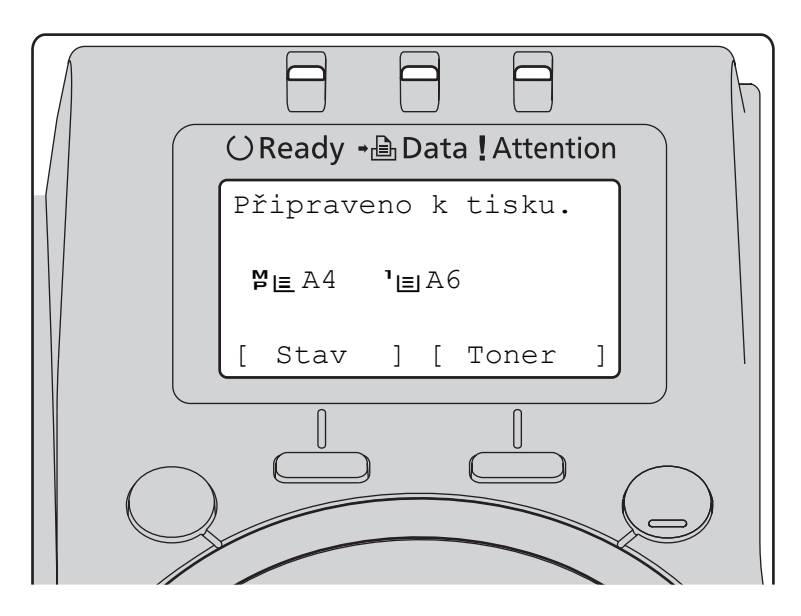

#### **Indikátory Ready, Data a Attention**

Tyto indikátory se rozsvěcují během normálního provozu a v případě, že je třeba věnovat tiskárně pozornost. Podle toho, jakým způsobem se indikátory rozsvítí, mají následující významy:

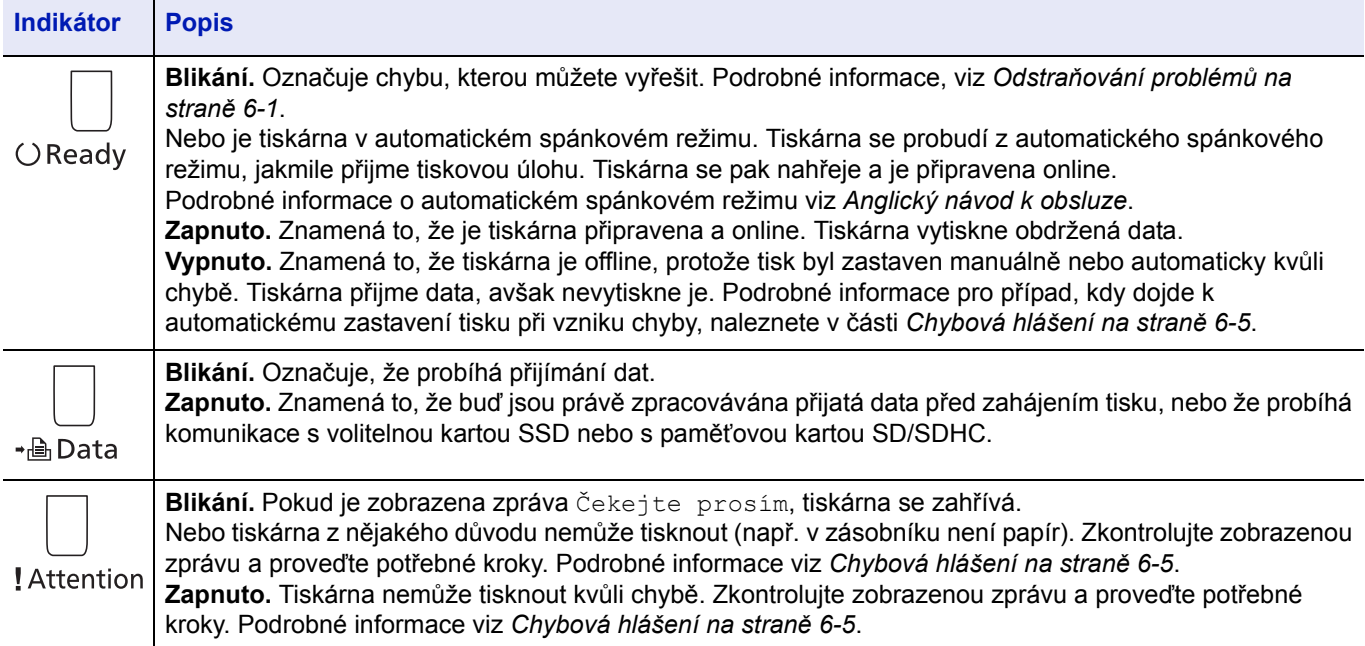

## <span id="page-63-0"></span>**Tlačítka**

Tlačítka ovládacího panelu jsou používána ke konfiguraci operací tiskárny. Upozorňujeme vás, že některá tlačítka mají i vedlejší funkce.

#### **Tlačítko Cancel**

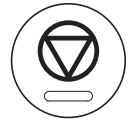

Toto tlačítko se používá ke:

- zrušení tiskové úlohy
- vypnutí zvukového signálu

#### <span id="page-63-1"></span>**Zrušení tiskové úlohy**

- 1 Pokud se zobrazí zpráva Zpracování., stiskněte tlačítko **[Cancel]**. Zobrazí se Zruš.sezn.úloh se seznamem aktuálních tiskových úloh.
- **2** Stiskem tlačítka  $\triangle$  nebo  $\triangledown$  zobrazíte požadovanou úlohu a stisknete tlačítko **[OK]**.

Když se zobrazí zpráva Úloha bude zrušena. Jste si jist?, stiskněte tlačítko [Ano] (**[výběr vlevo]**) a úlohu zrušíte, nebo [Ne] (**[výběr vpravo]**) a zrušíte tuto operaci a tiskárna bude pokračovat v tisku.

Pokud tiskovou úlohu zrušíte, zobrazí se na displeji zpráva Zrušení... a tisk se po vysunutí právě se tisknoucí strany zastaví.

### **Tlačítko Logout**

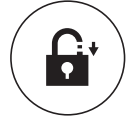

• Pokud je nastaven uživatelský ovládací prvek, odhlaste se po dokončení operací stisknutím tlačítka **[Logout]**.

#### **Tlačítko Menu**

Menu

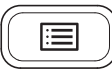

• Tlačítko **[MENU]** vám umožní vstoupit do systému nabídky, změnit nastavení a tiskové prostředí tiskárny.

### **Tlačítko Back**

**Back** 

- $\overline{\mathbf{C}}$
- Zruší právě zobrazené menu nastavení a vrátí se do nabídky předchozího kroku.

### **Tlačítka se šipkami**

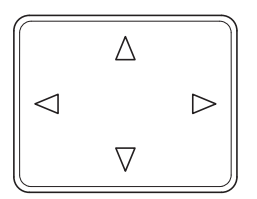

• Tato čtyři tlačítka se šipkami se používají v systému menu k přístupu k položkám nebo k zadávání číselných hodnot.

### **Tlačítko OK**

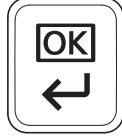

• Dokončování nastavování číselných hodnot a jiných voleb.

## **Číselná tlačítka**

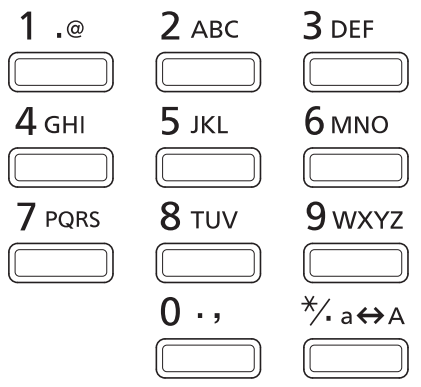

• Slouží ke vkládání čísel a znaků.

### **Tlačítko Clear**

C Clear

• Maže vložené číslice a znaky.

### **Tlačítko Document Box**

**<sup></sub>**Document Box</sup>

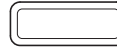

• Toto tlačítko stiskněte, když používáte Schránku dokumentů. Podrobné informace viz *Anglický návod k obsluze*.

### **Tlačítka výběru vlevo / výběru vpravo**

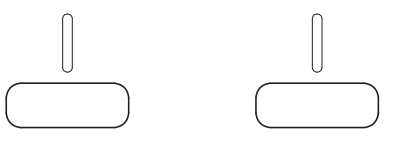

• Tato tlačítka fungují, pouze pokud jsou na displeji zobrazeny příslušné záložky tlačítek. Stiskem příslušného tlačítka provedete funkci zobrazenou na displeji.

Stiskem příslušného tlačítka provedete funkci zobrazenou na displeji.

#### **Např.**

Když se zobrazí níže zobrazená nabídka, stiskněte tlačítko **[výběr vlevo]** ([Ano]) a vytisknete vybraný soubor. Stisknutím tlačítka **[výběr vpravo]** ([Ne]) zastavíte tisk a vrátíte se do nabídky předchozího kroku.

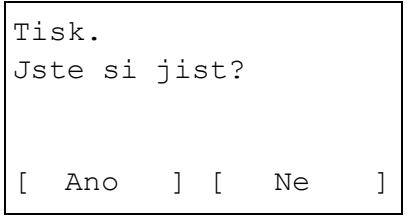

• Tato tlačítka fungují, pouze pokud se na displeji zobrazí zpráva o vzpříčeném papíru. Tím dojde k zobrazení nápovědy, která usnadní odstranění vzpříčení papíru na příslušném místě.

# <span id="page-66-0"></span>**Používání systému výběru v nabídce**

### **Systém výběru v nabídce**

Tento oddíl popisuje, jak používat systém výběru v nabídce.

Tlačítko **[Menu]** na ovládacím panelu umožňuje používat nabídku ke konfiguraci nastavení tiskárny podle vašich specifických požadavků. Nastavení můžete provést, pokud se na obrazovce zobrazí oznámení Připraveno k tisku., Čekejte prosím. nebo Zpracování.

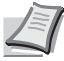

**Poznámka** Nastavení přijaté z aplikace programu a ovladače tiskárny bude mít přednost před nastavením provedeným na ovládacím panelu.

#### **Používání nabídky pro volbu režimu**

Pokud se na displeji zobrazí zpráva Připraveno k tisku., stiskněte tlačítko **[Menu]**.

Zobrazí se nabídka pro volbu režimu.

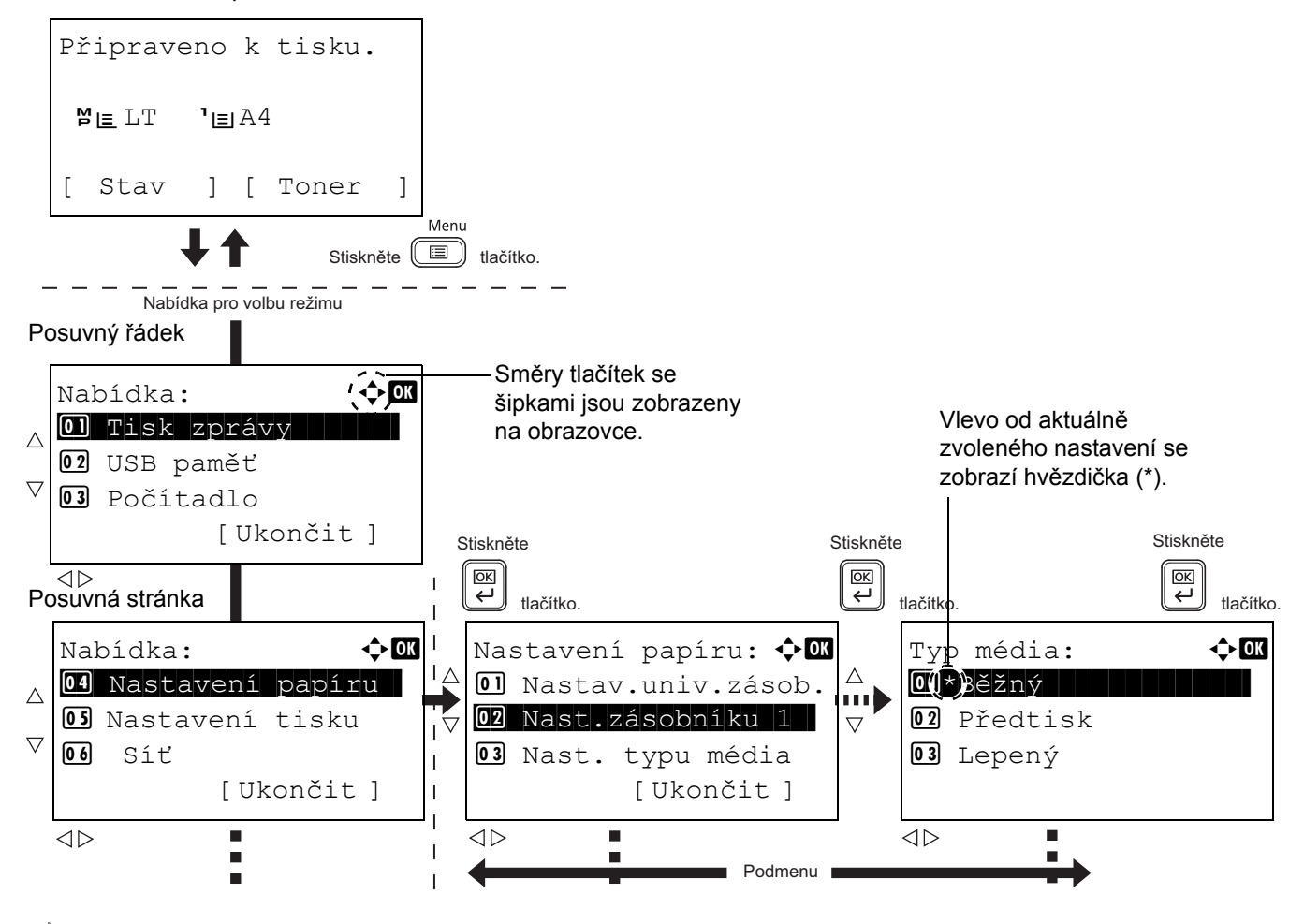

**Poznámka** Paměť USB se zobrazí, pouze pokud je instalovaná paměť USB. Síť se zobrazí pouze u síťově kompatibilních modelů.

#### **Volba nabídky**

Nabídka výběru režimu je hierarchická. Pro zobrazení požadované nabídky stiskněte tlačítka  $\triangle, \triangledown, \triangle$  nebo  $\triangleright$ .

#### Nabídka:  $\bigoplus$ 01 Tisk zprávy | | | | 02 USB paměť 03 Počítadlo [ Ukončit ]

Podrobn.:  $\longrightarrow$  **N** 

- Pokud se v horní části obrazovky zobrazí symbol [ $\hat{\downarrow}$ ], můžete použít tlačítka  $\triangle$  a  $\nabla$ , kterými se budete posouvat směrem nahoru a dolů mezi možnostmi nabídky vždy o jeden řádek, nebo tlačítka  $\triangleleft a \triangleright$ , kterými se budete pohybovat mezi možnostmi nabídky vždy o jednu stránku.
- Pokud se v pravém horním rohu obrazovky zobrazí symbol  $\left[ \cdot \right]$ , můžete použít tlačítka  $\triangleleft a \triangleright p$ ro přepínání mezi stránkami.

Název souboru: 1/ 4 ABCDEFGHIJKLMNOPQRST [Podrobn.]

> Pro návrat do nabídky o jednu úroveň směrem nahoru stiskněte tlačítko **[Back]**.

#### **Nastavení a nabídka**

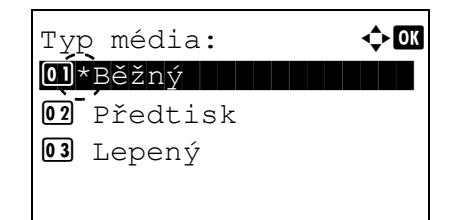

Zvolte požadovanou nabídku a stiskněte tlačítko **[OK]**. Nyní můžete vybrat možnosti v nabídce. Stisknutím tlačítek  $\triangle$ ,  $\triangledown$ ,  $\triangle$  nebo  $\triangleright$  vyberte nebo vstupte do požadovaného nastavení a pro potvrzení volby stiskněte tlačítko **[OK]**.

Pokud vybíráte ze seznamu nastavení, zobrazí se nalevo od aktuálně zvoleného nastavení hvězdička (\*).

#### **Zrušení výběru v menu**

Pokud při vybrané nabídce stisknete tlačítko **[Menu]**, displej se vrátí zpět ke zprávě Připraveno k tisku.

## **Nastavení nabídky pro volbu režimu**

Tato část popisuje postup nastavení používaný pro každou položku nabídky v nabídce pro volbu režimu.

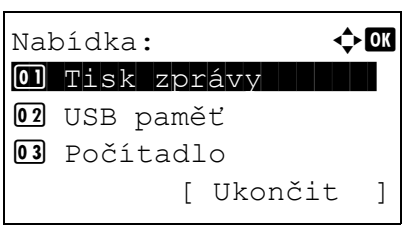

1 Pokud se na displeji tiskárny objeví zpráva Připraveno k tisku., Čekejte prosím., Režim spánku. a Probíhá zpracování., stiskněte tlačítko **[Menu]**. Zobrazí se Nabídka pro volbu režimu.

- **2** Po každém stisknutí tlačítka  $\triangle$  nebo  $\triangledown$  se výběr změní.
	- Tisk zprávy...
	- paměť USB
	- Počitadlo
	- Nastavení papíru
	- Nastavení tisku
	- Síť
	- Běžné nastavení
	- Zabezpečení
	- Uživ./Účt. úloh
	- Úpravy/Údržba
	- Volitelná funk.
	- Vypnout.

Informace o všech těchto položkách viz *Anglický návod k obsluze*

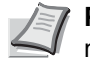

**Poznámka** Volitelná síť se zobrazí, pouze pokud je nainstalována karta síťového rozhraní nebo bezdrátové rozhraní LAN jako doplňkové vybavení.

#### Údržba 5

Tato kapitola obsahuje následující témata:

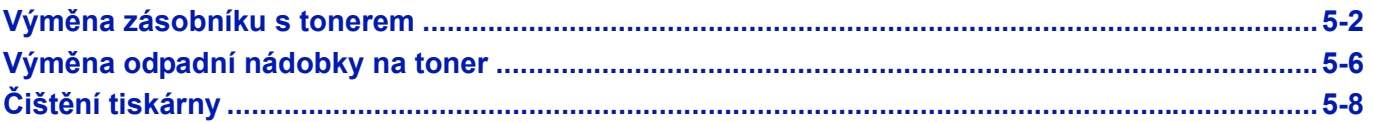

## <span id="page-71-0"></span>**Výměna zásobníku s tonerem**

K výměně zásobníku s tonerem by mělo dojít, jakmile se na displeji zobrazí zpráva Dochází toner. nebo krátce poté. Budete-li tiskárnu používat i nadále, dojde k úplnému vyčerpání zásoby toneru. V tu chvíli tiskárna přestane tisknout a zobrazí se zpráva Vyměňte toner. Vyčistěte tiskárnu. s pokyny pro instalaci nové sady toneru.

### **Interval výměny zásobníku s tonerem**

Životnost zásobníků s tonerem závisí na množství toneru, kterého je třeba k provádění tiskových úloh. Podle normy ISO/ IEC 19752 a s vypnutou funkcí EcoPrint lze se zásobníkem toneru tisknout následovně (předpokládá se papír formátu A4/ Letter): 12500 obrázků (FS-2100D a FS-2100DN), 15500 obrázků (FS-4100DN), 21000 obrázků (FS-4200DN pro USA) nebo 25000 obrázků (FS-4200DN pro všechny lokality kromě USA a FS-4300DN).

#### **Úvodní zásobník s tonerem**

Zásobník s tonerem, který je součástí dodávky nové tiskárny, se nazývá úvodní zásobník s tonerem. Úvodní zásobník s tonerem vystačí na asi 6000 obrázků (FS-2100D a FS-2100DN), 8000 obrázků (FS-4100DN) nebo 10000 obrázků (FS-4200DN a FS-4300DN).

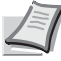

**Poznámka** Informace o paměťovém modulu – Paměťový modul na zásobníku s tonerem slouží ke zvýšení pohodlí koncového uživatele, k podpoře recyklace prázdných zásobníků s tonerem a k získávání informací na podporu plánování a vývoje nových produktů. Získané informace jsou anonymní – nemohou být spojeny s žádným konkrétním uživatelem. Údaje jsou určeny pro anonymní využití.

#### **Tonerové sady**

Pro dosažení nejlepších výsledků vám doporučujeme používat pouze originální náhradní díly značky Kyocera. Dojde-li k poškození v důsledku použití jiného toneru než originálního toneru, nevztahuje se na toto poškození záruka.

Nová tonerová sada obsahuje následující položky:

- zásobník s tonerem,
- plastikové odpadní sáčky pro starý zásobník s tonerem a starou odpadní nádobku na toner,
- Odpadní nádobka na toner
- instalační příručku.

**Poznámka** Zásobník s tonerem nevybalujte, dokud nejste připraveni jej nainstalovat do tiskárny.
### **Výměna zásobníku s tonerem**

Tento oddíl vysvětluje způsob výměny zásobníků s tonerem. Při výměně zásobníku s tonerem vždy zároveň vyměňte odpadní nádobku na toner. Je-li tato nádobka plná, tiskárna může být poškozena nebo znečištěna odpadním tonerem, který z ní unikne.

**UPOZORNĚNÍ** Zásobník s tonerem nevhazujte do ohně. Nebezpečné jiskry mohou způsobit popálení.

**DŮLEŽITÉ** Během výměny zásobníku s tonerem dočasně přemístěte úložná média a spotřební materiály pro počítač (jako jsou diskety a paměti USB) mimo dosah zásobníku. Toto opatření zabrání poškození médií magnetismem toneru.

**DŮLEŽITÉ** Po výměně zásobníku s tonerem vždy vyčistěte vnitřek tiskárny. Podrobnější informace naleznete v části *Čiště[ní tiskárny na stran](#page-77-0)ě 5-8*.

**DŮLEŽITÉ** Společnost Kyocera Document Solutions Inc. nenese zodpovědnost za žádné škody či potíže vzniklé v důsledku používání jiných zásobníků s tonerem než originálních zásobníků s tonerem značky Kyocera. Pro dosažení optimálního výkonu se také doporučuje používat pouze ty zásobníky s tonerem značky Kyocera, které jsou speciálně určeny pro používání ve vaší zemi či regionu. Je-li instalován zásobník s tonerem určený pro jiné oblasti, tiskárna přestane tisknout.

**DŮLEŽITÉ** Dříve než odstraníte zásobník s tonerem, vyjměte papír z univerzálního zásobníku.

**Poznámka** Před zahájením výměny není nutné vypínat napájení tiskárny. Vypnete-li napájení tiskárny, dojde k vymazání všech dat, která může tiskárna právě zpracovávat.

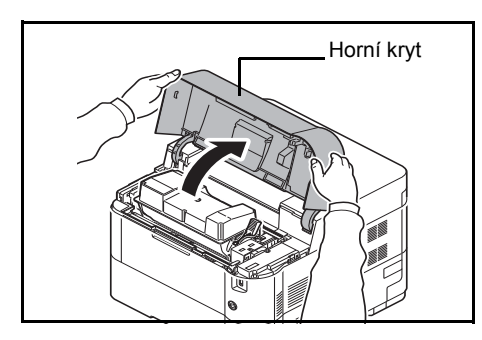

1 Otevřete horní kryt.

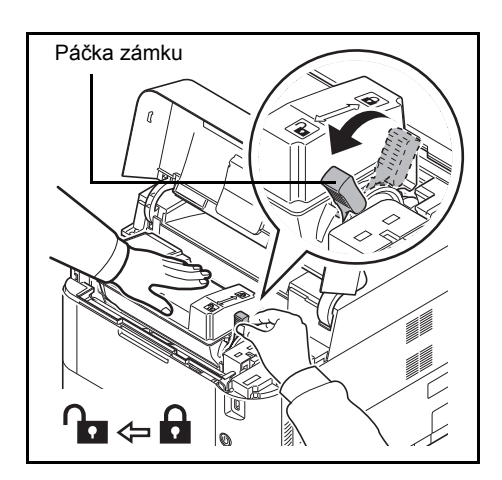

2 Otočte páčku zámku do odemčené polohy.

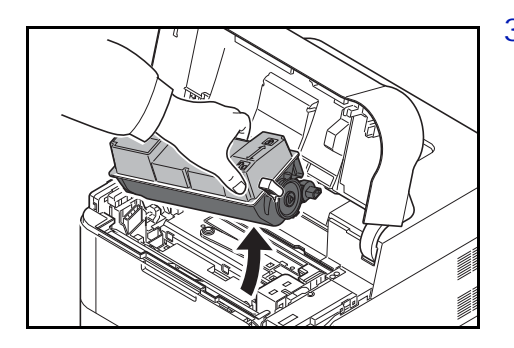

3 Opatrně z tiskárny vyjměte starý zásobník s tonerem.

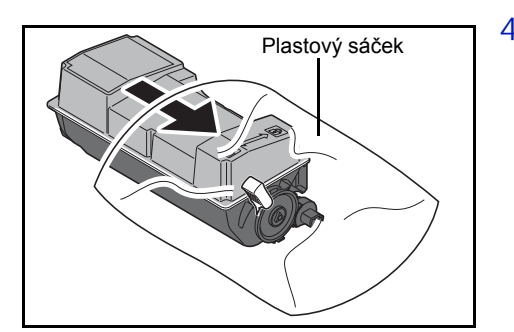

4 Vložte starý zásobník s tonerem do plastikového sáčku (je součástí tonerové sady) a později jej zlikvidujte v souladu s místními zákony či předpisy týkajícími se odpadu.

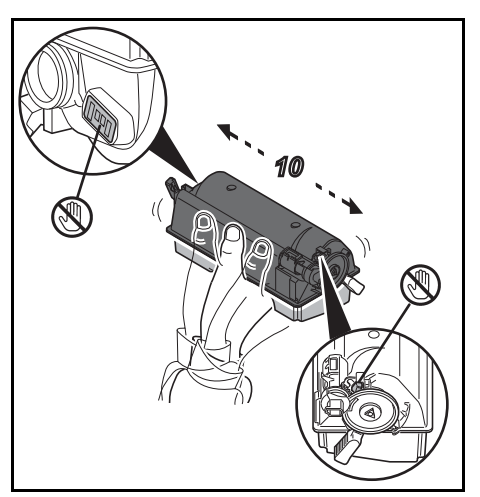

- 5 Vybalte nový zásobník s tonerem z tonerové sady.
- 6 Zatřeste novým zásobníkem s tonerem alespoň 10krát, jak znázorňuje obrázek, aby došlo k rovnoměrnému rozložení toneru uvnitř zásobníku. Dbejte na to, abyste netlačili příliš silně na střed zásobníku s tonerem a nedotýkali se štěrbiny pro dávkování toneru.

**DŮLEŽITÉ** Nedotýkejte se té části zásobníku s tonerem, která je ukázána na obrázku.

Nedotýkejte se elektrických částí zásobníku s tonerem, aby se nepoškodily působením statické elektřiny.

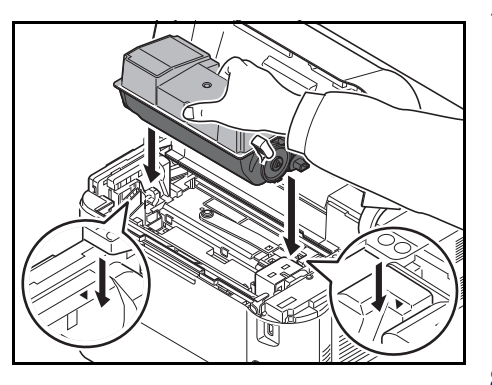

7 Do tiskárny nastavte nový zásobník s tonerem, viz obrázek.

8 Zatlačte na horní část zásobníku s tonerem tak, aby byl pevně umístěn.

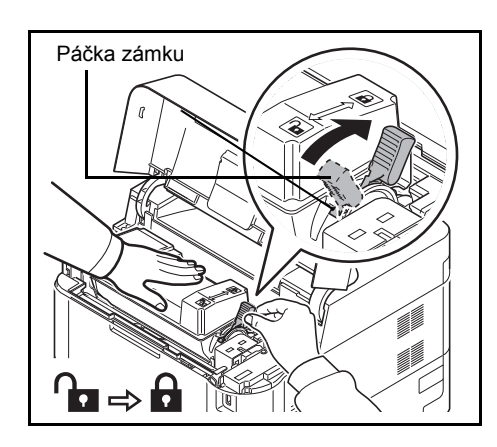

9 Otočte páčku zámku do zamčené polohy.

10 Zavřete horní kryt.

**Poznámka** Pokud se horní kryt (horní zásobník) nezavře, ověřte, zda je nový zásobník s tonerem je v tiskárně správně nainstalován (krok 7). Po použití zásobník s tonerem a odpadní nádobku vždy zlikvidujte v souladu s evropskými, státními a místními předpisy a směrnicemi.

Přejděte k dalšímu oddílu.

# <span id="page-75-0"></span>**Výměna odpadní nádobky na toner**

Když se zobrazí hlášení Zkontr. zásobník na odpadní toner., vyměňte tuto nádobku. Nová odpadní nádobka na toner je součástí tonerové sady. Odpadní nádobku na toner je nutné vyměnit před použitím tiskárny.

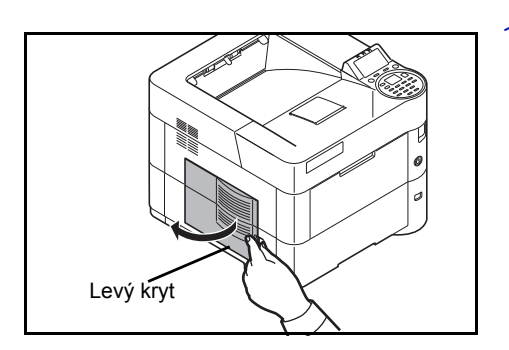

1 Otevřete levý kryt.

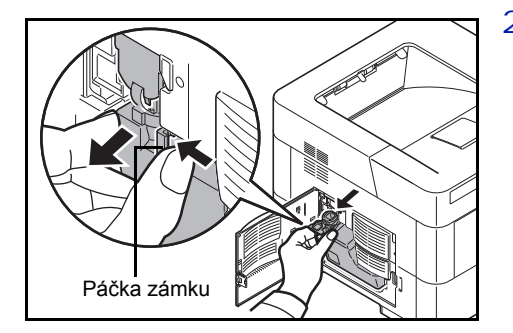

- $2$  Zároveň s přidržením odpadní nádobky na toner stiskněte páčku zámku a potom nádobku opatrně vyjměte.
	- **Poznámka** Odpadní nádobku na toner vyjímejte velmi opatrně, aby nedošlo k úniku toneru do tiskárny. Nikdy nenaklánějte otvor odpadní nádobky na toner směrem dolů.
- 3 Vyjměte odpadní nádobku na toner z tiskárny a zavřete její víčko.

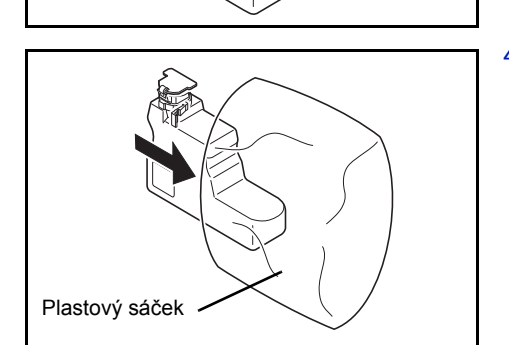

Stará odpadní Nádobka na toner

Víčko

4 Aby nedošlo k úniku toneru, vložte starou odpadní nádobku na toner do plastikového sáčku (je součástí tonerové sady) a později ji zlikvidujte v souladu s místními zákony či předpisy týkajícími se odpadu.

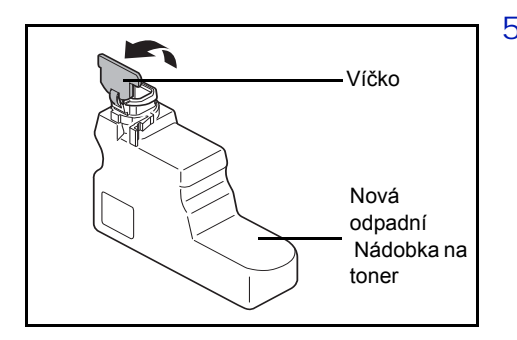

5 Otevřete víčko nové odpadní nádobky na toner.

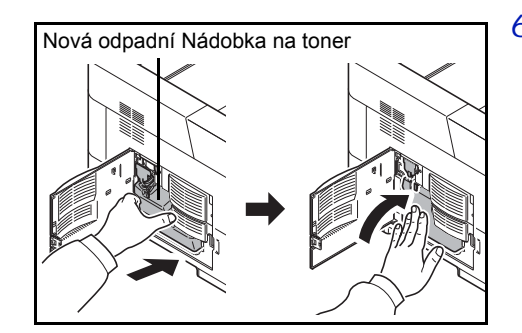

6 Vložte novou odpadní nádobku na toner do tiskárny, viz obrázek. Při správné instalaci nádobky dojde k zacvaknutí do aretované polohy.

7 Jakmile se ubezpečíte o správném vložení odpadní nádobky na toner, zavřete levý kryt.

Po výměně zásobníků s tonerem a odpadní nádobky na toner vyčistěte jednotku papíru. Další pokyny viz oddíl *Čiště[ní tiskárny na stran](#page-77-0)ě 5-8*.

# <span id="page-77-1"></span><span id="page-77-0"></span>**Čištění tiskárny**

Chcete-li předejít potížím s kvalitou tisku, musíte při každé výměně zásobníku s tonerem vyčistit vnitřní části tiskárny.

**DŮLEŽITÉ** Dříve než začnete s čištěním tiskárny, vyjměte papír z univerzálního zásobníku.

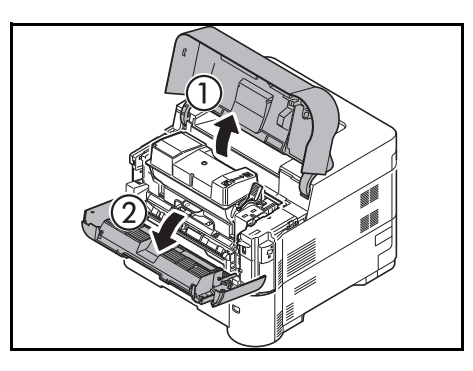

1 Otevřete horní kryt a přední kryt.

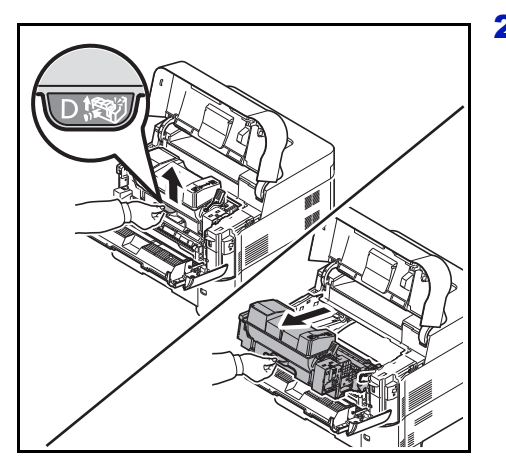

2 Přitáhněte k sobě vývojovou jednotku a zásobník toneru.

3 K očištění kovového registračního válce od prachu a špíny používejte čistý hadřík, který nepouští chloupky.

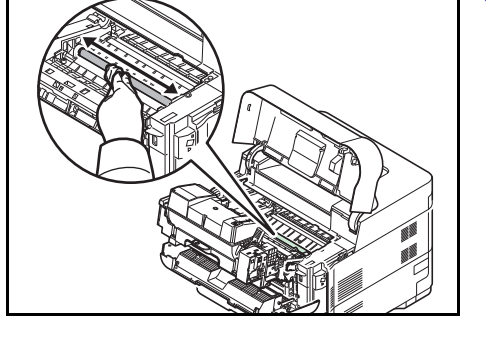

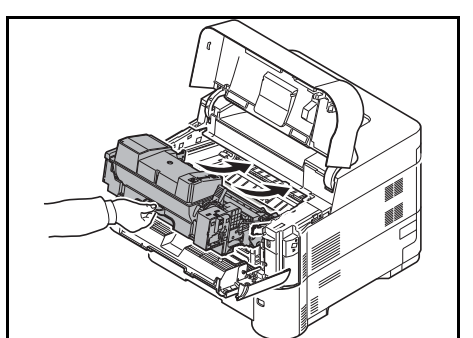

4 Vložte vývojovou jednotku spolu se zásobníkem s tonerem zpět do tiskárny.

5 Zavřete přední kryt a horní kryt.

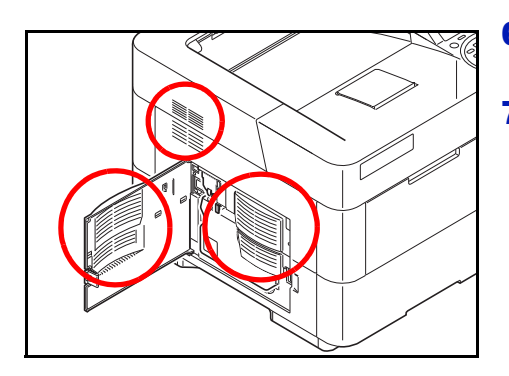

- 6 Otevřete levý kryt. Očistěte větrací otvory od prachu a špíny pomocí čistého hadříku, který nepouští chloupky.
- 7 Zavřete levý kryt.

- ù
- 8 Pomocí čistého hadříku, který nepouští chloupky, očistěte od prachu a špíny větrací otvor na pravé straně zařízení.

# **Delší nepoužívání a přemísťování tiskárny**

## **Delší nepoužívání**

Jestliže tiskárnu nebudete dlouho používat, vyjměte napájecí kabel ze zásuvky.

Doporučujeme poradit se s prodejcem o dalších krocích, které byste měli podniknout, abyste předešli možným škodám při příštím použití tiskárny.

## **Přemísťování tiskárny**

Když přemísťujete tiskárnu:

- Zacházejte s ní jemně.
- Držte ji pokud možno ve vodorovné poloze, aby nedošlo k úniku toneru uvnitř tiskárny.
- Před přepravou tiskárny na dlouhou vzdálenost se vždy poraďte se servisním technikem.
- Tiskárnu udržujte ve vodorovné poloze.

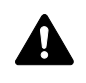

**VAROVÁNÍ** Používáte-li k přepravě tiskárny zásilkovou službu, vyjměte vývojovou jednotku, zabalte ji do plastového pytle a zašlete ji odděleně od tiskárny.

#### Odstraňování problémů  $\boldsymbol{6}$

Tato kapitola obsahuje následující témata:

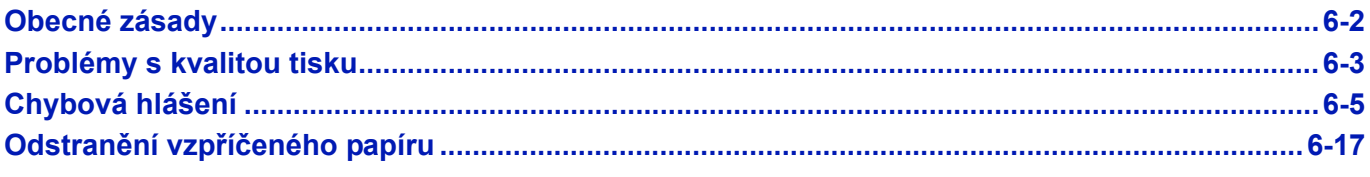

Pokud problém nelze odstranit, obraťte se na servisního technika.

# <span id="page-81-0"></span>**Obecné zásady**

Níže uvedená tabulka obsahuje řešení základních problémů, které se mohou u tiskárny vyskytnout. Před žádostí o servis doporučujeme, abyste tuto tabulku použili k odstraňování problémů.

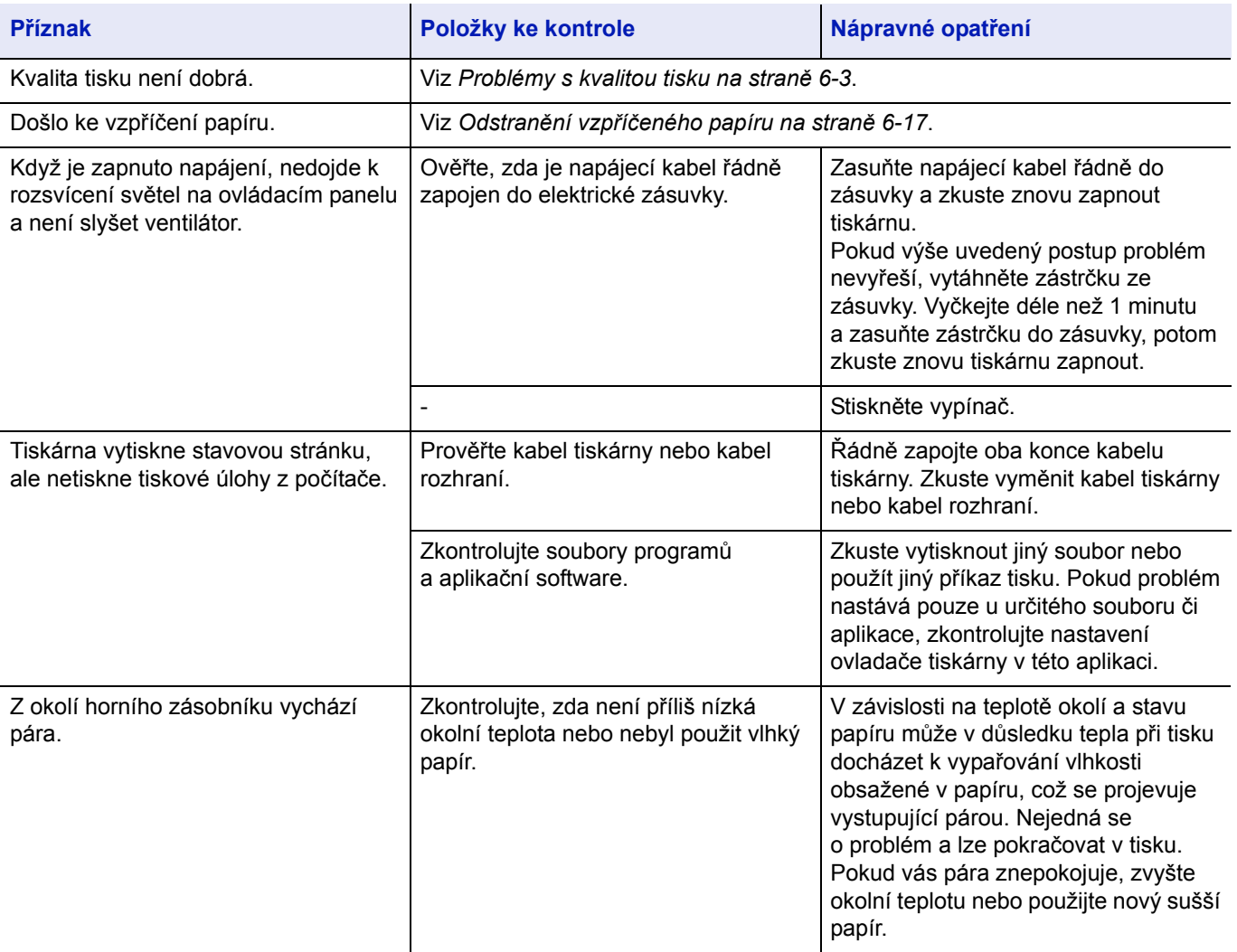

# <span id="page-81-1"></span>**Tipy**

Problémy s tiskárnou lze snadno vyřešit postupem podle níže uvedených tipů. Pokud došlo k problému, který nevyřešil postup podle výše uvedených zásad, zkuste následující:

- Vypněte napájení tiskárny a vyčkejte několik sekund. Potom tiskárnu opět zapněte.
- Restartujte počítač, jenž posílá tiskové úlohy do tiskárny.
- Stáhněte a nainstalujte nejnovější verzi ovladače tiskárny. Nejnovější verze ovladačů tiskáren a obslužných programů najdete na adrese:

http://www.kyoceradocumentsolutions.com.

• Ověřte si, že postupy pro tisk jsou v aplikačním softwaru správně dodržovány. Přečtěte si dokumentaci, která je součástí aplikačního softwaru.

# <span id="page-82-0"></span>**Problémy s kvalitou tisku**

Tabulky a diagramy v následujících oddílech definují problémy s kvalitou tisku a nápravná opatření, která můžete provést k jejich vyřešení. Některá řešení mohou vyžadovat vyčištění nebo výměnu dílů tiskárny.

#### **Pokud doporučené nápravné opatření nevyřeší tento problém, obraťte se na servis.**

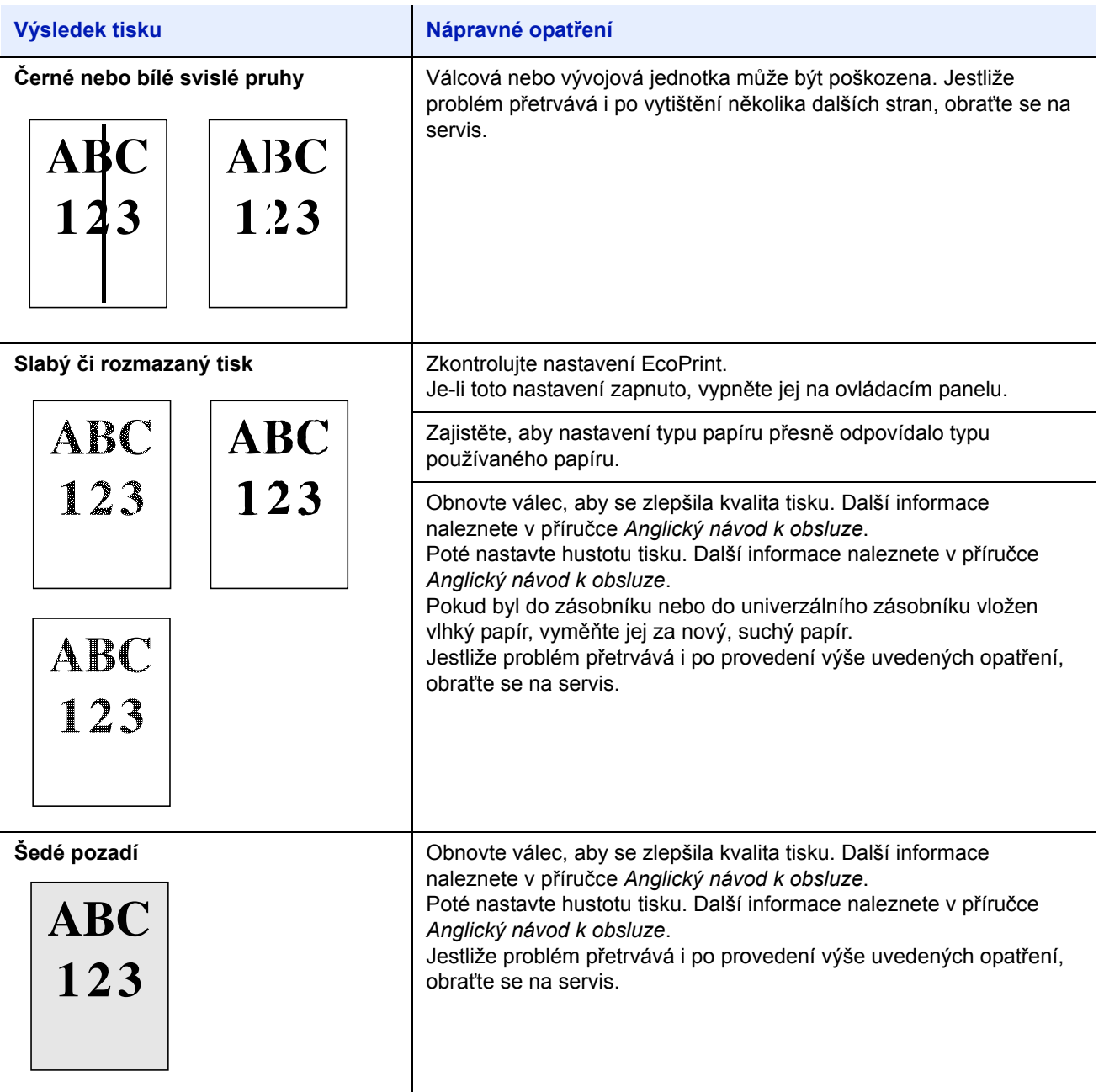

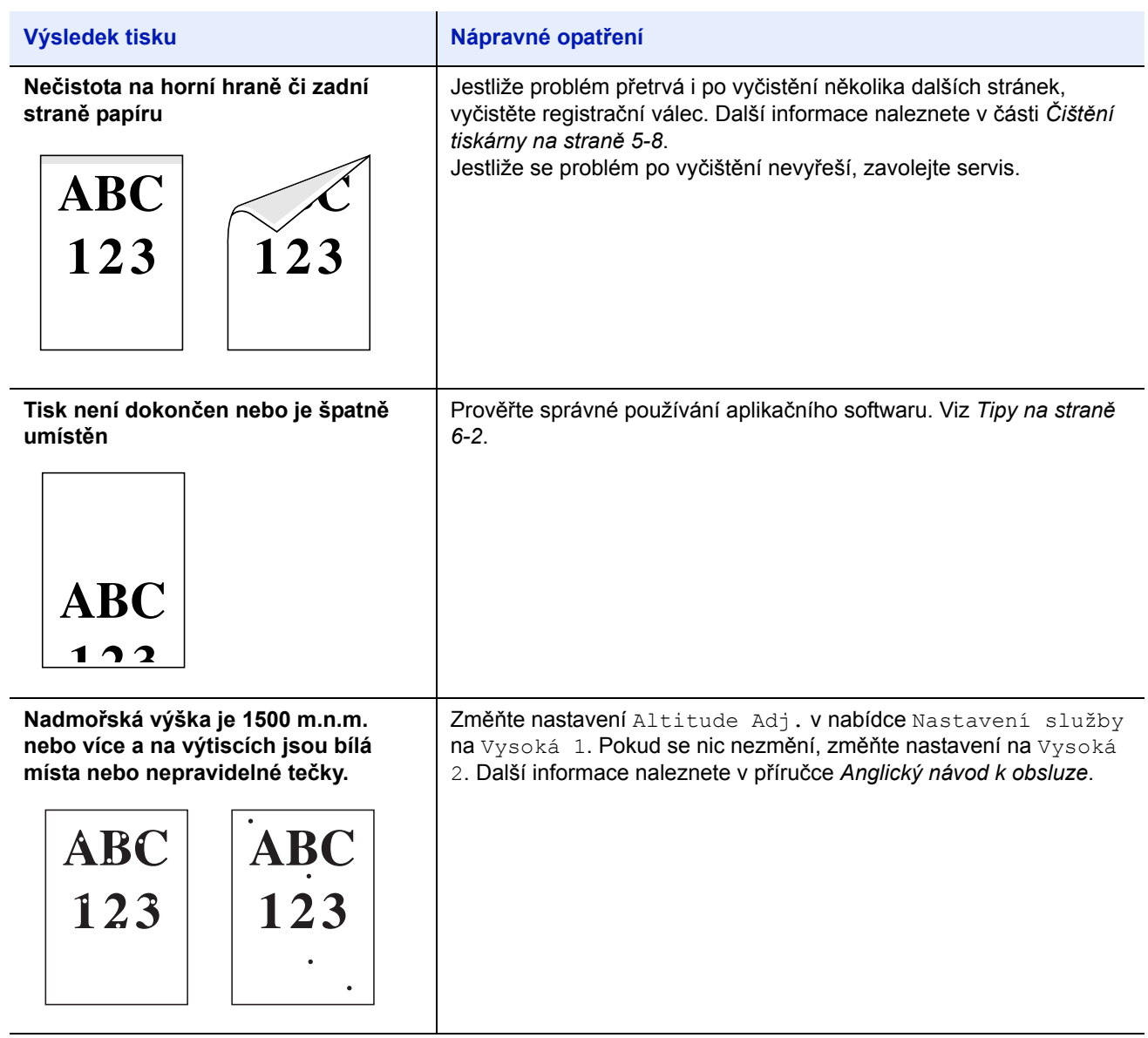

# <span id="page-84-0"></span>**Chybová hlášení**

Následující tabulka obsahuje seznam chyb a hlášení týkajících se údržby, které může řešit uživatel. Pokud se zobrazí hlášení Chyba zařízení. Kontaktujte servis., vypněte tiskárnu, odpojte napájecí kabel a kontaktujte vašeho servisního technika.

Pokud se zobrazí hlášení Chyba zařízení. Kontaktujte servis. nebo Došlo k chybě. Vypněte a zapněte hlavní vypínač., vypněte a znovu zapněte tiskárnu a zkontrolujte, zda je tiskárna v pořádku. Pokud zpráva nezmizela, vypněte tiskárnu, odpojte ji od elektrické zásuvky a obraťte se na zástupce servisu nebo autorizované servisní středisko.

Některé chyby způsobí aktivaci zvukového signálu. Zvukový signál ukončíte stisknutím tlačítka **[Cancel]**.

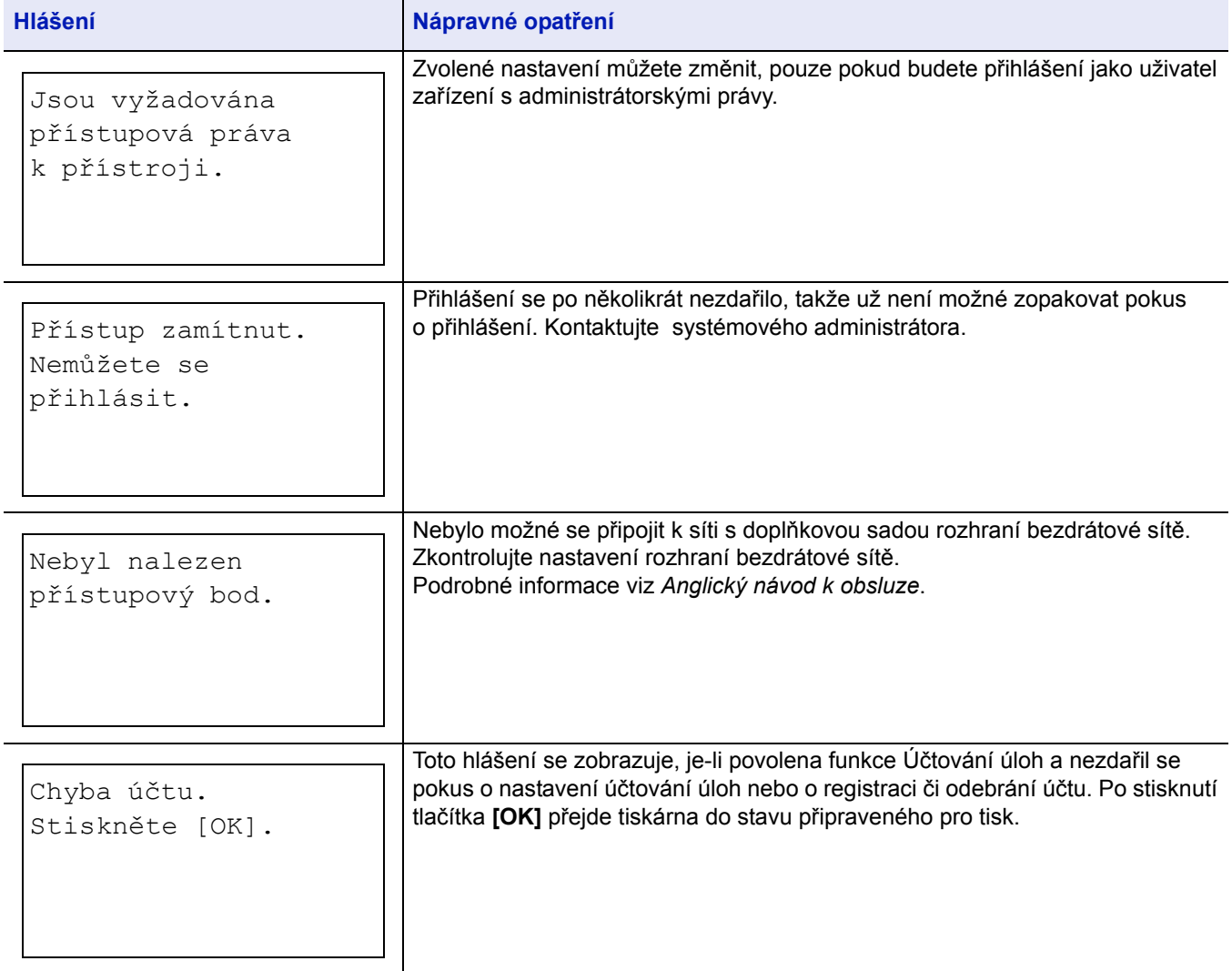

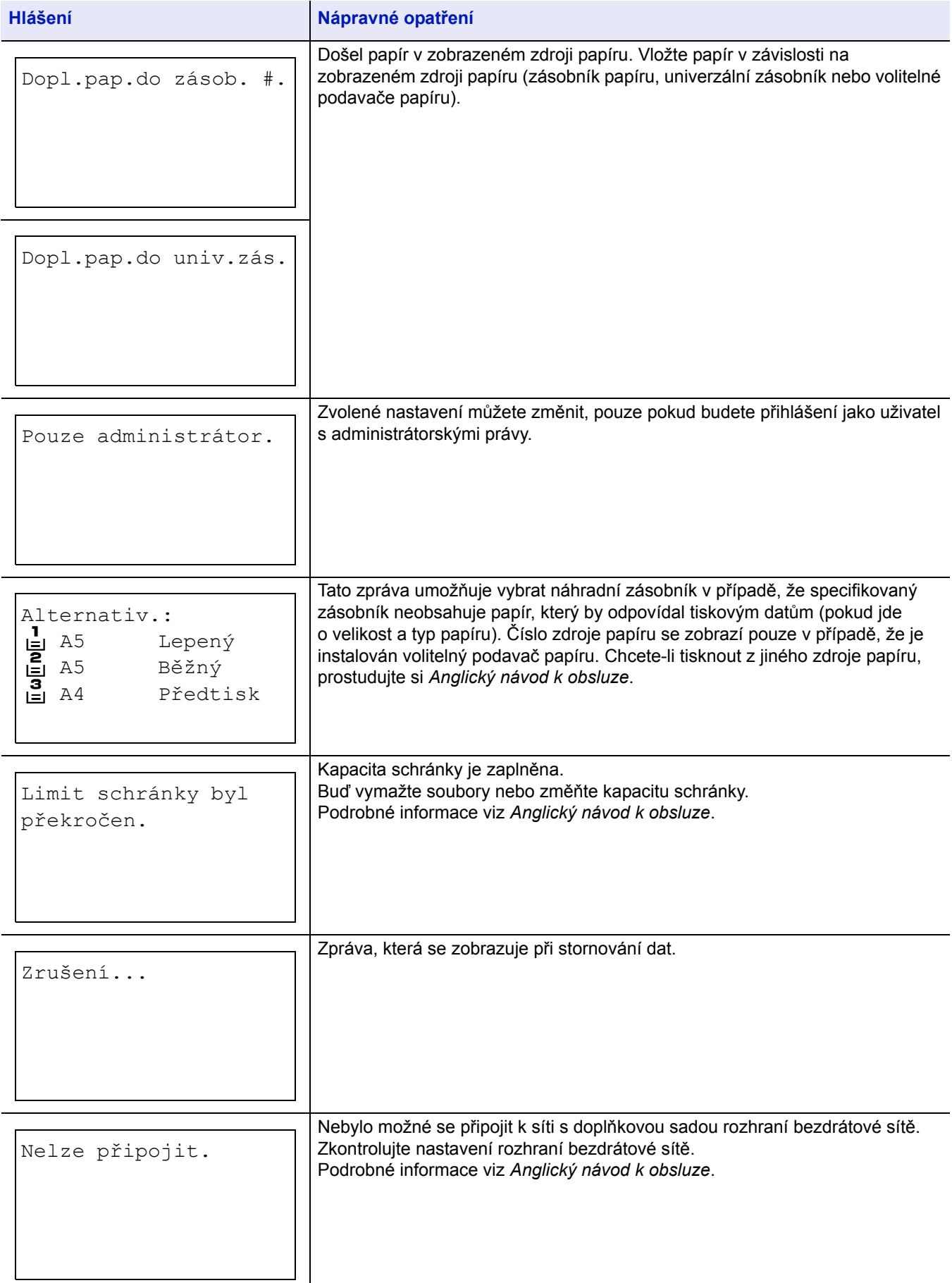

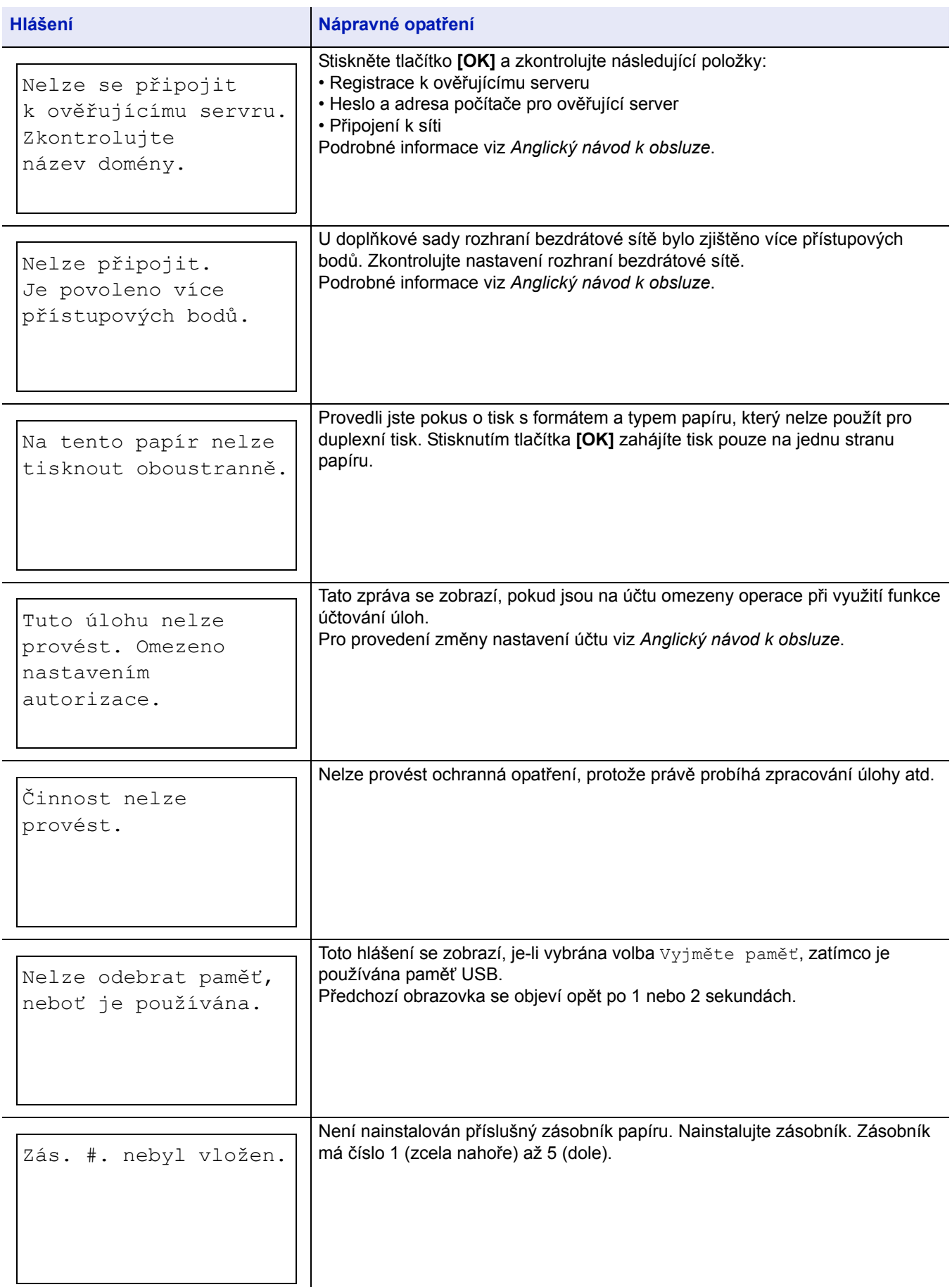

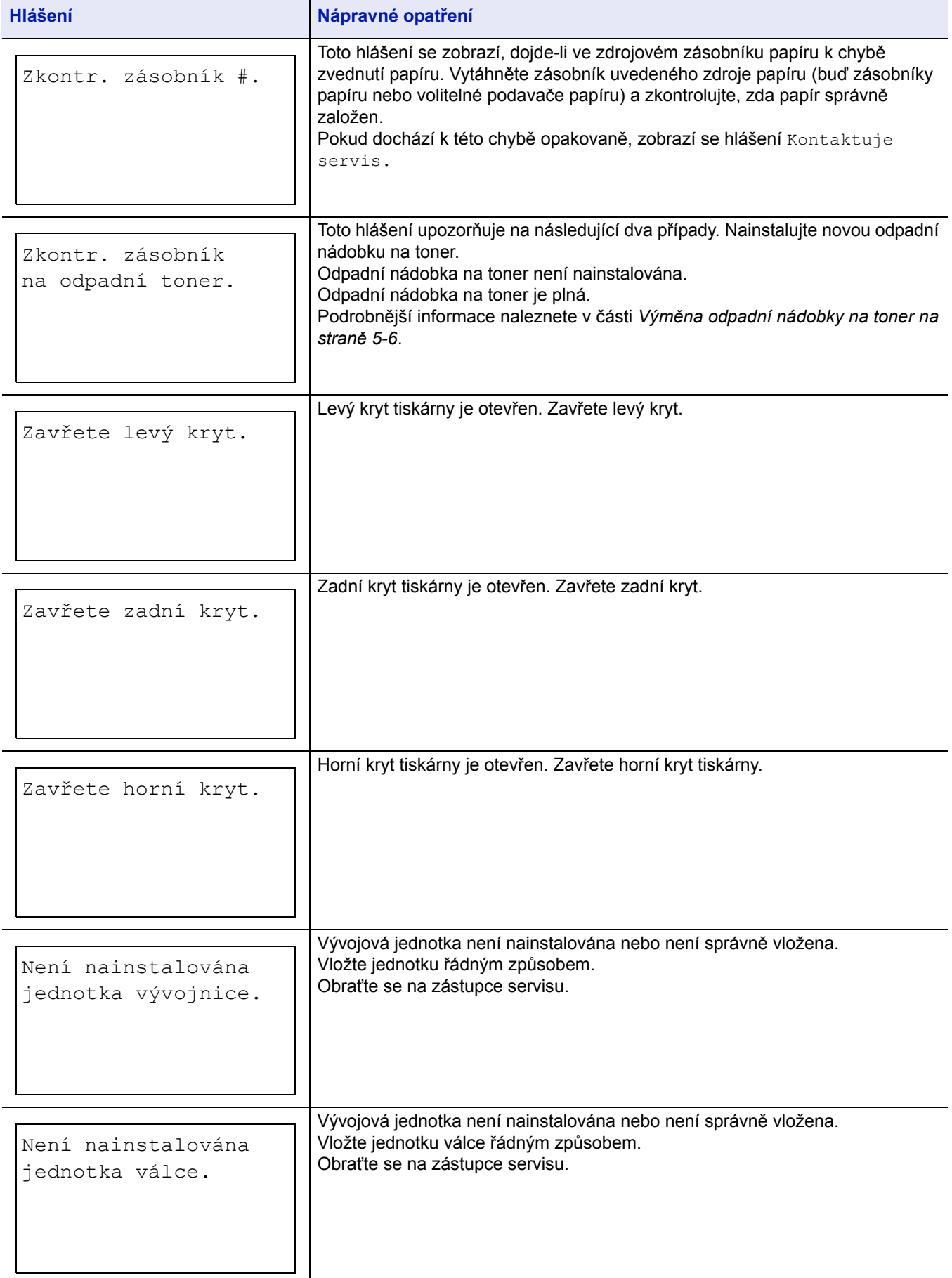

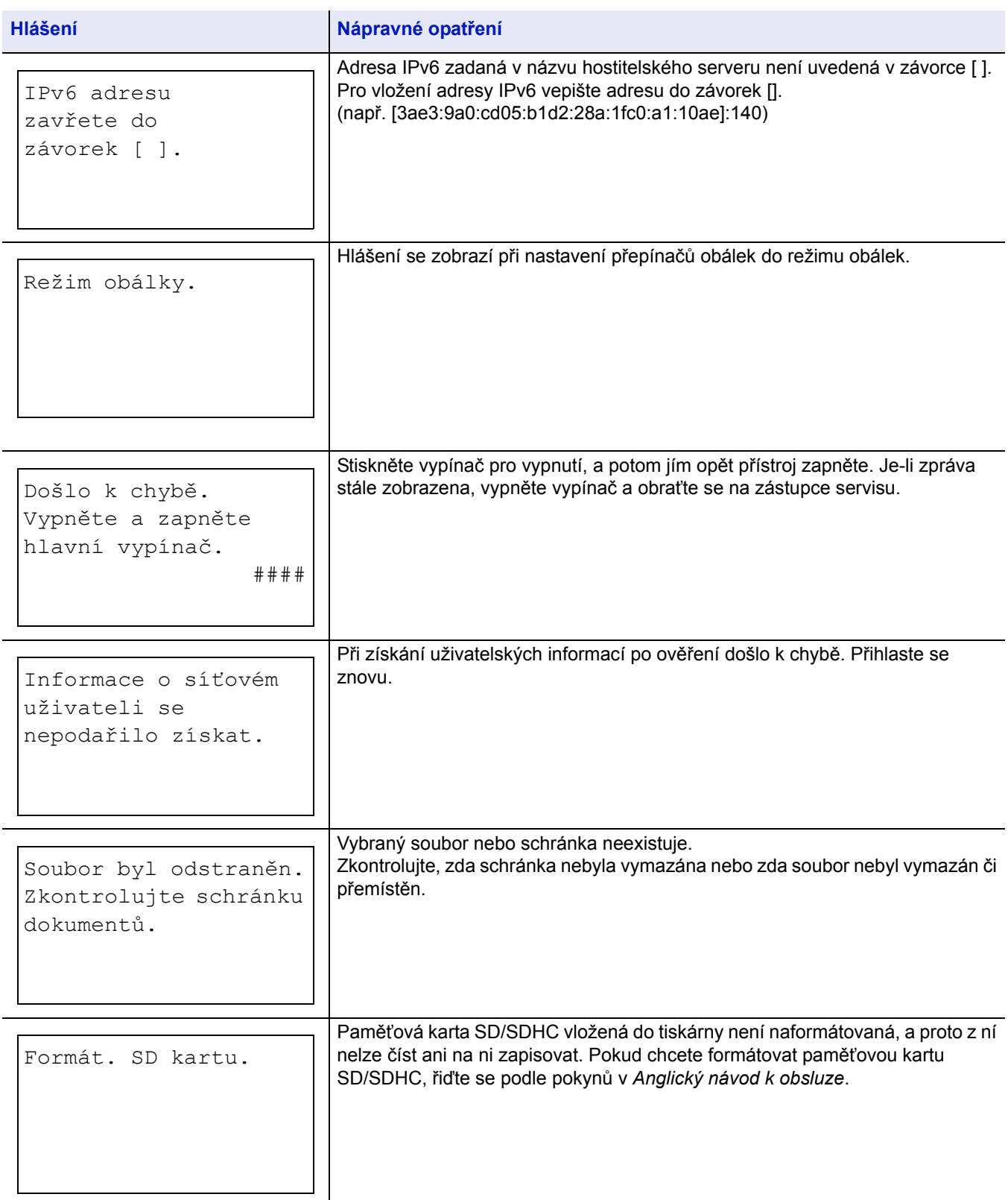

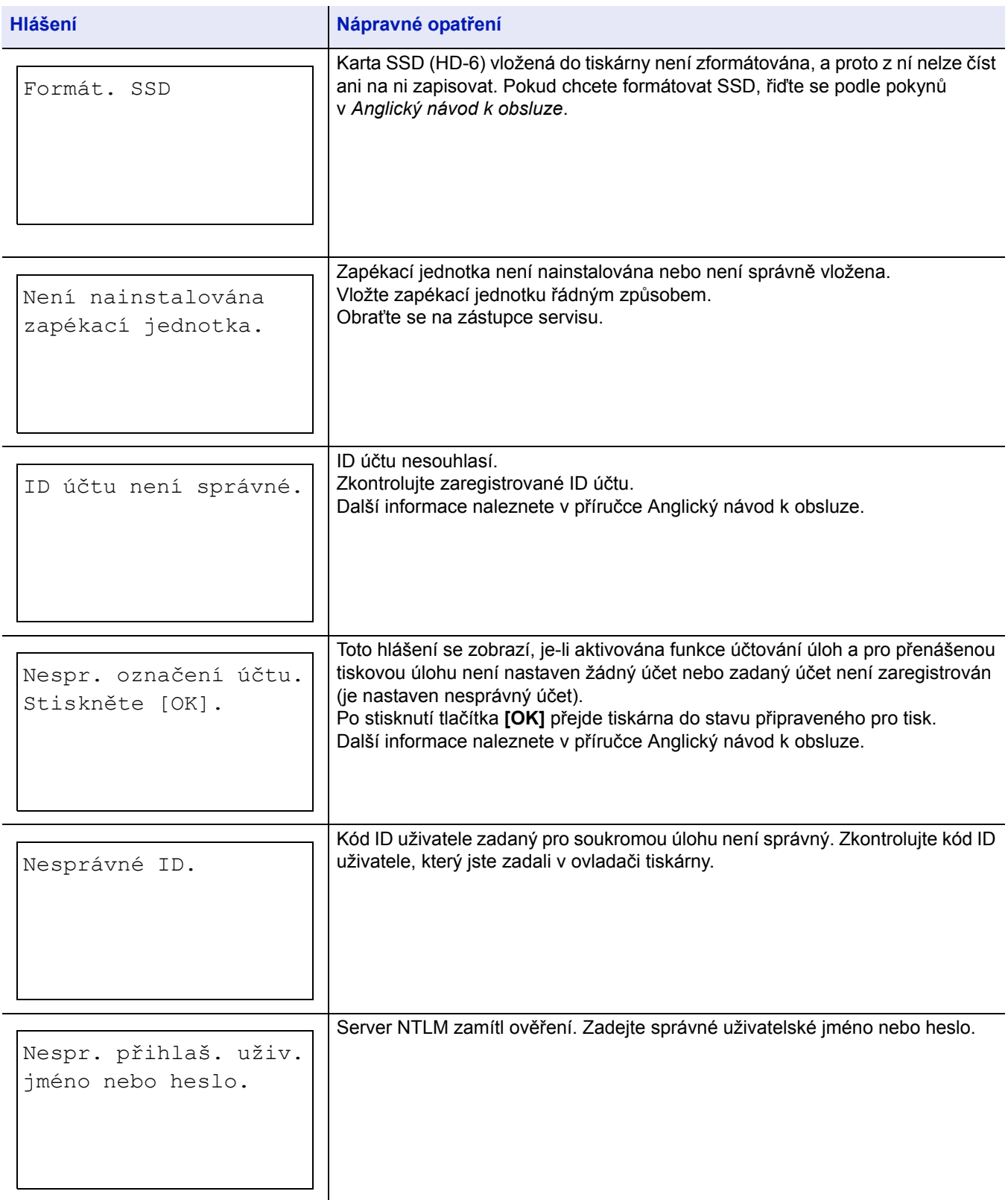

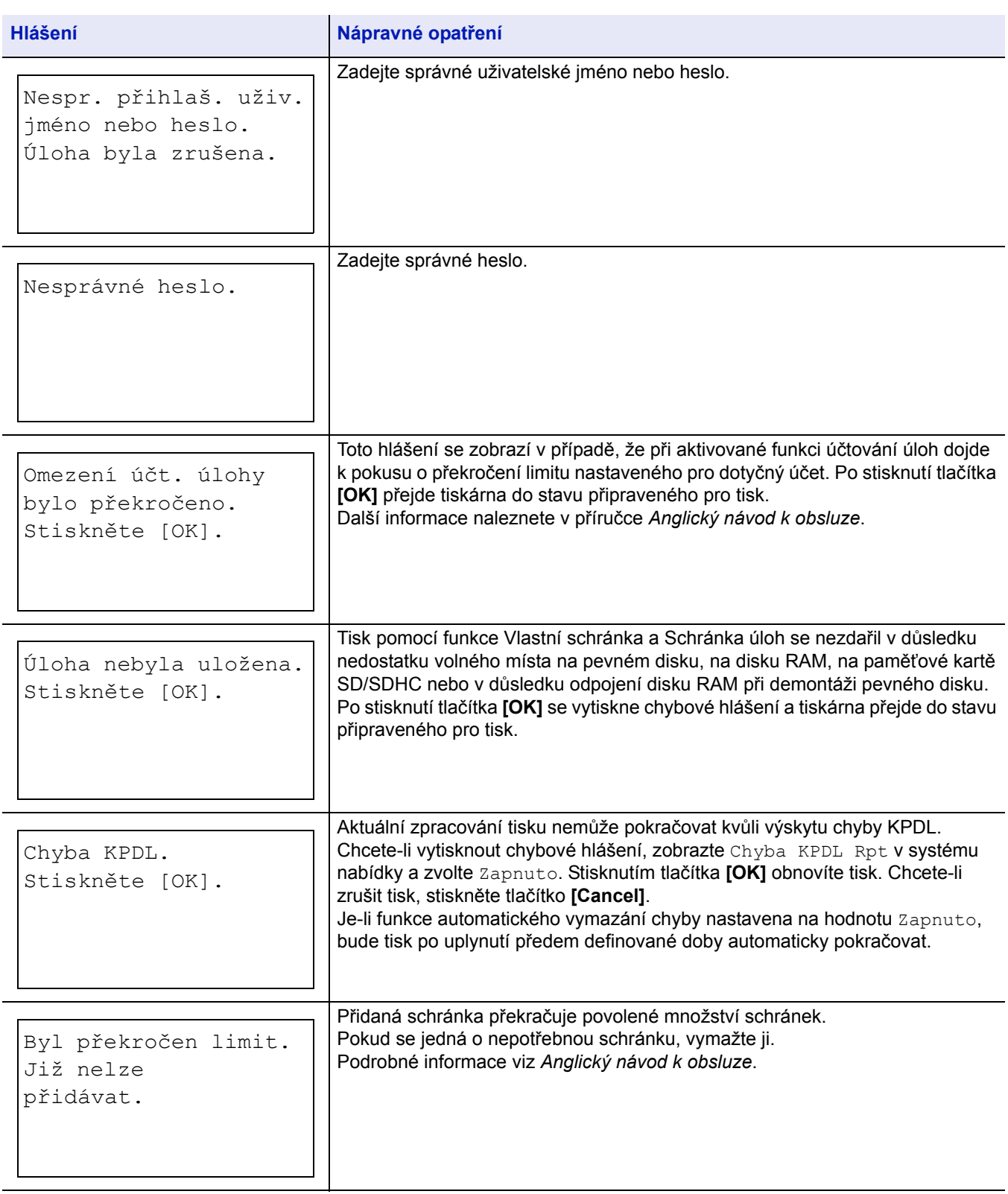

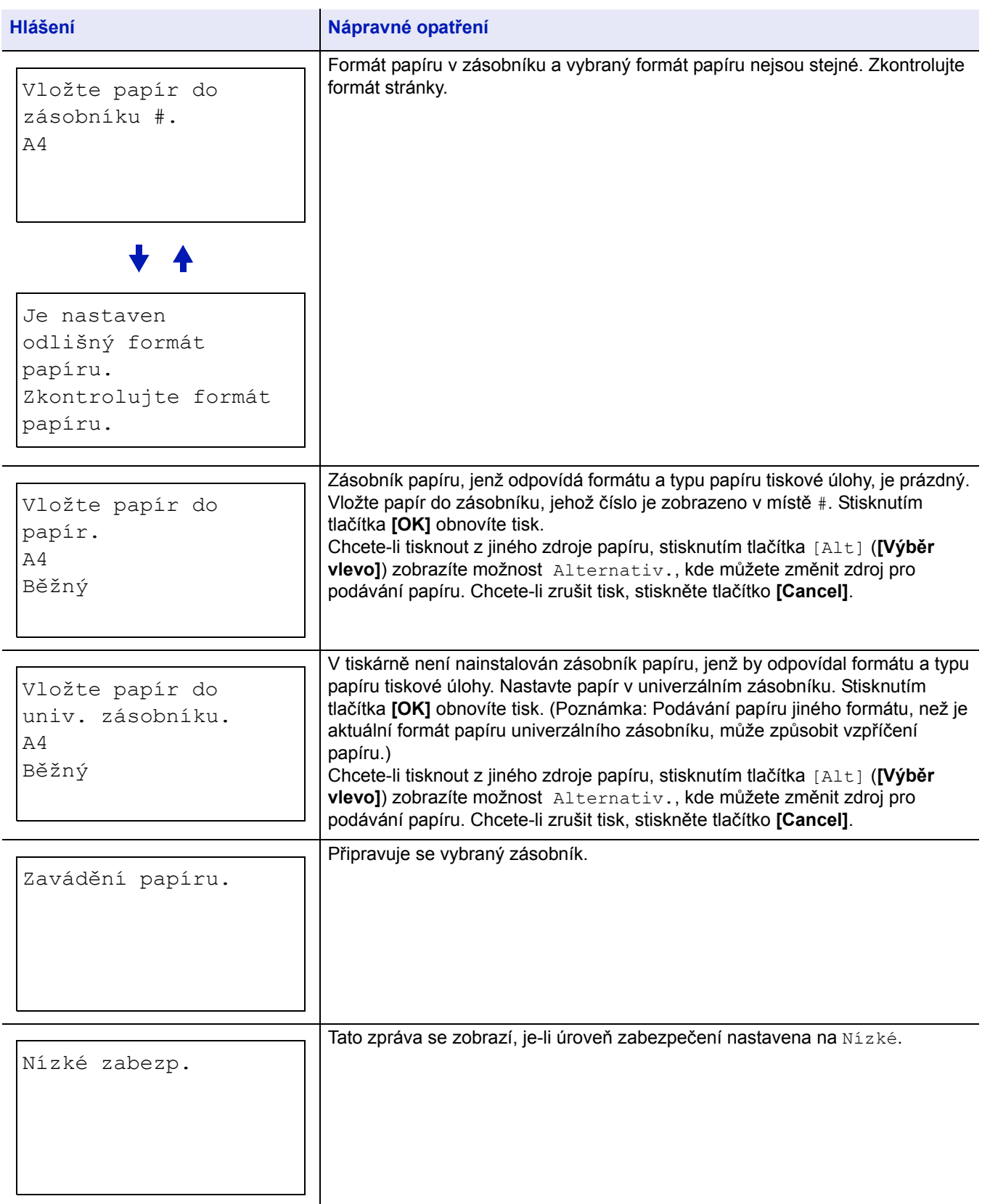

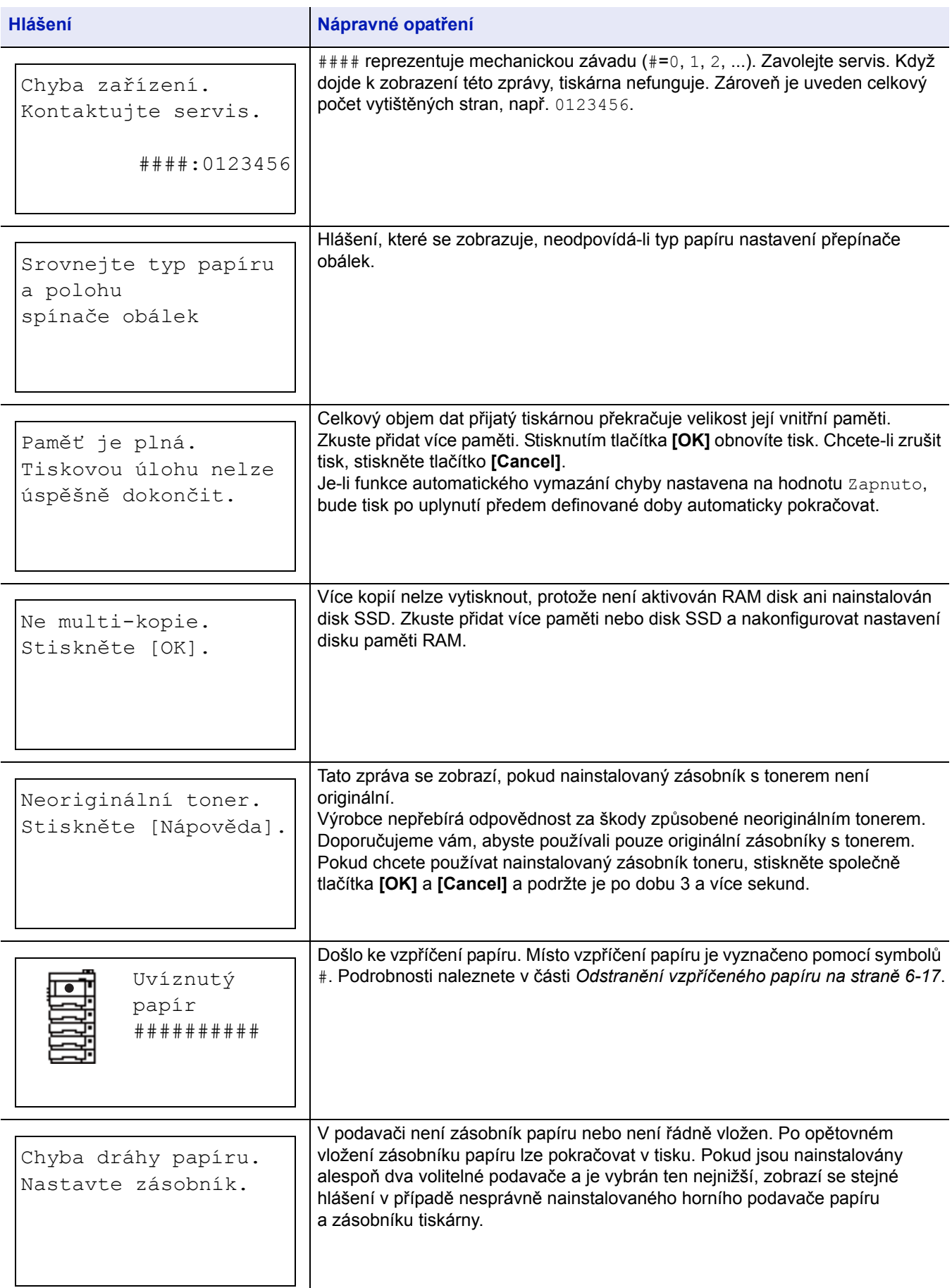

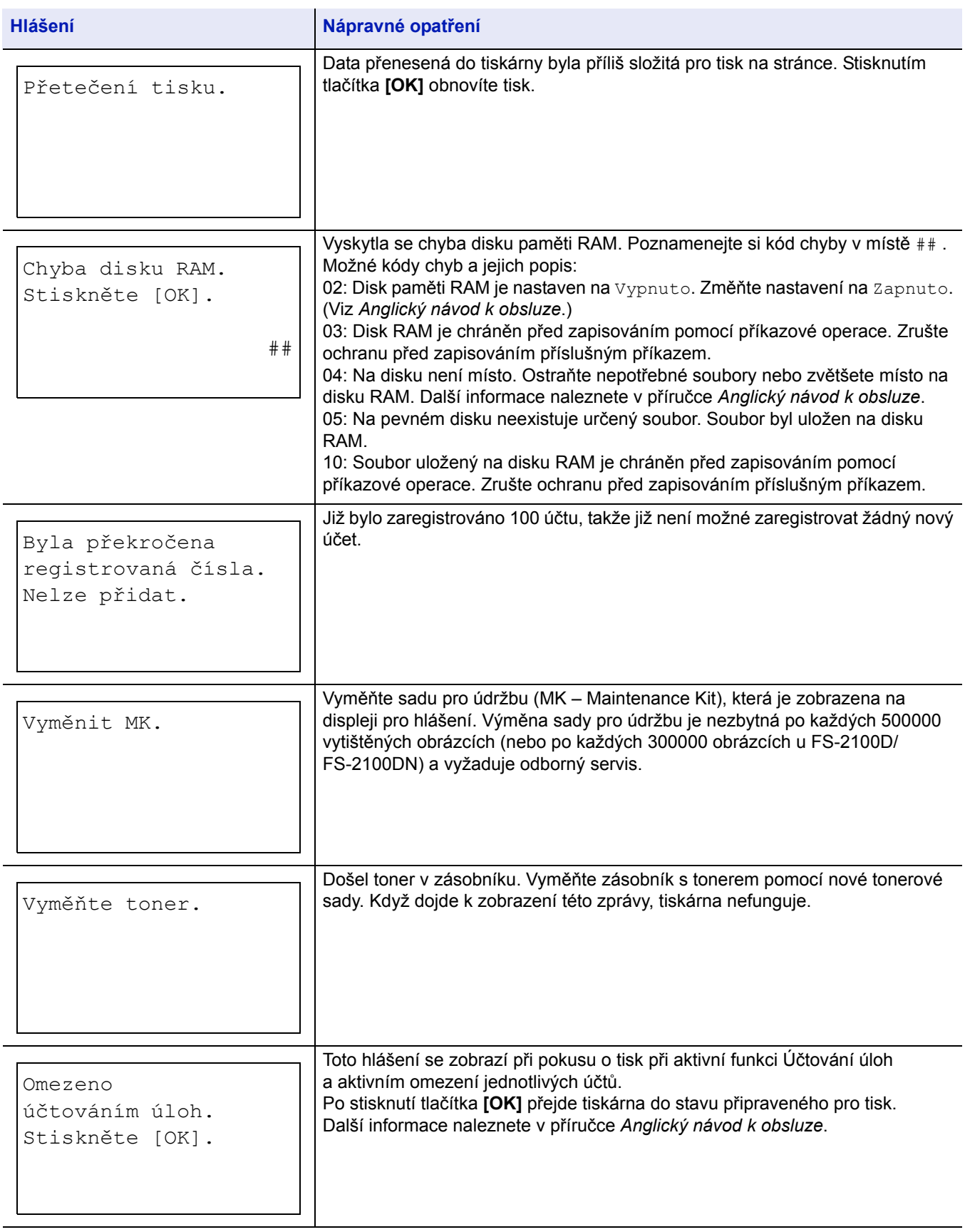

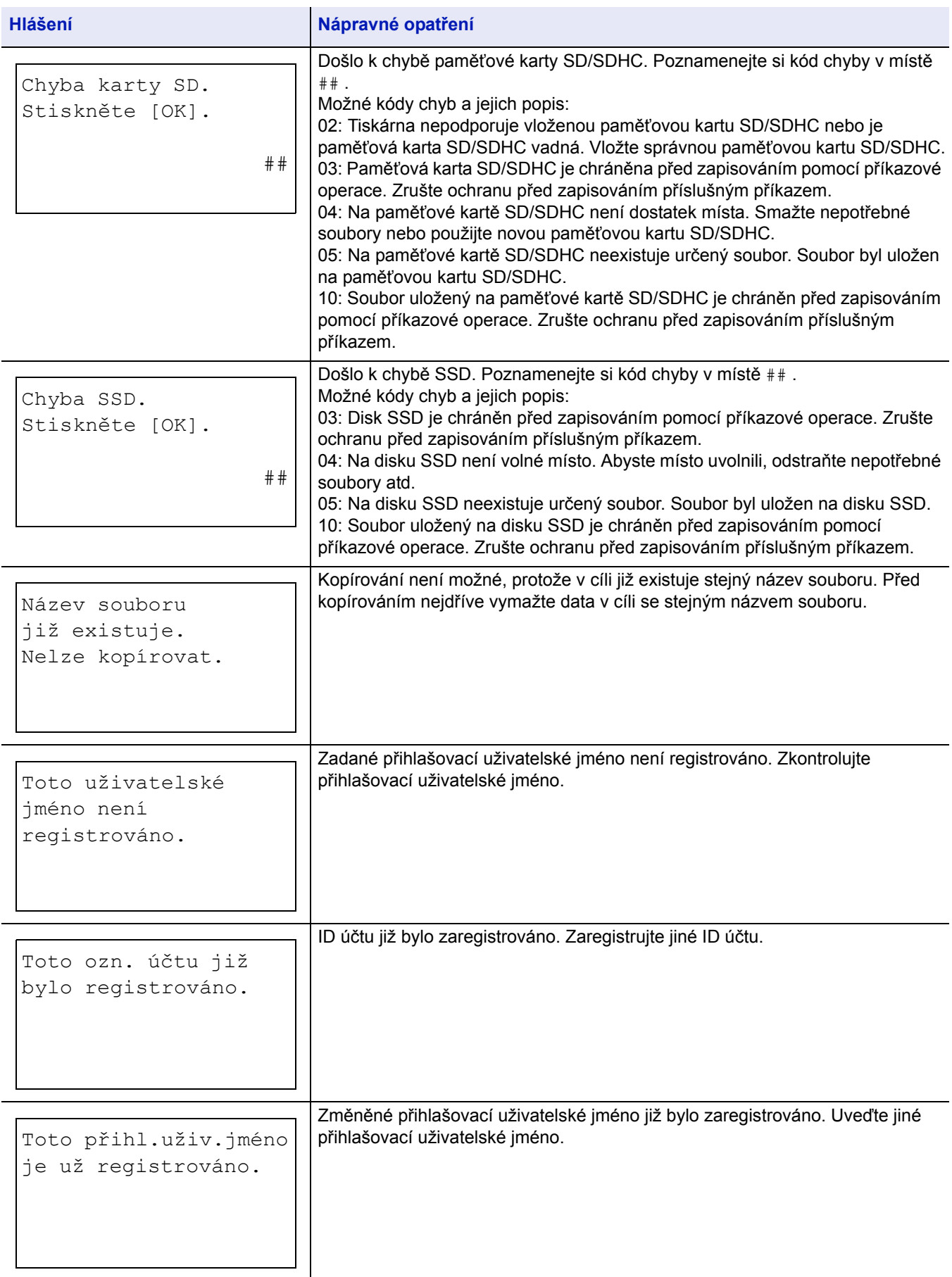

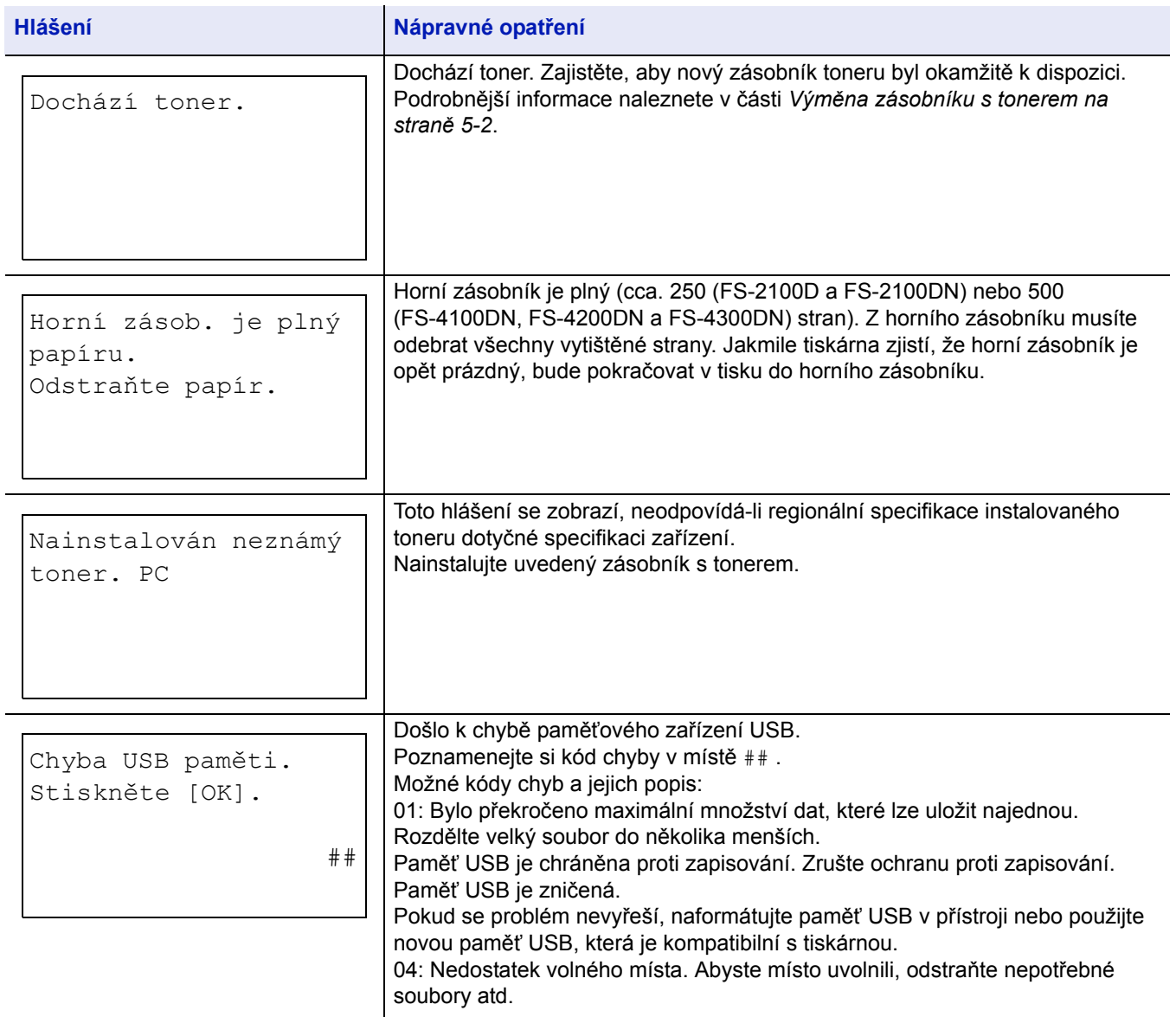

# <span id="page-96-0"></span>**Odstranění vzpříčeného papíru**

Pokud se vzpříčil papír v systému přenosu papíru nebo vůbec nedošlo k podání listů papíru, zobrazí se zpráva Vzpříčený papír včetně indikace umístění vzpříčeného papíru (součásti, kde se papír vzpříčil). Programy Sledování stavu nebo Command Center RX mohou označit místo vzpříčení papíru (součást, ve které došlo ke vzpříčení papíru). Odstraňte

vzpříčený papír. Po odstranění vzpříčeného papíru začne tiskárna znovu tisknout.

**DŮLEŽITÉ** Může se stát, že přístroj nebude správně tisknout kvůli typu papíru. Vytiskněte několik stránek a ujistěte se, že tiskárna správně podává papír. Můžete použít režim poloviční rychlosti, aby tiskárna plynuleji podávala silný papír. Další informace naleznete v části *Režim polovič[ní rychlosti \(Nastavení ovlada](#page-57-0)če tiskárny) na straně 3-6*.

### **Možná místa vzpříčení papíru**

Níže uvedený obrázek znázorňuje dráhy papíru v tiskárně včetně volitelného podavače papíru. Jsou na něm rovněž uvedena místa, kde může dojít ke vzpříčení papíru. Každé místo je vysvětleno v níže uvedené tabulce. Ke vzpříčení papíru může dojít ve více než jedné součásti na dráze papíru.

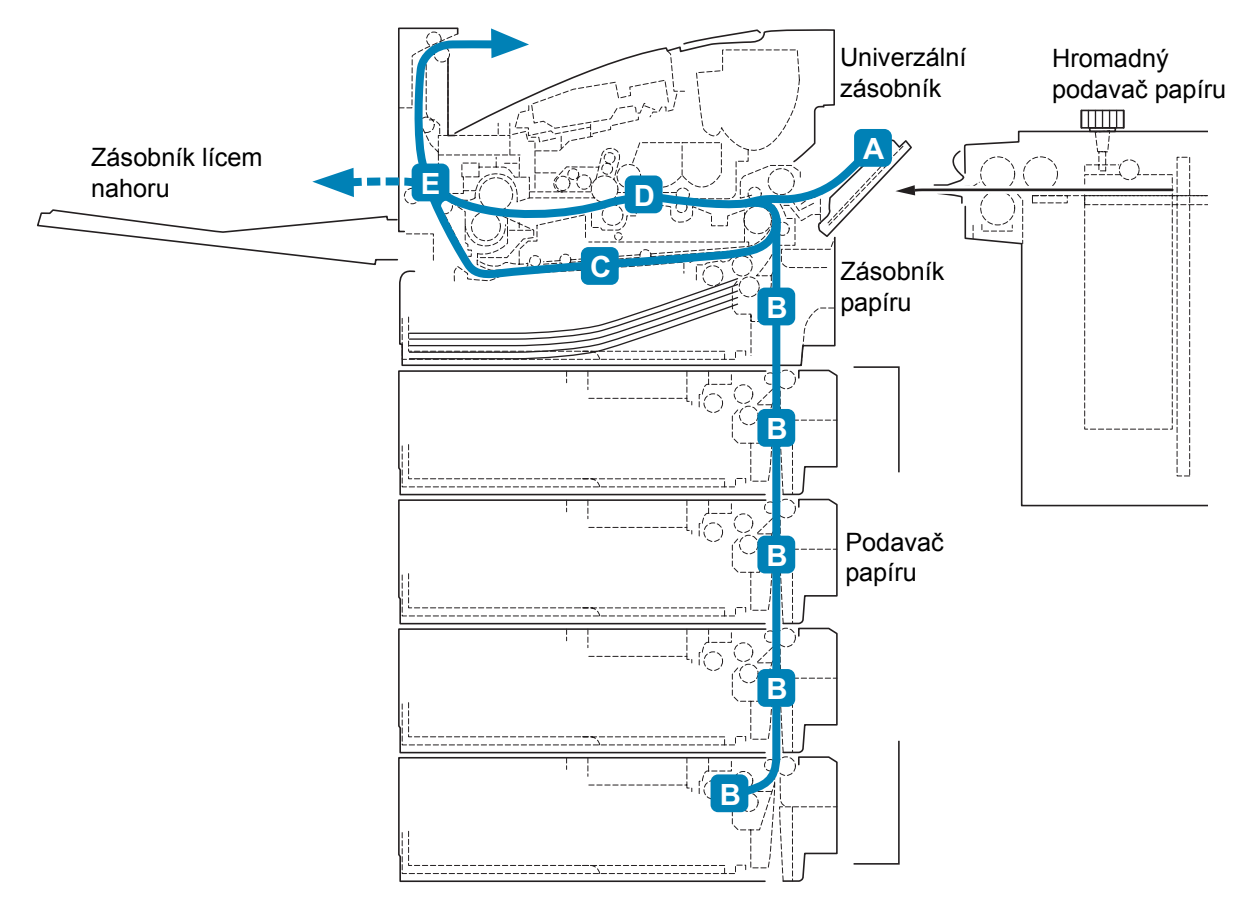

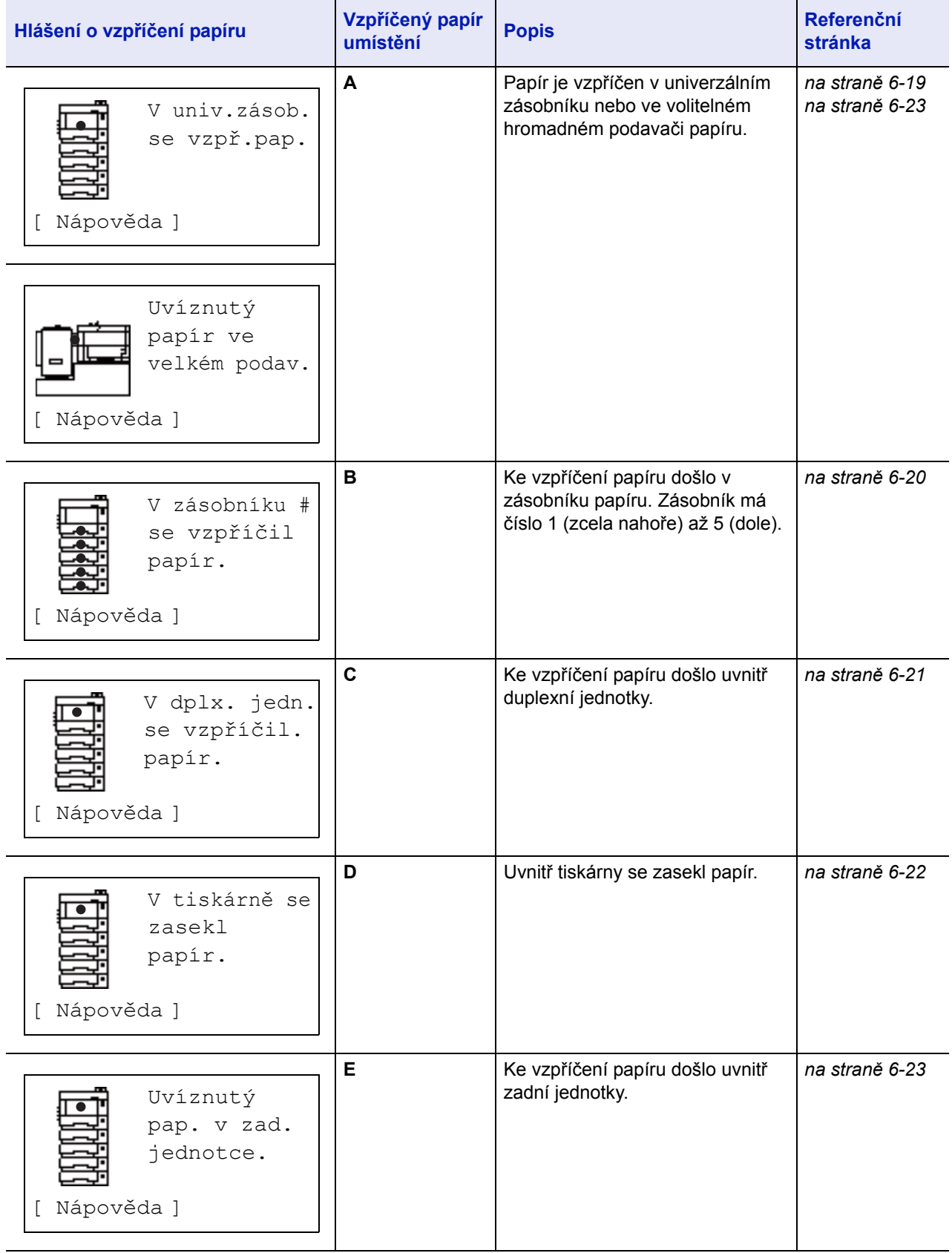

## **Obecné aspekty odstraňování vzpříčeného papíru**

Při odstraňování vzpříčeného papíru mějte na paměti následující skutečnosti:

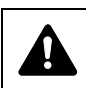

**UPOZORNĚNÍ** Papír vytahujte opatrně, abyste jej neroztrhli. Utržené kousky papíru se obtížně odstraňují a lze je snadno přehlédnout, což brání vyřešení problému vzpříčeného papíru.

- Pokud ke vzpříčení papíru dochází často, zkuste použít jiný typ papíru, vyměňte papír za nový z jiného balíku nebo obraťte stoh papíru. Pokud se vzpříčení papíru znovu objeví i po výměně papíru, může problém spočívat v tiskárně.
- To, zda vzpříčené stránky budou normálně reprodukovány po obnovení tisku, závisí na místě vzpříčení papíru.

## **Využití hlášení nápovědy on-line**

Pokud se zobrazí hlášení o vzpříčeném papíru, stiskněte tlačítko [Nápověda](**[Výběr vlevo]**), kterým zobrazíte postup pro odstranění vzpříčeného papíru.

Stiskem tlačítka  $\nabla$  zobrazíte další krok nebo stiskem tlačítka  $\triangle$  zobrazíte předchozí krok.

Stiskněte tlačítko **OK**, kterým opustíte displej s online nápovědou.

### <span id="page-98-0"></span>**Univerzální zásobník**

Papír je vzpříčen v univerzálním zásobníku. Odstraňte vzpříčený papír pomocí níže uvedeného postupu.

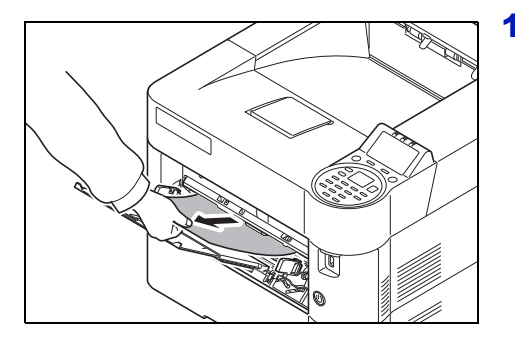

1 Odstraňte papír, který se vzpříčil v univerzálním zásobníku.

**DŮLEŽITÉ** Dříve než začnete s odstraňováním vzpříčeného papíru, vyjměte papír z univerzálního zásobníku.

2 Otevřením a zavřením horního krytu odstraňte chybu.

# <span id="page-99-0"></span>**Zásobník papíru/podavač papíru**

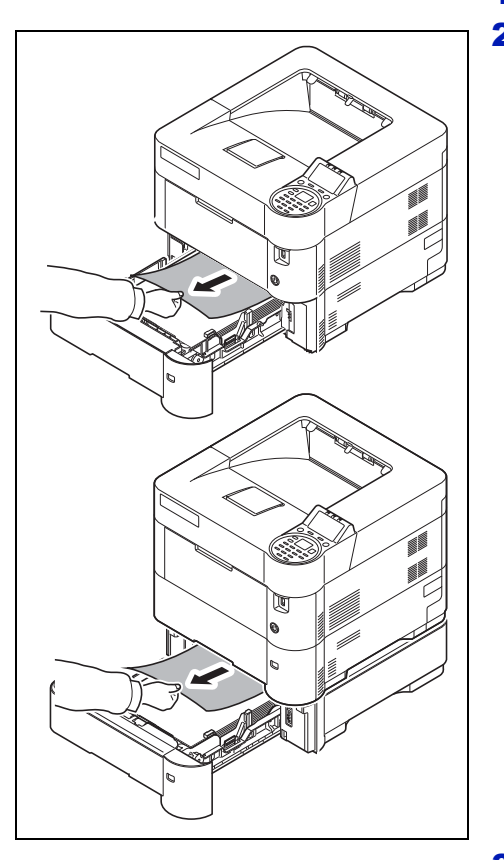

- 1 Vyjměte zásobník nebo volitelný podavač papíru.
- 2 Odstraňte veškerý částečně podaný papír.

**Poznámka** Vizuálně ověřte, zda papír je správně založen. Pokud tomu tak není, založte papír znovu.

3 Řádně zasuňte zásobník zpět na místo. Tiskárna se nahřeje a obnoví tisk.

# <span id="page-100-0"></span>**Duplexní jednotka**

Došlo ke vzpříčení papíru v duplexní jednotce. Odstraňte vzpříčený papír pomocí níže uvedeného postupu.

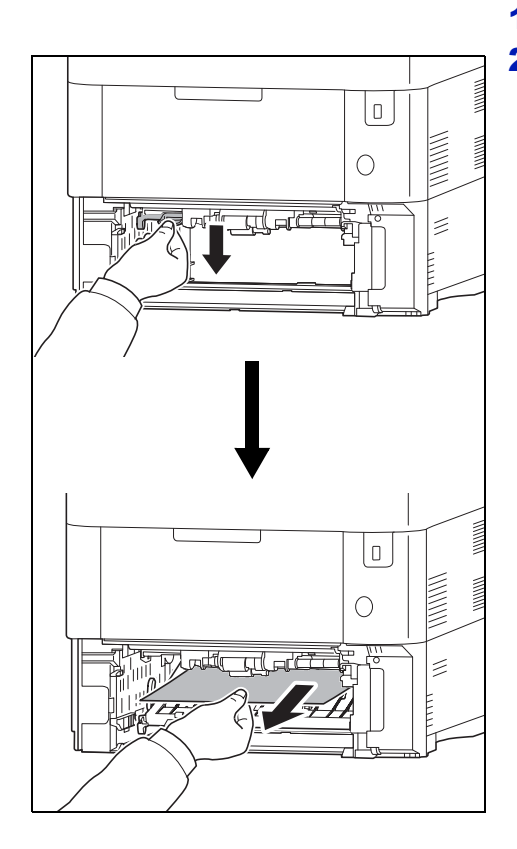

1 Zcela vytáhněte zásobník z tiskárny.

2 Otevřete přední kryt duplexní jednotky a vyjměte vzpříčený papír.

- 3 Zavřete přední kryt duplexní jednotky.
- 4 Vložte zásobník do otvoru v tiskárně. Tiskárna se nahřeje a obnoví tisk.

## <span id="page-101-0"></span>**Uvnitř tiskárny**

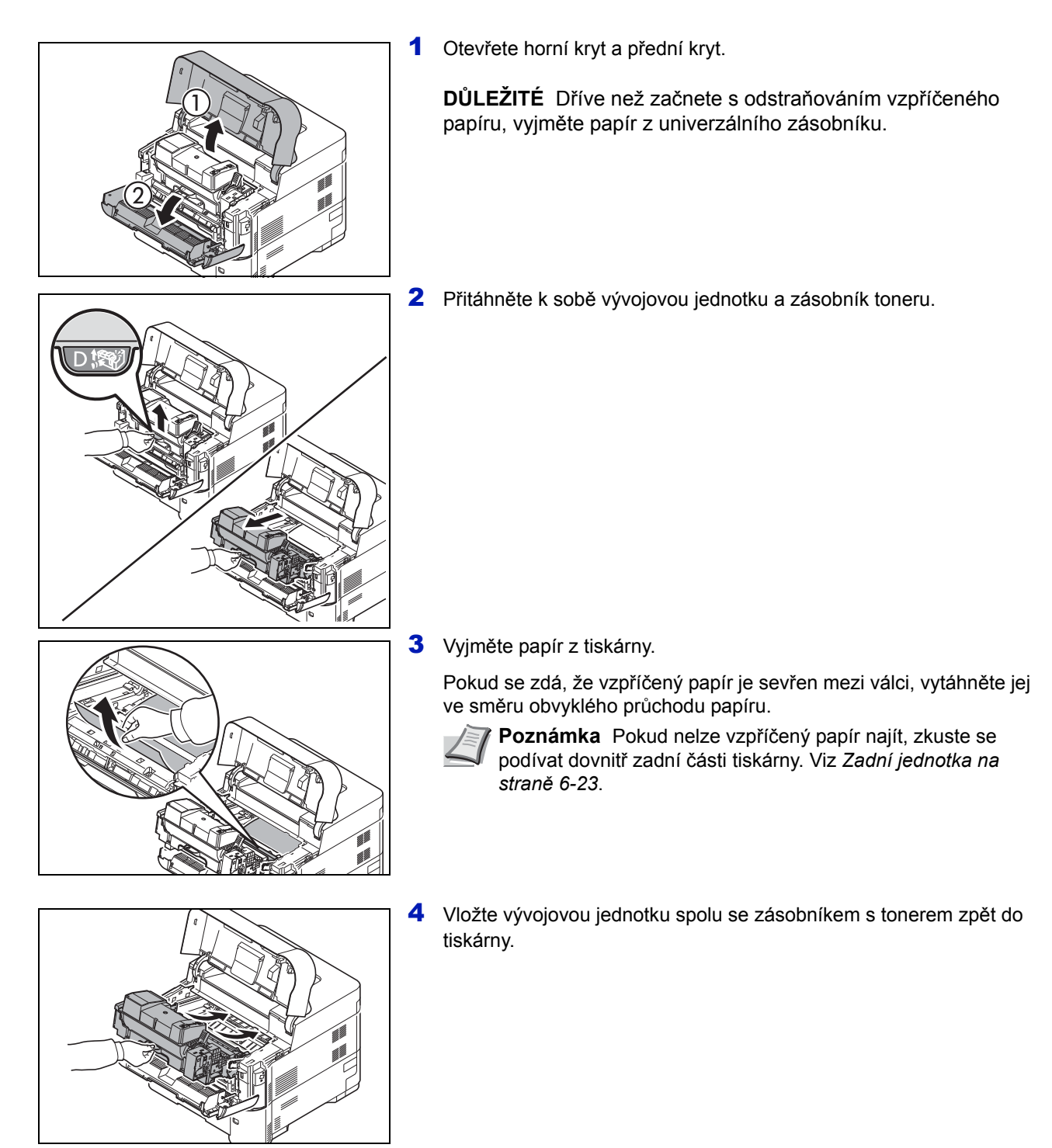

5 Zavřete přední kryt a horní kryt. Tiskárna se nahřeje a obnoví tisk.

## <span id="page-102-1"></span>**Zadní jednotka**

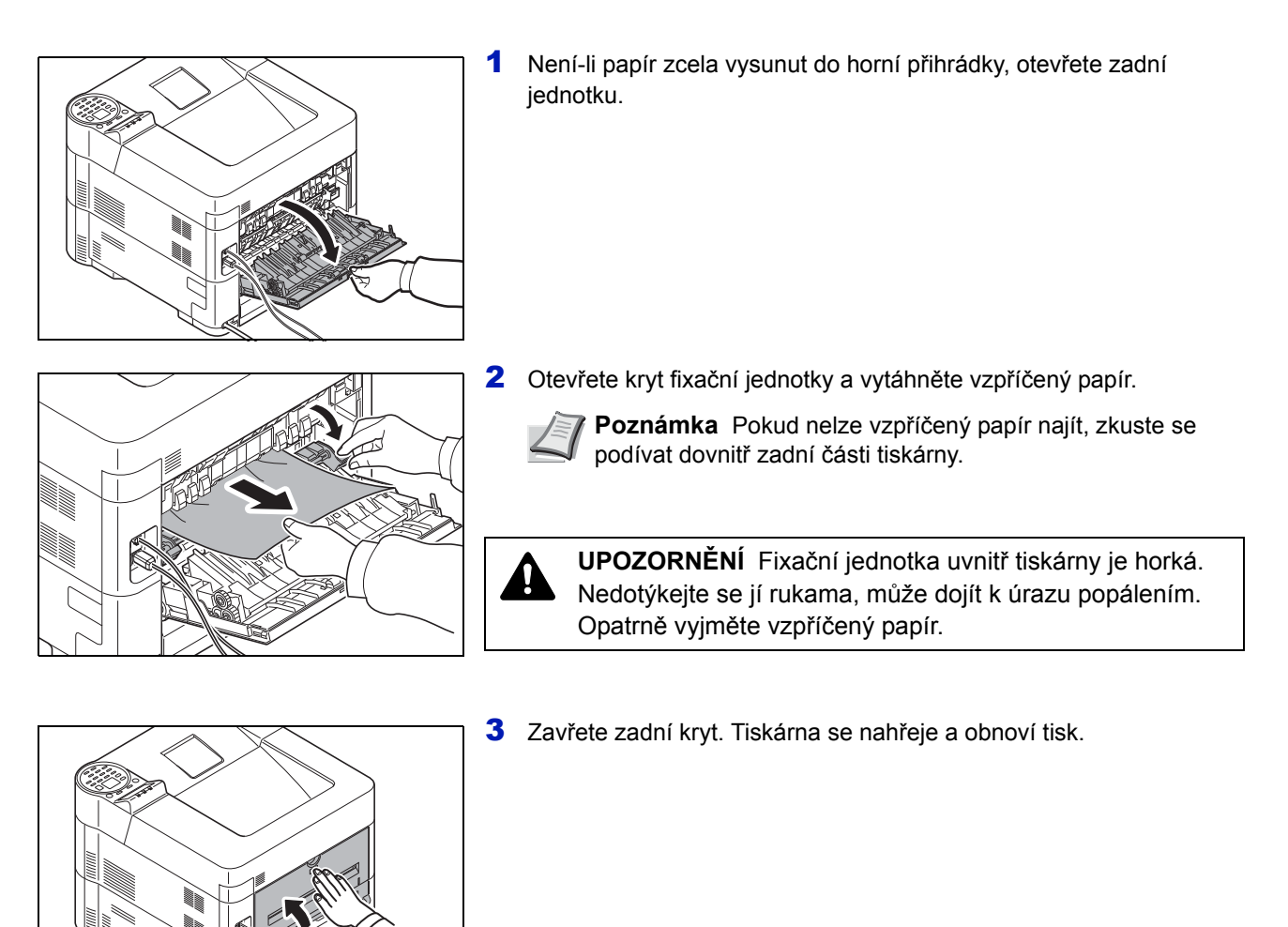

### <span id="page-102-0"></span>**Hromadný podavač papíru**

Papír je vzpříčen ve volitelném hromadném podavači papíru. Odpojte hromadný podavač od tiskárny posunutím kolejničky mimo tiskárnu a zároveň hromadný podavač držte oběma rukama. Pokud papír částečně vyčnívá z výstupního otvoru podavače, vytáhněte papír rukou. Podrobné informace viz *PF-315+ Installation Guide*.

# **Dodatek**

Tato kapitola obsahuje následující témata:

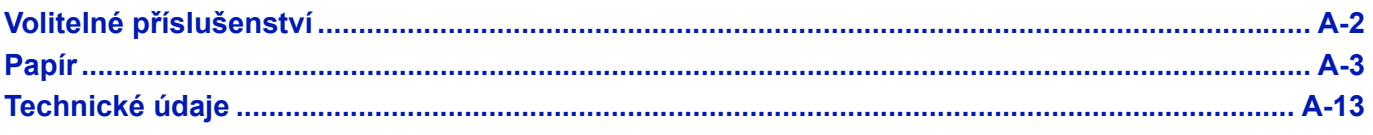

Informace o dostupnosti uváděného příslušenství vám sdělí váš servisní technik.

# <span id="page-105-0"></span>**Volitelné příslušenství**

Pro tiskárnu je k dispozici následující volitelné příslušenství pro uspokojení vašich požadavků na tisk. Pokyny k instalaci jednotlivého příslušenství naleznete v dokumentaci, která je dodávána s volitelným příslušenstvím. Některé volitelné příslušenství je popsáno v následujících oddílech.

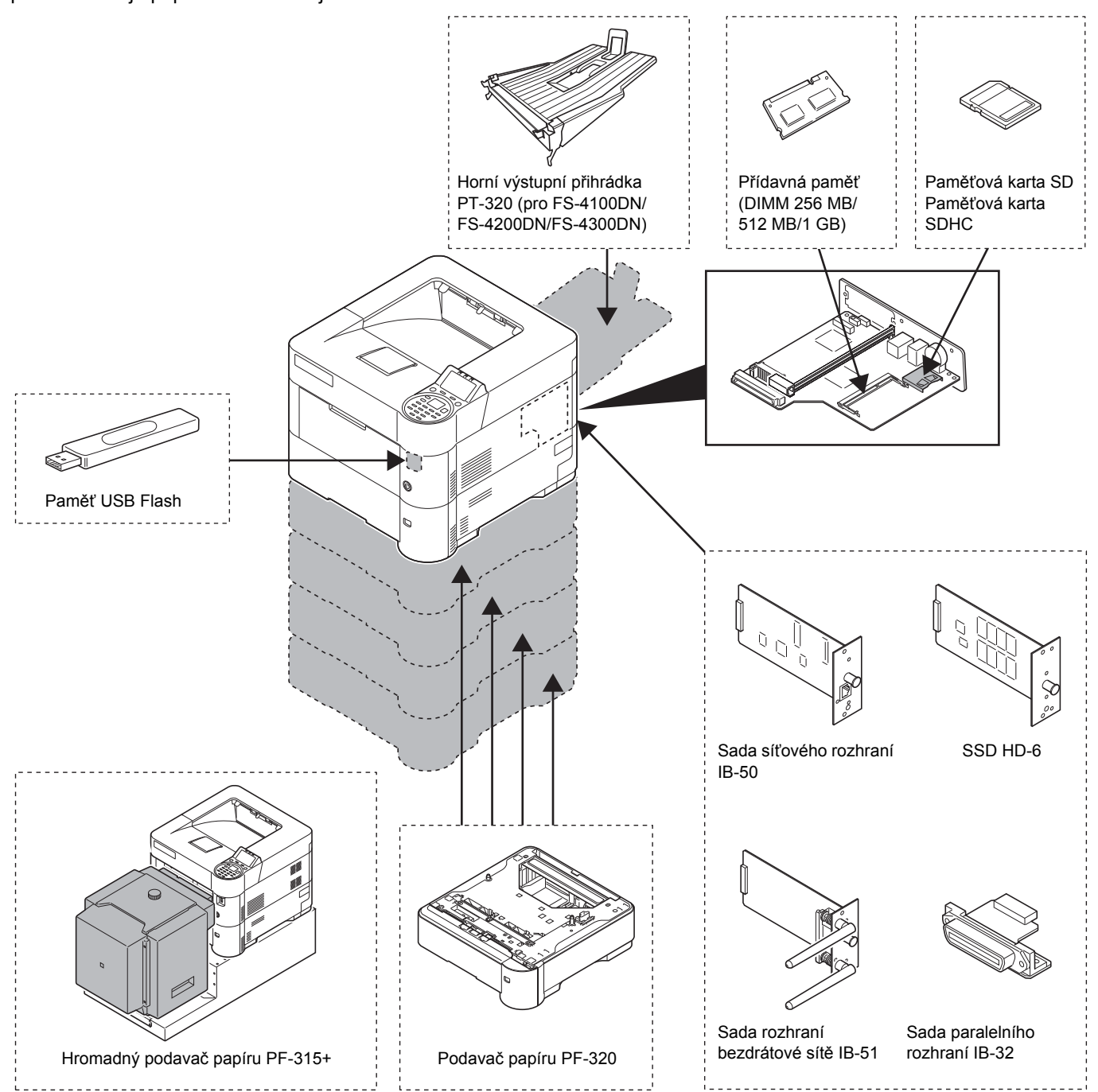

# <span id="page-106-0"></span>**Papír**

### **Obecné zásady**

Tento přístroj je určen pro tisk na standardní kancelářský papír (papír používaný v běžných kopírovacích přístrojích), avšak je možné jej použít i pro tisk na jiné typy papíru, pokud jsou dodržena níže uvedená omezení.

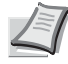

**Poznámka** Výrobce nepřebírá žádnou zodpovědnost za potíže vzniklé v důsledku použití papíru, který nevyhovuje těmto požadavkům.

Výběr správného typu papíru je velmi důležitý. Použití nesprávného typu papíru může mít za následek vzpříčení nebo zkroucení papíru, nízkou kvalitu tisku a plýtvání papírem, v krajních případech může dojít i k poškození přístroje. Díky níže uvedeným zásadám se ve vaší kanceláři zvýší produktivita, protože bude zajištěn výkonný a bezproblémový tisk a sníží se opotřebování přístroje.

#### **Vhodné typy papíru**

Většina typů papíru může být použita v řadě různých přístrojů. V tomto přístroji lze použít i papír určený pro kopírky.

Existují tři základní stupně kvality papíru: *economy*, *standard*, a *premium*. Největší rozdíl mezi těmito stupni kvality spočívá v tom, jak snadno papír prochází přístrojem. To je ovlivňováno *hladkostí*, *formátem* a *obsahem vlhkosti* papíru, stejně tak jako způsobem nařezání papíru. S vyšší kvalitou použitého papíru se snižuje riziko vzpříčení papíru a dalších potíží a zvyšuje se kvalita vytištěných materiálů.

Výkon přístroje může být také ovlivňován rozdíly mezi papíry od různých dodavatelů. Vysoce kvalitní tiskárna nemůže podávat vysoce kvalitní výsledky, pokud je použit nesprávný papír. Jestliže používání levného papíru způsobuje potíže při tisku, není z dlouhodobého hlediska hospodárné.

Doporučená základní gramáž je:

- $\cdot$  Zásobník: 60 až 120 g/m<sup>2</sup>
- Univerzální zásobník: 60 až 220 g/m<sup>2</sup>
- PF-320: 60 až 120 g/m<sup>2</sup>
- PF-315+: 60 až 220 g/m<sup>2</sup>

#### **Technické údaje papíru**

V následující tabulce jsou shrnuty základní technické údaje papíru. Na následující stranách jsou uvedeny podrobnosti.

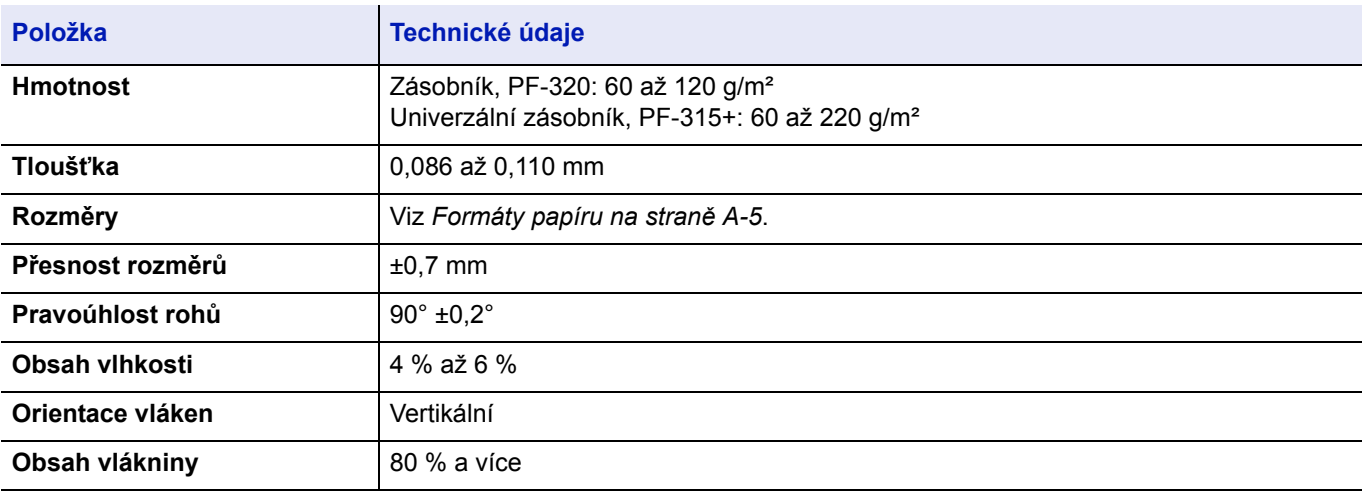

#### **Minimální a maximální formát papíru**

Minimální a maximální formáty papíru jsou uvedeny níže. U nestandardních formátů jako jsou fólie, etikety, pauzák, obálky nebo silný musí být použit univerzální zásobník. Další informace o nastavení formátu papíru naleznete v *Anglickém návodu k obsluze*.

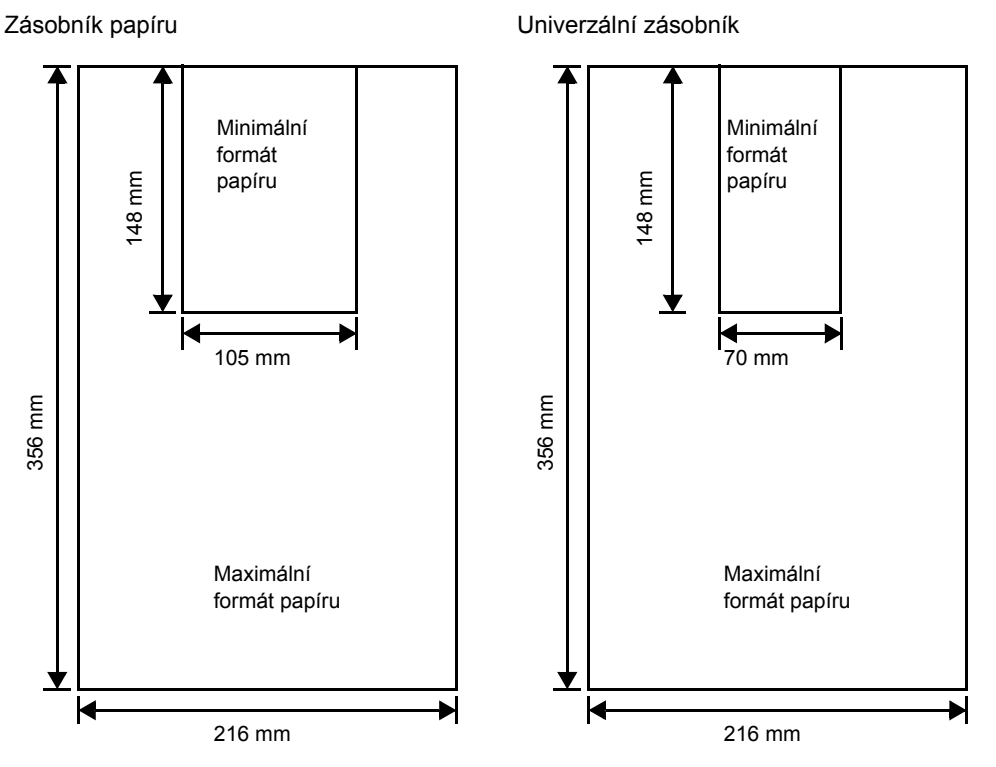

**Poznámka** U modelů FS-2100D a FS-2100DN jsou minimální rozměry zásobníku papíru 140 x 210 mm. Pro volitelný podavač papíru (PF-320) jsou minimální rozměry 92 × 162 mm a maximální rozměry 216 × 356 mm.

#### **Doporučený papír**

Pro optimální výsledky se doporučuje používat následující materiál.

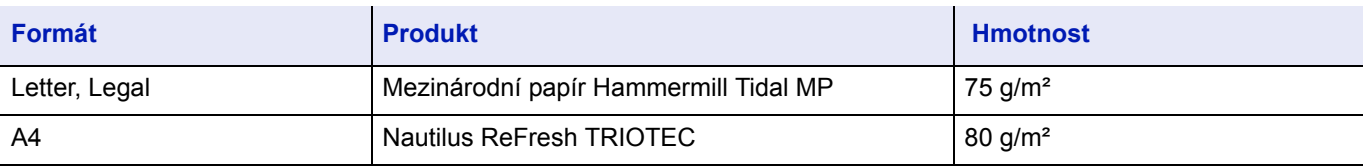
## <span id="page-108-1"></span>**Výběr správného papíru**

V této části jsou uvedeny pokyny pro výběr papíru.

#### **Stav papíru**

Nepoužívejte papír, který má ohnuté okraje nebo je zkroucený, špinavý, roztržený, reliéfní nebo znečištěný prachem, hlínou či útržky papíru.

Používání papíru v některém z výše uvedených stavů může mít za následek nečitelný tisk nebo vzpříčení papíru a může zkrátit životnost přístroje. Vyhněte se především používání papíru s ochranným povlakem či jinou povrchovou úpravou. Povrch papíru by měl být co nejhladší a nejrovnější.

#### **Složení**

Nepoužívejte papír s křídovou nebo jinou povrchovou úpravou, papír obsahující plast a uhlový papír. Teplo při fixaci může při použití takovýchto papírů způsobit uvolňování škodlivých výparů.

Kancelářský papír by měl obsahovat alespoň 80 % celulózy. Celkový obsah bavlny a jiných vláken v papíru by neměl být vyšší než 20 %.

#### <span id="page-108-0"></span>**Formáty papíru**

Pro níže uvedené formáty papíru lze použít *zásobníky* a *univerzální podavač*. Více informací, včetně formátů papíru pro podavač papíru (Volitelný podavač papíru PF-320), naleznete v *Anglickém návodu k obsluze*.

Povolená odchylka rozměrů je ± 0,7 mm na výšku a šířku papíru. Úhel rohů papíru musí být 90 ± 0,2°.

Ano: Lze uložit Ne: Nelze uložit

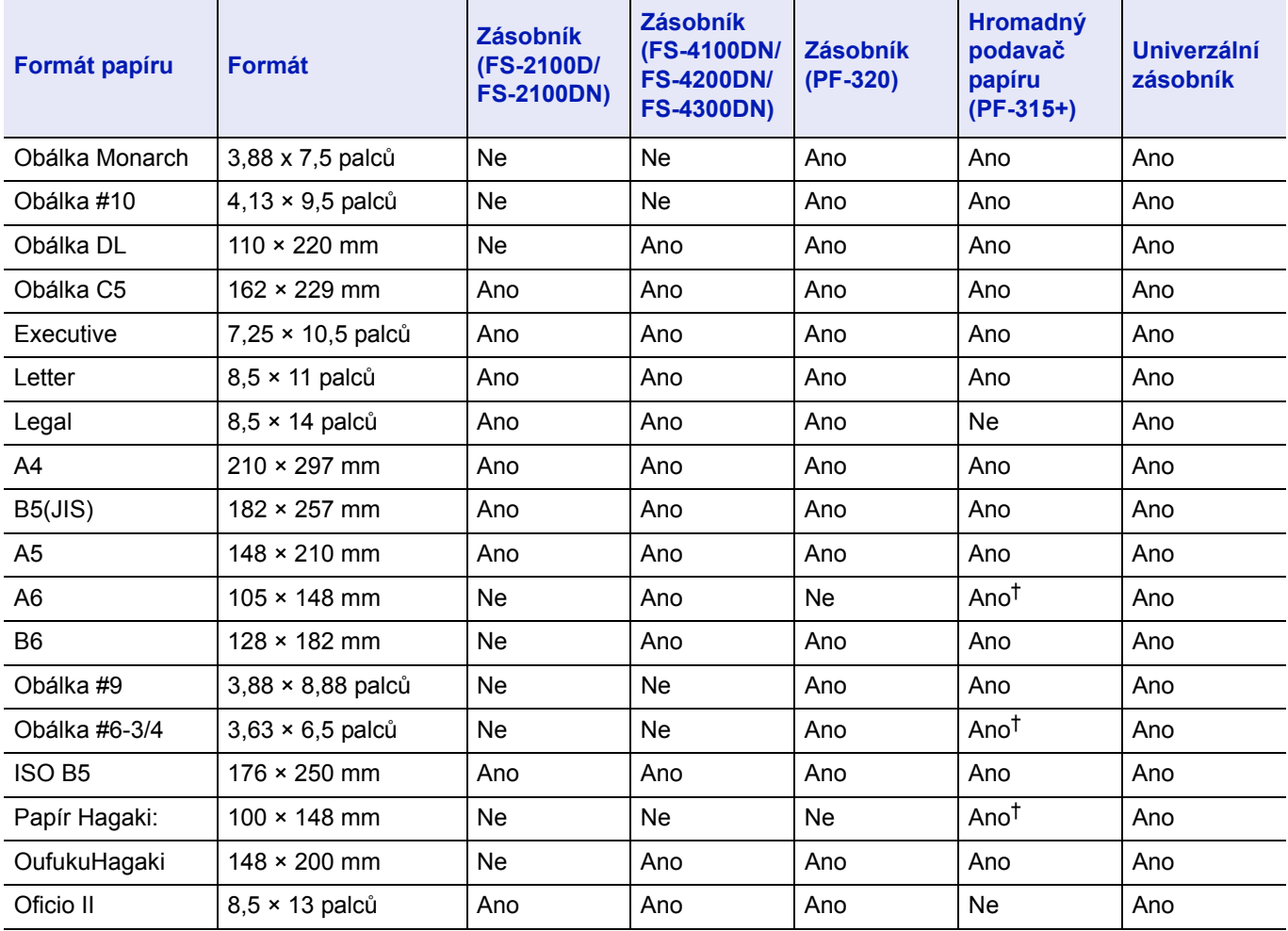

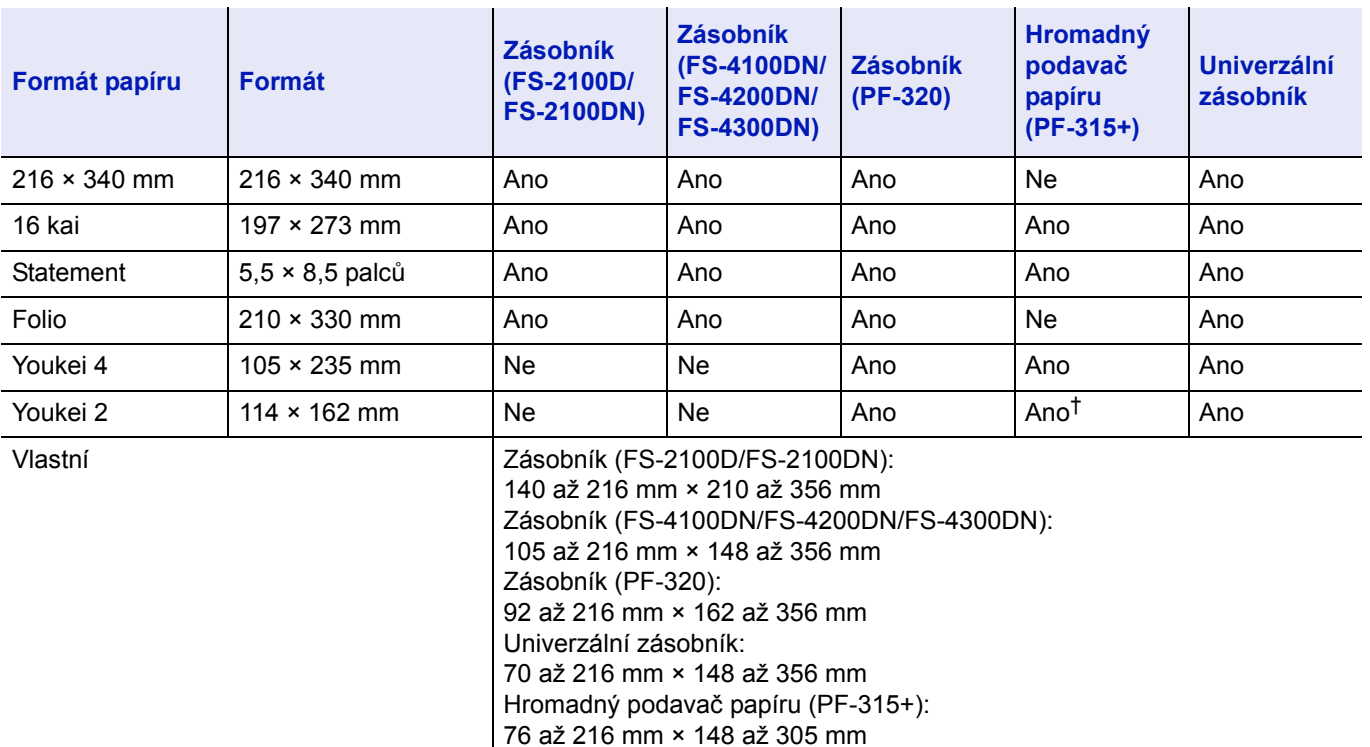

† Tento formát papíru lze přizpůsobit pomocí ovladače tiskárny. Podávání papíru ale závisí na typu papíru.

#### **Hladkost**

Povrch papíru by měl být hladký a bez křídové úpravy. Použití papíru s hrubým nebo zrnitým povrchem může vést ke vzniku volných míst ve vytištěném dokumentu. Příliš hladký papír zase může způsobit různé potíže při podávání a zašednutí. (Papír získá zašedlé pozadí.)

#### **Základní hmotnost**

Gramáž je hmotnost papíru vyjádřená v gramech na metr čtvereční (g/m²). Příliš těžký nebo příliš lehký papír může způsobit potíže při podávání papíru nebo vzpříčení papíru a také předčasné opotřebování výrobku. Nestejná hmotnost papíru, která se projevuje především nestejnou tloušťkou, může způsobit podání několika listů najednou nebo potíže s kvalitou tisku, jako je rozmazaný tisk způsobený nedostatečnou fixací toneru.

Doporučená gramáž papíru je od 60 do 120 g/m² pro zásobník papíru a od 60 do 220 g/m² pro univerzální zásobník.

#### **Tabulka ekvivalentních hmotností papíru**

Gramáž papíru je uvedena v librách (lb) a gramech na metr čtvereční (g/m²). Šedivá barva pole označuje standardní gramáž.

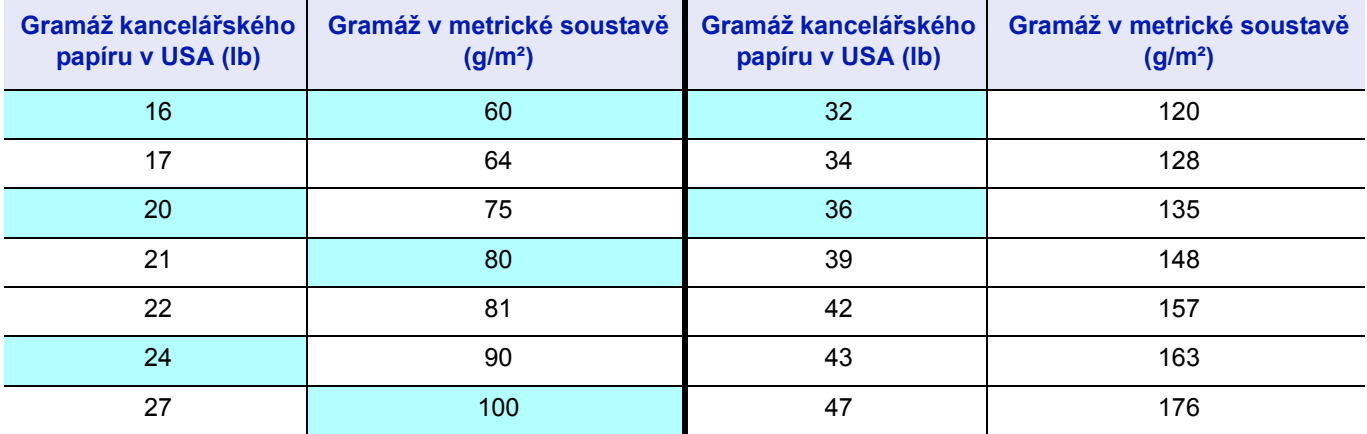

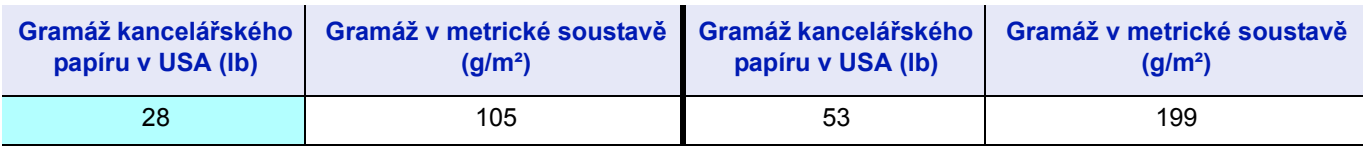

#### **Tloušťka**

Papír používaný v tomto přístroji by neměl být příliš silný ani příliš tenký. Máte-li potíže se vzpříčením papíru, podáváním několika listů najednou a slabým tiskem, možná používáte příliš tenký papír. Máte-li problémy se vzpříčením papíru nebo s rozmazaným tiskem, možná používáte příliš silný papír. Vhodná tloušťka papíru je od 0,086 do 0,110 mm.

#### **Obsah vody**

Obsah vlhkosti je definován jako percentuální poměr vlhkosti a suché hmoty v papíru. Vlhkost může mít vliv na vzhled papíru, vlastnosti při podávání, kroucení, elektrostatické vlastnosti a fixaci toneru.

Obsah vlhkosti v papíru se mění v závislosti na relativní vlhkosti v místnosti. Je-li relativní vlhkost vysoká a papír vlhkost nasává, okraje papíru se roztáhnou a jsou vlnité. Je-li relativní vlhkost nízká a papír vlhkost ztrácí, okraje se smrští a napnou, čímž může utrpět kontrast při tisku.

Zvlněné či napnuté okraje mohou způsobit vzpříčení papíru a nerovnoměrné zarovnání. Obsah vlhkosti v papíru by se měl pohybovat mezi 4 a 6 %.

Pro zajištění vhodného obsahu vlhkosti je důležité, aby byl papír skladován v kontrolovaném prostředí. Mohou vám pomoci následující tipy pro kontrolu vlhkosti:

- Skladujte papír na chladném a suchém místě.
- Papír uchovávejte co nejdéle v obalu. Nepoužívaný papír znovu zabalte.
- Uchovávejte papír v původní krabici. Krabici s papírem podložte například paletou, aby neležela přímo na podlaze.
- Po odebrání papíru ze skladu a před použitím jej uložte do místnosti, kde je tiskárna, po dobu 48 hodin.
- Nevystavujte papír teplu, slunci či vlhkosti.

**Poznámka** Pokud používáte natíraný papír, dejte si pozor na to, aby se ve vlhkém prostředí jednotlivé listy k sobě nepřilepily.

#### <span id="page-110-0"></span>**Vlákna papíru**

Při výrobě je papír nařezán na listy tak, že jsou jeho vlákna orientována souběžně s delší stranou (vertikálně) nebo souběžně s kratší stranou (horizontálně). Horizontální orientace vláken může v této tiskárně způsobit problémy s podáváním papíru. Všechny papíry používané v tomto přístroji by měly mít vertikálně orientovaná vlákna.

#### <span id="page-110-1"></span>**Další vlastnosti papíru**

**Porozita**: Označuje hustotu vláken papíru.

**Tuhost**: Příliš ohebný papír se může v přístroji vzpříčit.

**Kroucení**: Většina druhů papíru má tendenci se přirozeně kroutit na jednu stran, pokud není zabalena.

**Vybití elektrostatického náboje**: Při tisku dostane papír elektrostatický náboj, který přitahuje toner. Papír však musí mít schopnost tento náboj uvolnit, aby se listy ve *výstupní přihrádce* neslepovaly k sobě.

**Bělost**: Kontrast vytištěné strany závisí na bělosti papíru. Použitím bělejšího papíru docílíte ostřejšího a jasnějšího vzhledu.

**Kontrola kvality**: Nestená velikost listů, nepravoúhlé rohy, zohýbané okraje, spojené (nerozřezané) listy a poškozené okraje a rohy mohou způsobit různé poruchy přístroje. Dodavatel kvalitního papíru by měl věnovat velkou pozornost tomu, aby k těmto problémům nedocházelo.

**Obal**: Papír by měl být zabalen v pevné lepenkové krabici, která jej ochrání během přepravy. Znakem kvalitního papíru od seriózního dodavatele je většinou i vhodný obal.

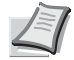

**Poznámka** Pokud používáte navlhlý papír, je možné, že tiskárna vylučuje v oblasti nad horní přihrádkou páru. Tento jev ale tisk neohrozí.

## <span id="page-111-1"></span>**Speciální papír**

Lze použít následující typy speciálních médií:

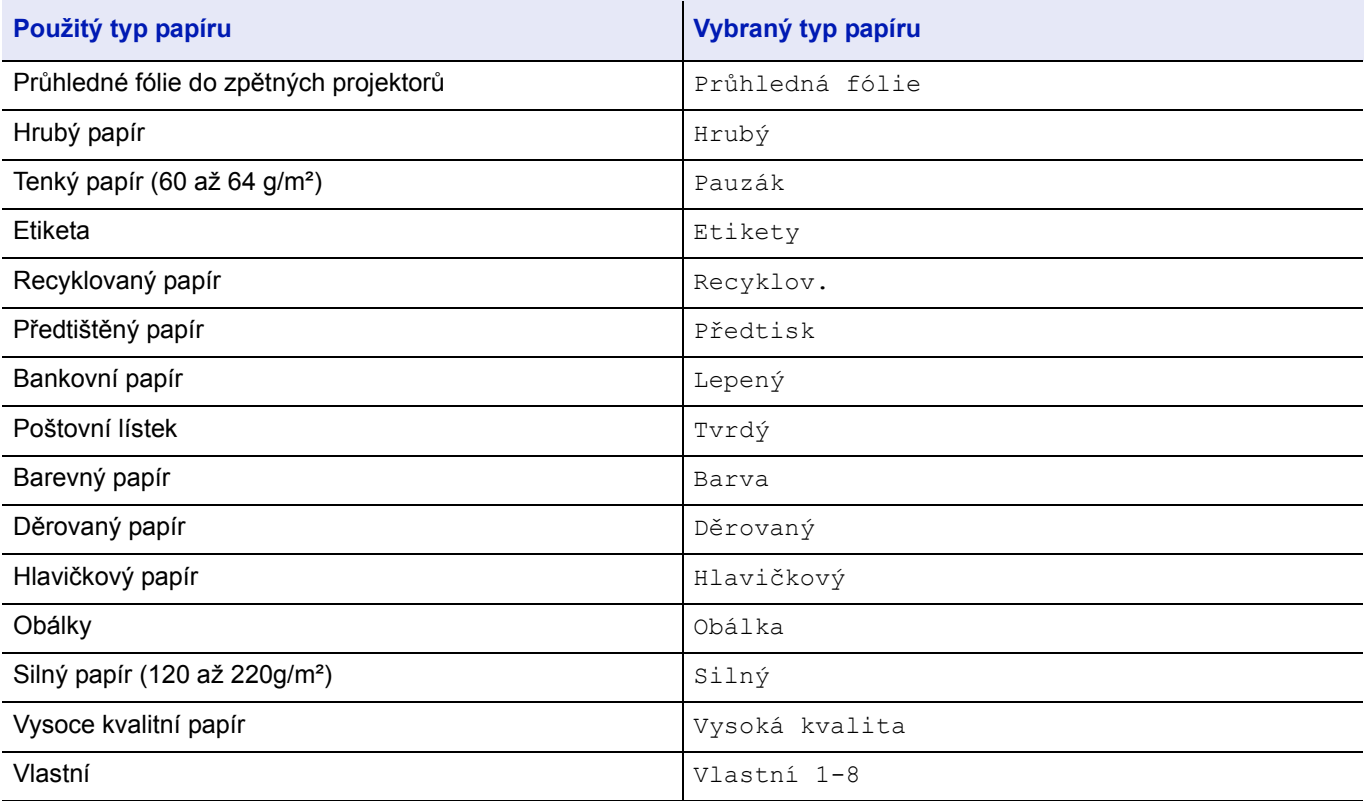

Používejte papír, který je speciálně určen pro kopírky a tiskárny (s tepelnou fixací). Při tisku na průhledné fólie, etikety, tenký papír, poštovní lístky nebo a na tvrdý papír používejte pro podávání *univerzální zásobník*. Podrobné informace viz *Anglickém návodu k obsluze*.

Ve složení a kvalitě těchto speciálních médií existují značné rozdíly, proto speciální média způsobují potíže při tisku častěji než bílý kancelářský papír. Výrobce nepřejímá zodpovědnost za situace, kdy vlhkost či jiné faktory při tisku na speciální média způsobí poškození přístroje nebo zranění jeho uživatele.

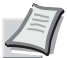

**Poznámka** Před nákupem jakéhokoli typu speciálních médií vyzkoušejte v přístroji jejich vzorek a ujistěte se, že je kvalita tisku dostatečná.

#### <span id="page-111-0"></span>**Průhledná fólie**

Je třeba používat průhledné fólie, které jsou schopny odolat teplu při fixaci během tisku. Doporučeným typem průhledné fólie je 3M CG3700 (Letter, A4).

Níže uvedená tabulka obsahuje technické údaje pro průhledné fólie.

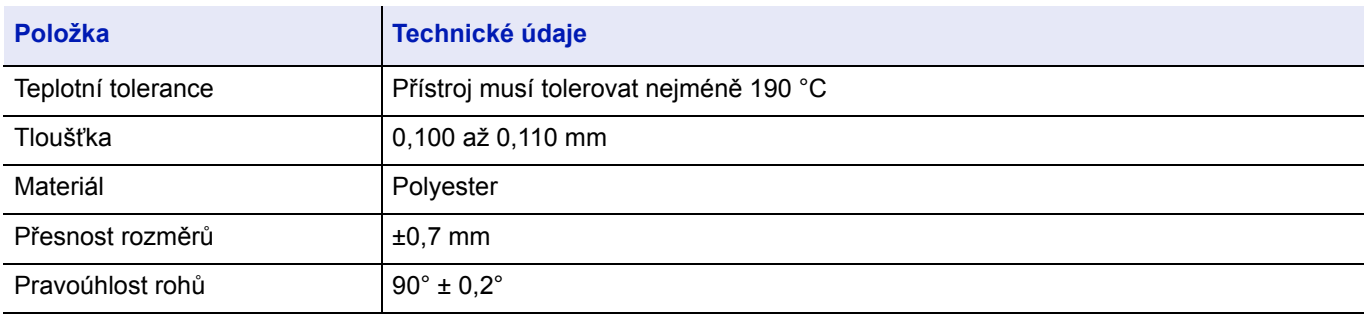

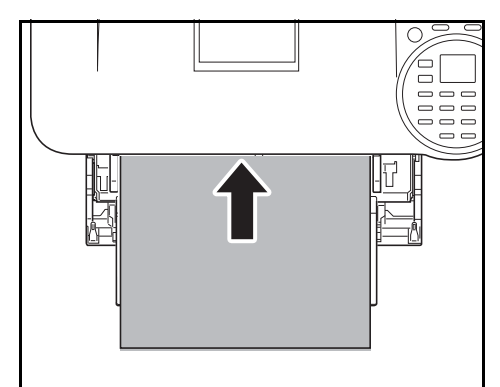

Pokud chcete předejít problémům při tisku, podávejte průhledné fólie jeden list po druhém z *univerzálního zásobníku*. Fólie vždy podávejte svisle (dlouhou stranou směrem k tiskárně).

Pokud mají fólie na zadní straně hrubé okraje, může dojít ke vzpříčení papíru. Odstraňte hrubé okraje, otočte strany, papír vsuňte druhým okrajem nebo jej otočte.

Když fólie vytahujete (v případě odstraňování vzpříčeného papíru), opatrně je držte za okraje, aby nedošlo k otisknutí prstů.

### <span id="page-112-0"></span>**Etikety**

Etikety musí být podávány z *univerzálního zásobníku*.

Při tisku na samolepící etikety platí základní pravidlo, že se lepidlo nikdy nesmí dostat do kontaktu s jakoukoli částí přístroje. Přilnutí samolepícího papíru na válce způsobí poškození přístroje.

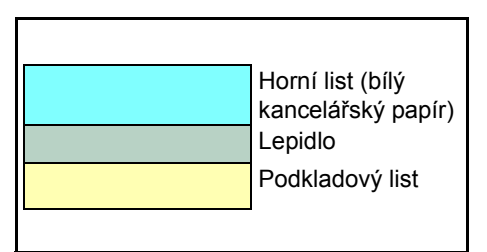

Etiketový papír má třívrstvou strukturu, jak znázorňuje obrázek. Tiskne se na horní list. Lepící vrstva je složena z lepidel citlivých na tlak. Před použitím jsou etikety umístěny na podkladovém listu. V důsledku této složité struktury často způsobují samolepící etikety potíže při tisku.

Podkladový list musí být celý pokryt horním listem a mezi jednotlivými etiketami nesmí být žádné mezery. Mezery mezi etiketami mohou způsobit odlepení etikety a vážné problémy se vzpříčením papíru.

Některé samolepící etikety jsou vyrobeny se zvláštním lemem z horního listu podél okrajů. Neodstraňujte tento lem z podkladového listu před dokončením tisku.

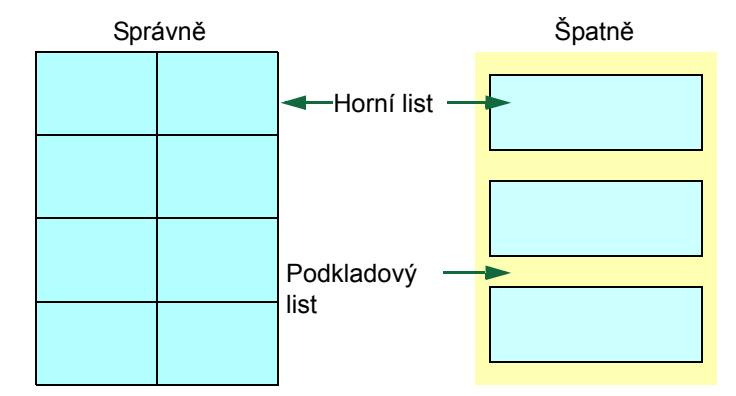

Níže uvedená tabulka obsahuje technické údaje pro samolepící etikety.

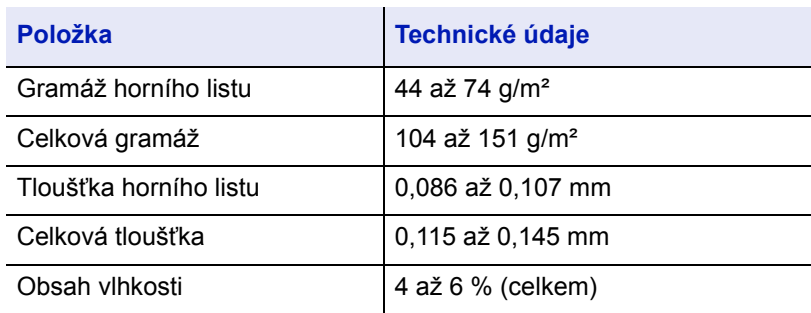

### <span id="page-113-1"></span>**Poštovní lístek**

Prolistujte pohlednice a zarovnejte jejich okraje, než je umístíte do univerzálního zásobníku. Ujistěte se, že pohlednice, na které chcete tisknout, nejsou zkroucené. Použití zkroucených pohlednic může způsobit vzpříčení papíru.

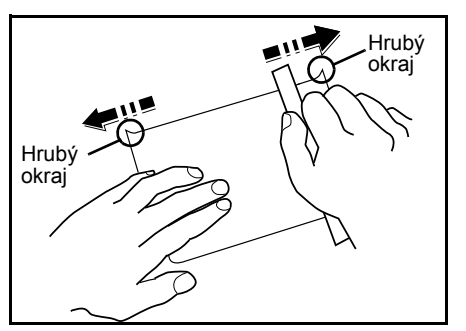

Některé pohlednice mají na rubu hrubé okraje, které vznikají při řezání papíru. V takovém případě položte pohlednice na rovnou plochu a uhlaďte okraje například pravítkem.

### <span id="page-113-0"></span>**Obálky**

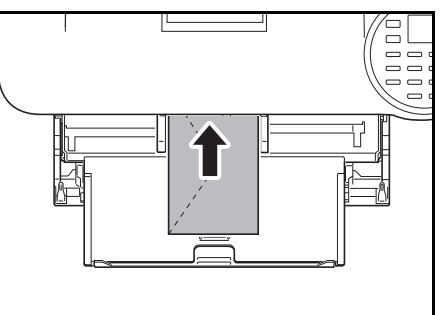

Obálky je třeba podávat z univerzálního zásobníku tiskovou stranou nahoru nebo z volitelného podavače papíru (PF-320) tiskovou stranou dolů.

**DŮLEŽITÉ** Nevkládejte více papíru, než vyznačuje symbol maximální zátěže umístěný na vodítku šířky papíru volitelného podavače.

U modelů FS-2100D a FS-2100DN přejděte do režimu obálky. Viz *Př[epínání do Režimu obálky \(FS-2100D/FS-2100DN\) na stran](#page-48-0)ě 2-27*.

Obálka má složitější strukturu než obyčejný papír, a proto není vždy možné zajistit stejnoměrnou kvalitu tisku na celé ploše obálky.

Vlákna papíru na obálkách jsou většinou orientována diagonálně. Viz *[Vlákna papíru na stran](#page-110-0)ě A-7*. Tato orientace může při průchodu obálky tiskárnou způsobit zmačkání a záhyby. Před nákupem obálek si vytiskněte zkušební vzorek, abyste se ujistili, že obálka je pro tiskárnu vhodná.

- Nepoužívejte obálky, které obsahují tekuté lepidlo v kapslích.
- Nenechávejte přístroj tisknout příliš dlouho pouze obálky. Příliš dlouhý tisk obálek může způsobit předčasné opotřebování tiskárny.
- Dojde-li ke vzpříčení papíru, zkuste do univerzálního zásobníku vkládat méně obálek najednou.
- Vzpříčení papíru způsobenému zkroucenými obálkami lze zabránit tím, že na horní přihrádce nebude více než 5 potištěných obálek.

### <span id="page-114-3"></span>**Silný papír**

Prolistujte papíry a zarovnejte jejich okraje, než je umístíte do univerzálního zásobníku. Některé typy papíru mají na rubu hrubé okraje, které vznikají při řezání papíru. V takovém případě položte papíry na rovnou plochu a jednou či dvakrát uhlaďte okraje například pravítkem. Vkládání papíru s hrubými okraji může způsobit vzpříčení papíru.

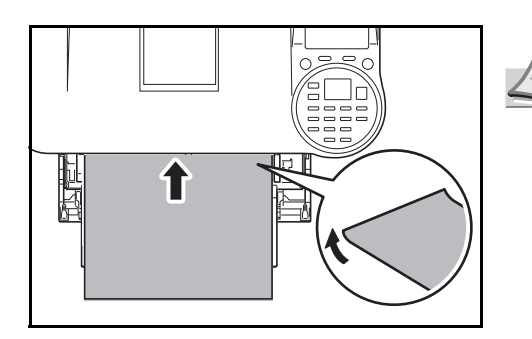

**Poznámka** Dojde-li ke vzpříčení papíru i poté, co jste uhladili okraje, umístěte papír do *univerzálního zásobníku* s horním okrajem o několik milimetrů zvednutým, jak je vidět na obrázku.

### <span id="page-114-0"></span>**Barevný papír**

Barevný papír by měl splňovat stejné podmínky jako bílý kancelářský papír. Viz *[Technické údaje papíru na stran](#page-106-0)ě A-3*. Barvivo obsažené v papíru musí být navíc schopno odolat teplu při fixaci během tisku (až 200 °C).

#### <span id="page-114-1"></span>**Předtištěný papír**

Předtištěný papír by měl splňovat stejné podmínky jako bílý kancelářský papír. Viz *[Technické údaje papíru na stran](#page-106-0)ě A-3*. Inkoust použitý na předtisk musí být schopen odolat teplu při fixaci během tisku a nesmí být ošetřen silikonovým olejem. Nepoužívejte papír s jakýmkoli druhem povrchové úpravy, například papír, který se běžně používá na kalendáře.

### <span id="page-114-2"></span>**Recyklovaný papír**

Vyberte takový recyklovaný papír, který splňuje stejné podmínky jako bílý kancelářský papír (kromě bělosti). Viz *[Technické](#page-106-0)  [údaje papíru na stran](#page-106-0)ě A-3*.

**Poznámka** Před nákupem recyklovaného papíru vyzkoušejte v přístroji jeho vzorek a ujistěte se, že je kvalita tisku dostatečná.

# **Typ média**

Tiskárna je schopna tisknout pod podmínkou optimálního nastavení pro právě používaný typ média.

Pokud vyberete typ média pro vybraný zdroj papíru z ovládacího panelu tiskárny, přístroj zdroj vybere automaticky a bude tisknout v režimu, který je pro tento typ média nejvhodnější.

Pro každý zdroj papíru včetně univerzálního zásobníku lze použít odlišné nastavení typu média. Lze vybrat přednastavené typy médií, můžete však také definovat a vybrat vlastní typy. (Viz *Anglický návod k obsluze*.) Je možné použít následující typy média.

Ano: Lze uložit Ne: Nelze uložit

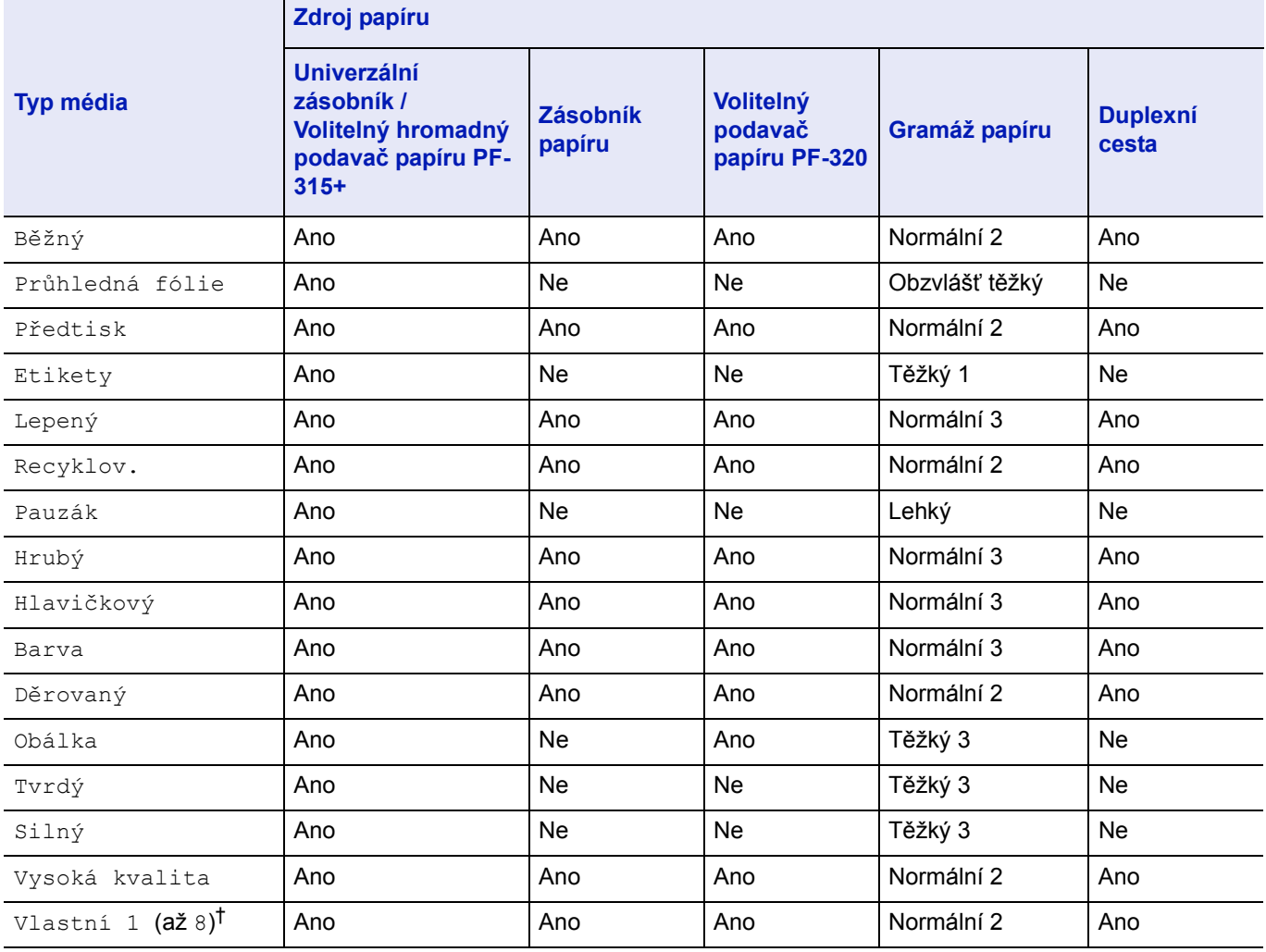

† Toto je typ média definovaný a registrovaný uživatelem. Lze definovat až osm typů uživatelského nastavení. Podrobné informace viz *Anglický návod k obsluze*.

# <span id="page-116-0"></span>**Technické údaje**

耳 **Poznámka** Tyto technické údaje mohou být bez upozornění změněny.

# **Přístroj**

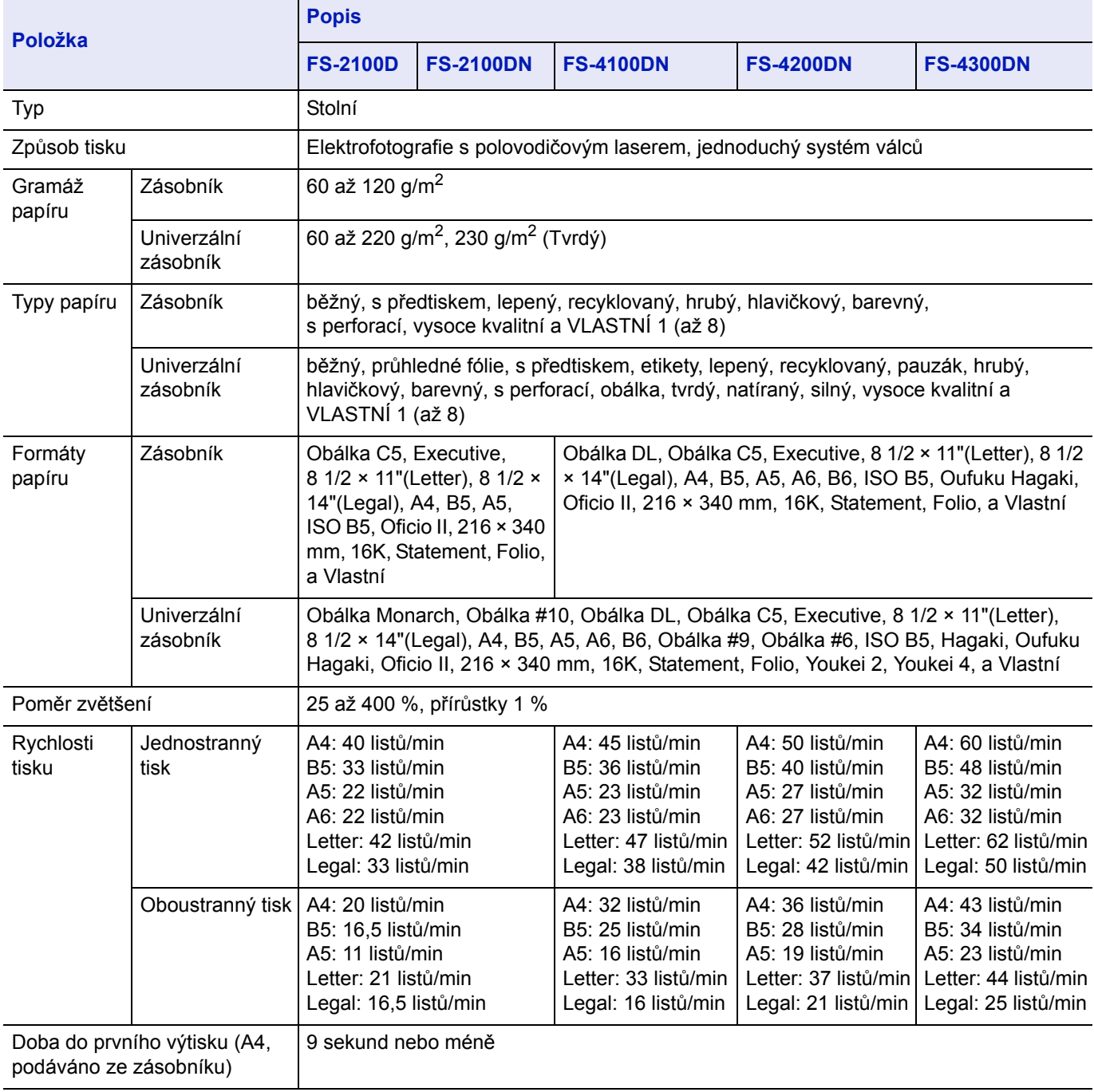

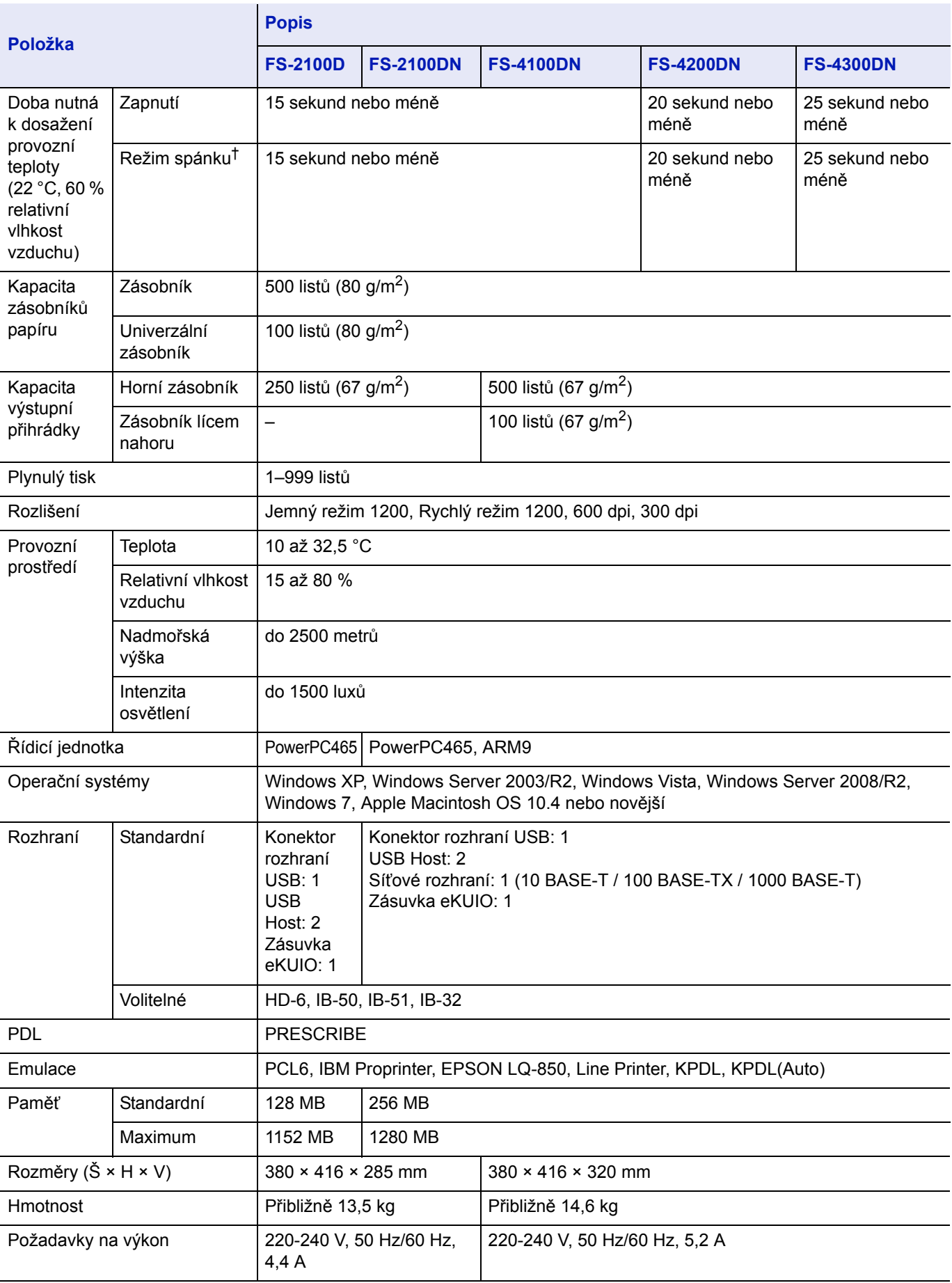

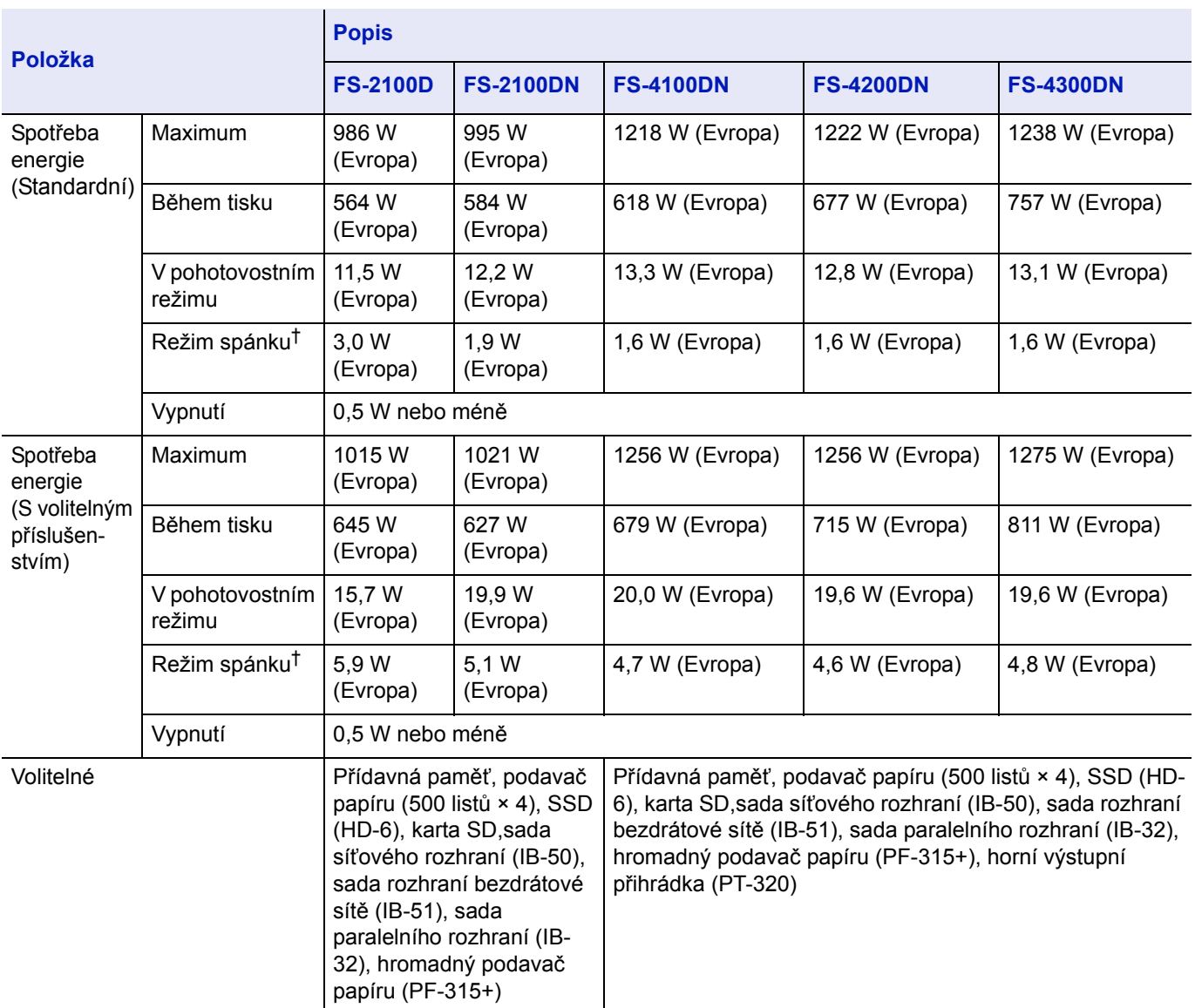

† Hodnota se vztahuje na Režim úspory energie (výchozí).

# **Podavač papíru (PF-320) (Volitelné příslušenství)**

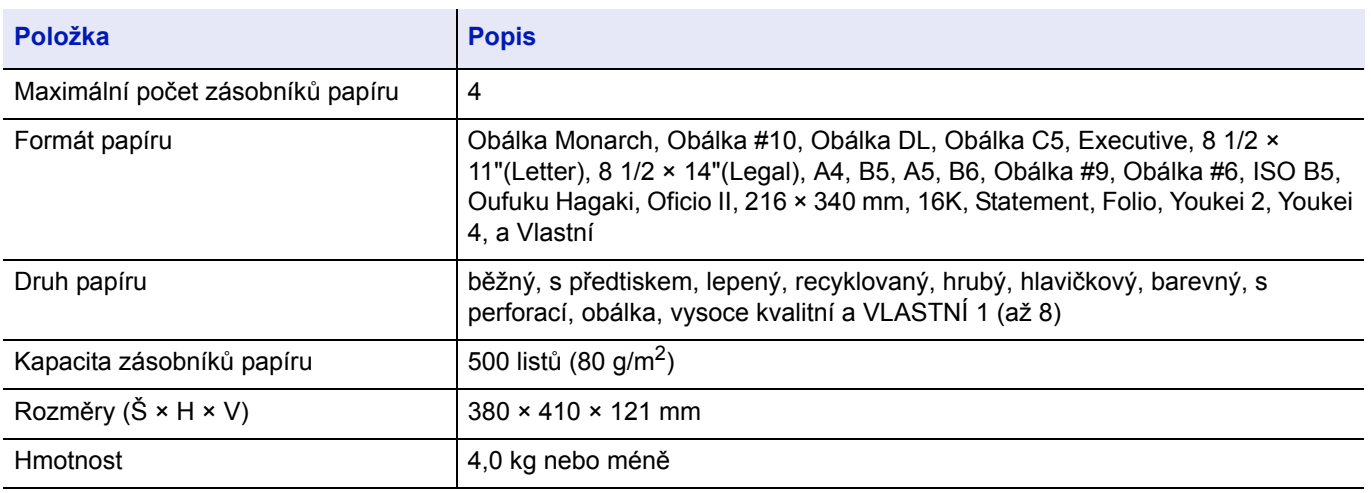

# **Hromadný podavač papíru (PF-315+) (Volitelné příslušenství)**

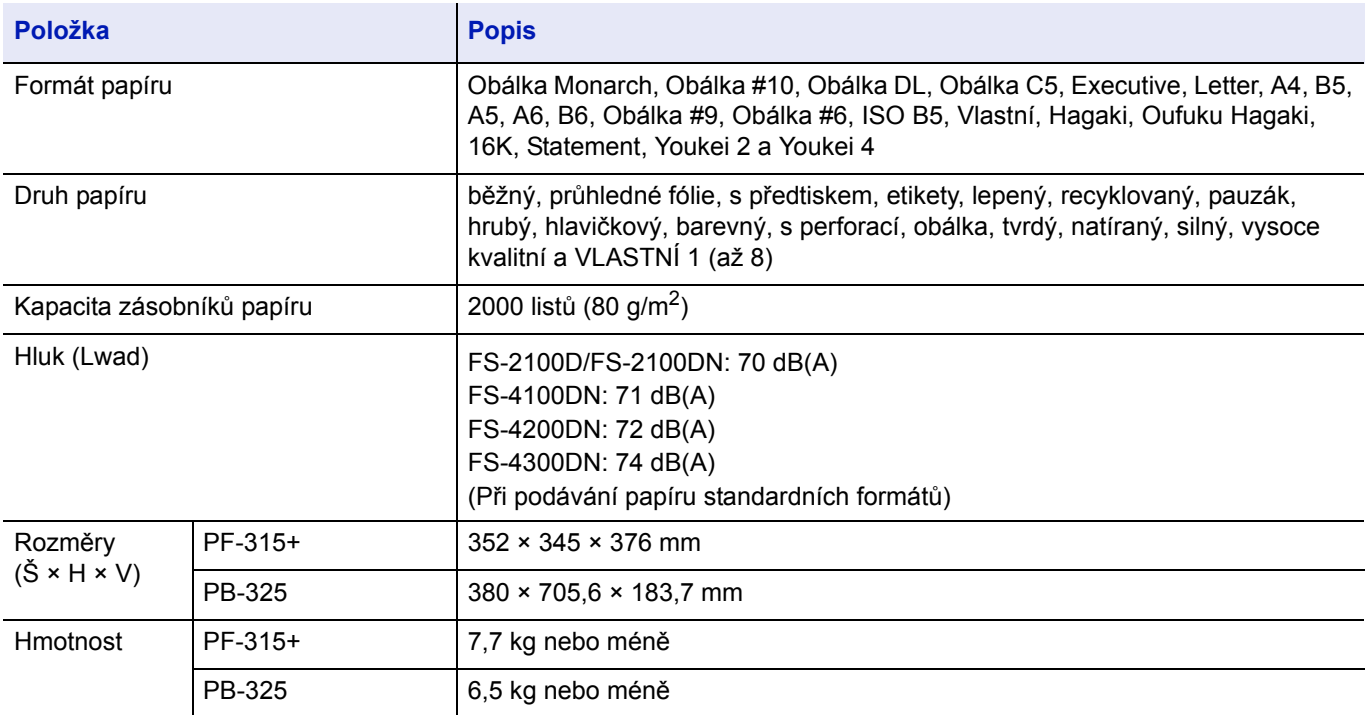

# **SSD (HD-6) (Volitelné příslušenství)**

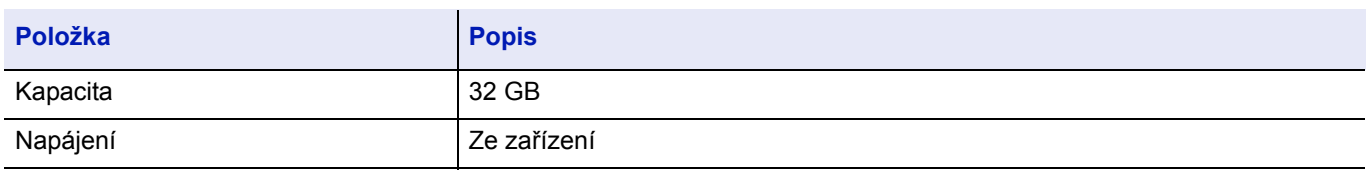

# **Sada síťového rozhraní (IB-50) (Volitelné příslušenství)**

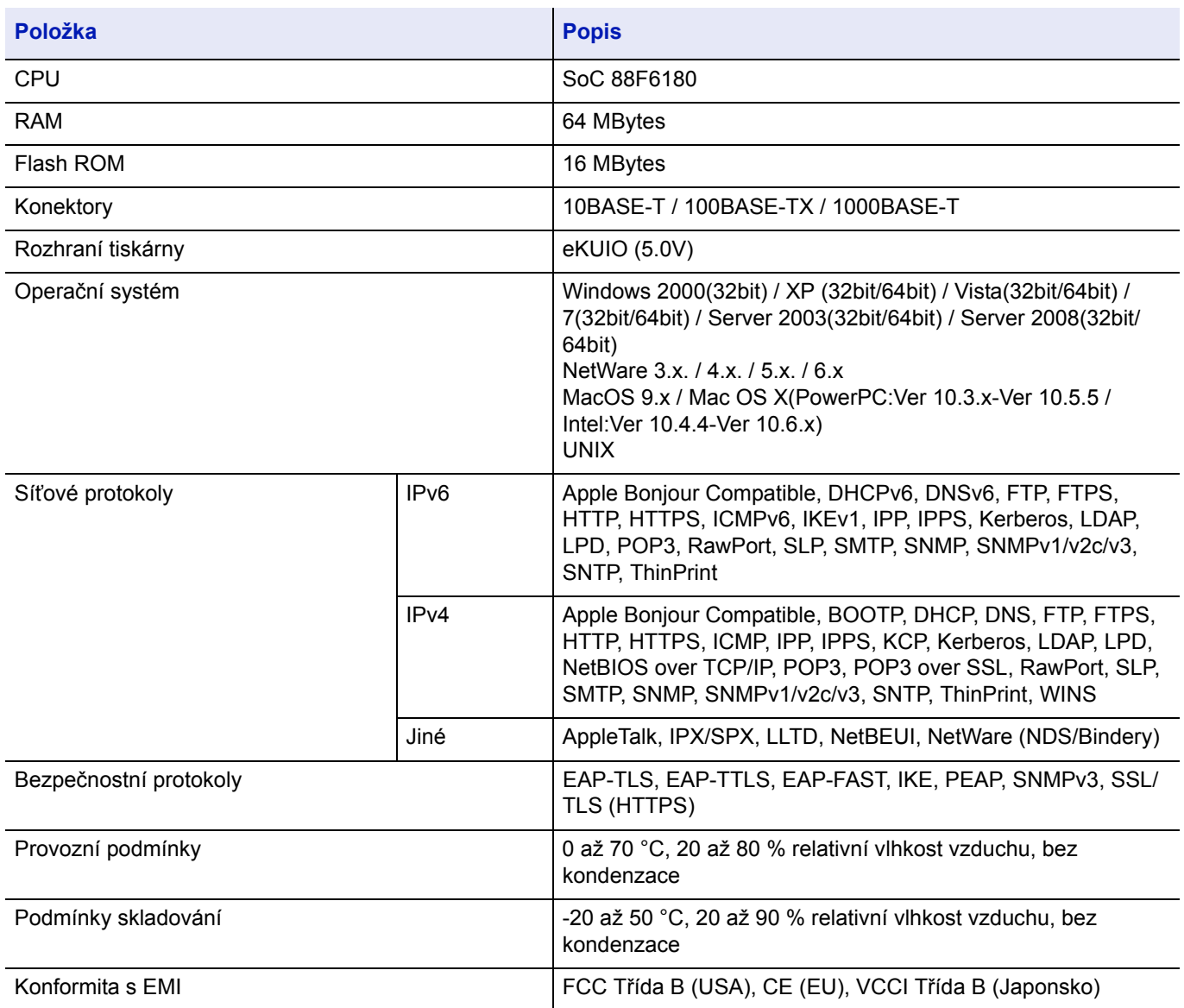

# **Sada rozhraní bezdrátové sítě IB-51 (Volitelné příslušenství)**

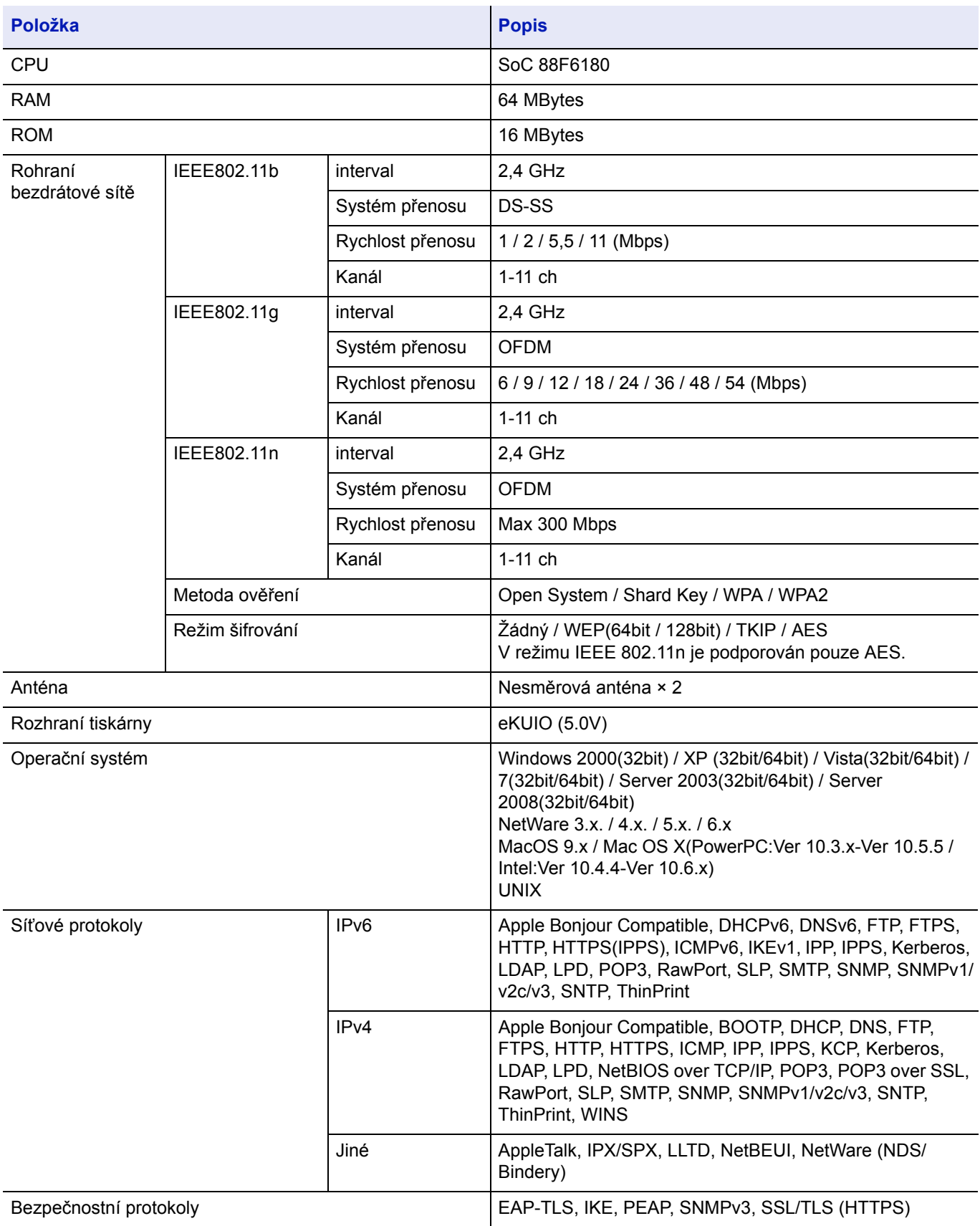

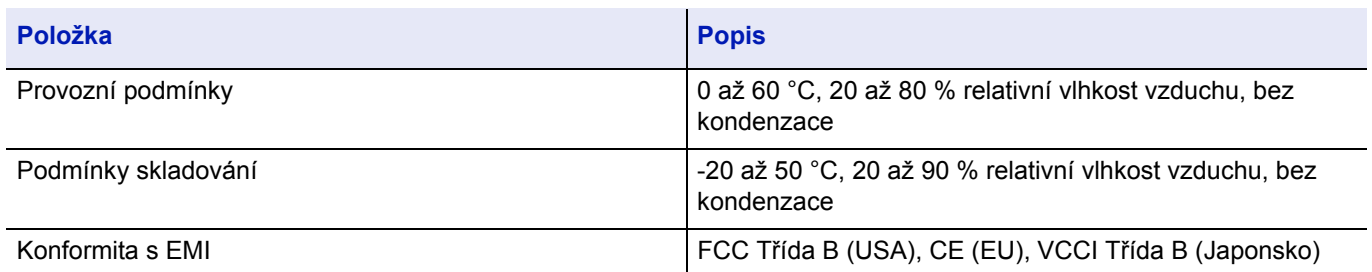

# **Sada paralelního rozhraní (IB-32) (Volitelné příslušenství)**

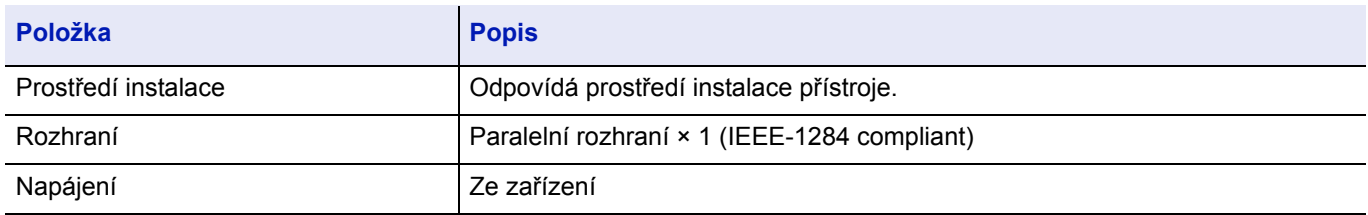

# **Specifikace pro životní prostředí**

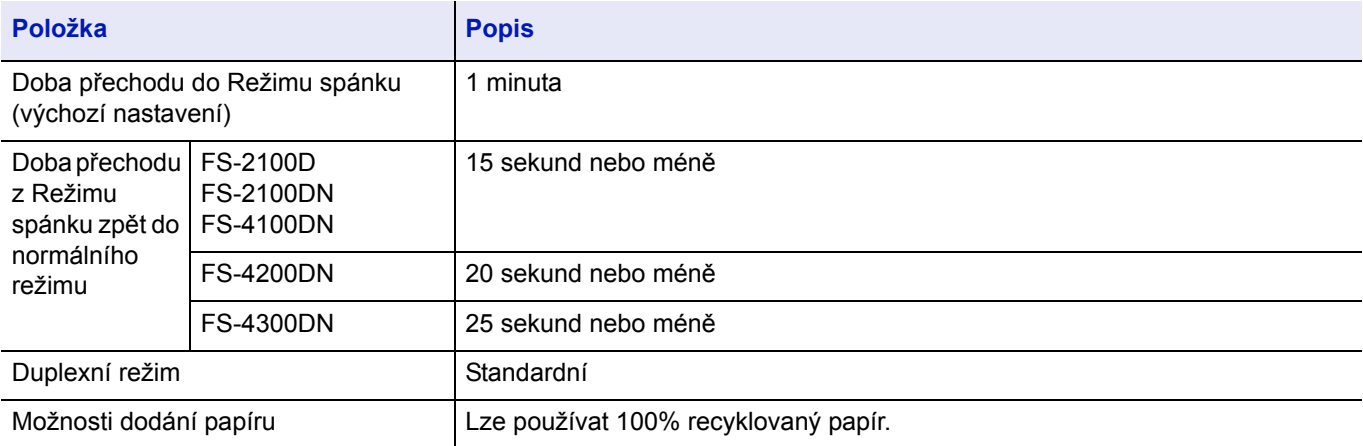

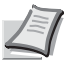

**Poznámka** Informace o doporučených druzích papíru vám poskytne prodejce nebo zástupce servisu.

# Rejstřík

### **B**

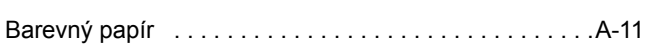

## **C**

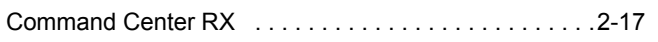

# **Č**

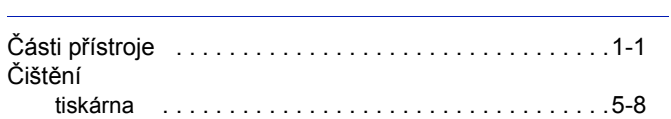

## **Ch**

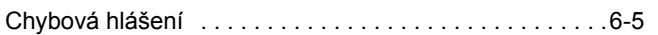

### **D**

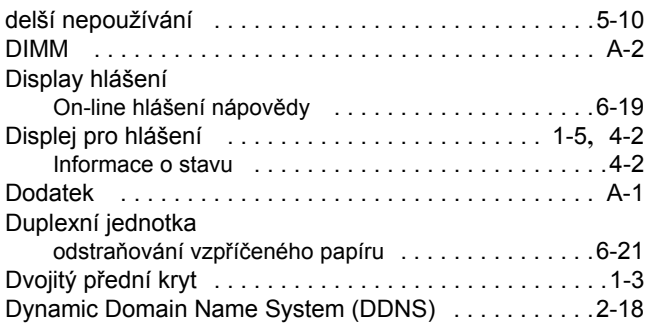

# **E**

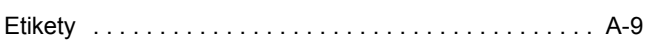

## **H**

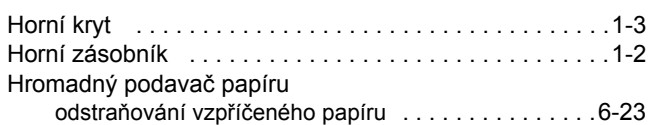

### **I**

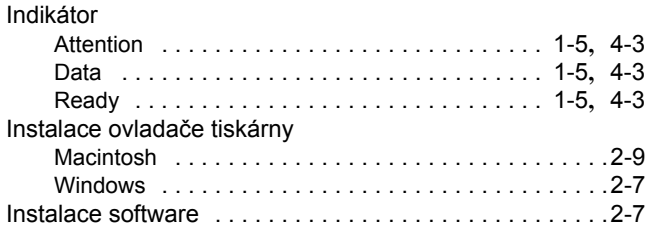

# **K**

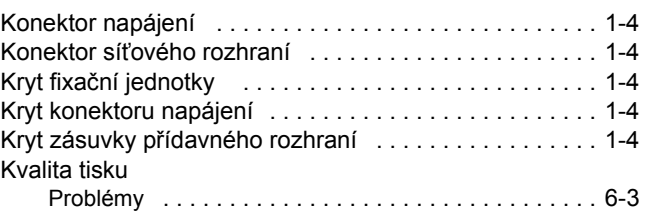

# **L**

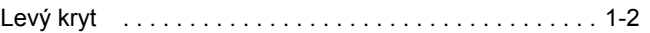

# **M**

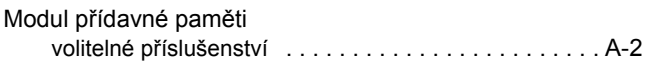

# **N**

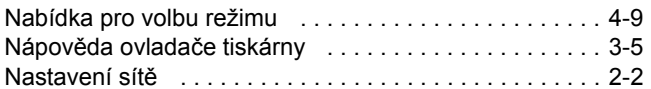

# **O**

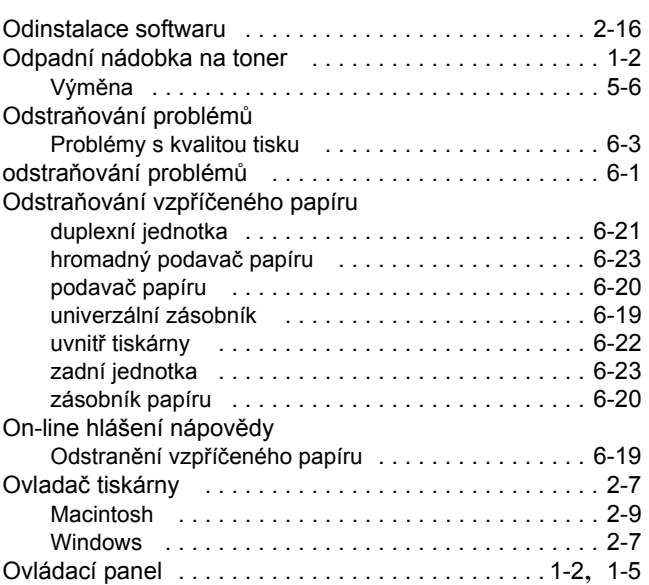

## **P**

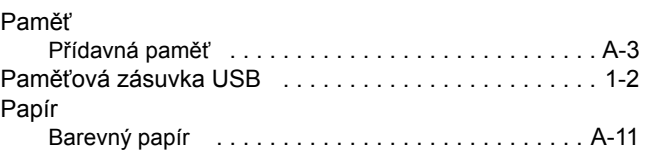

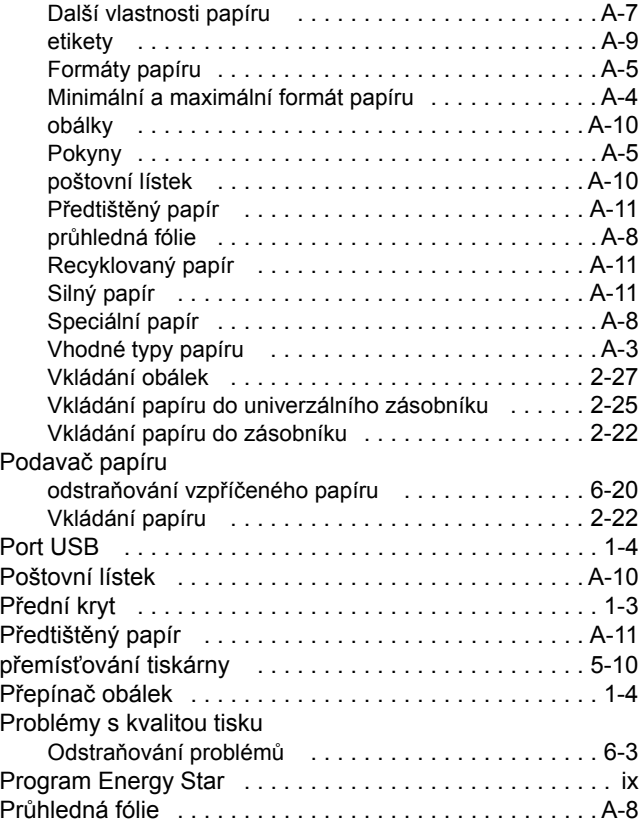

# **R**

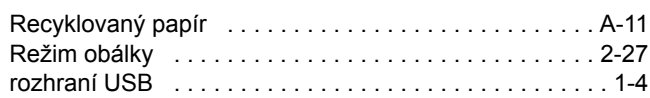

# **T**

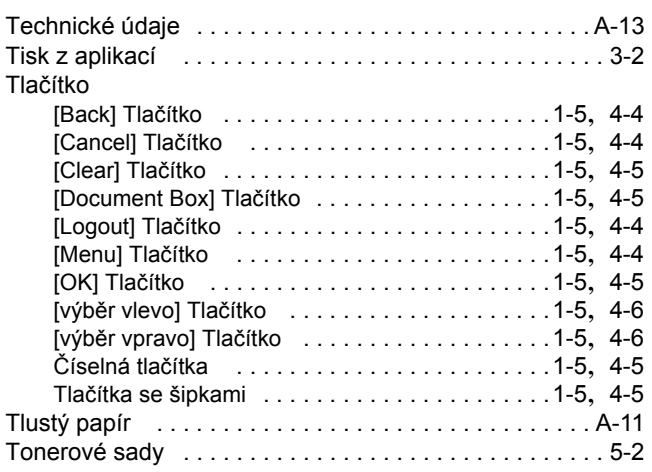

# **U**

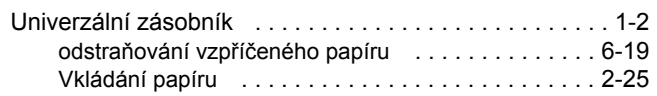

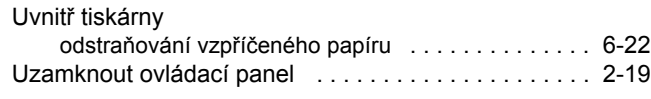

# **Ú**

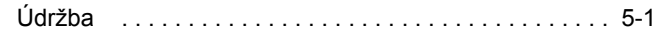

### **V**

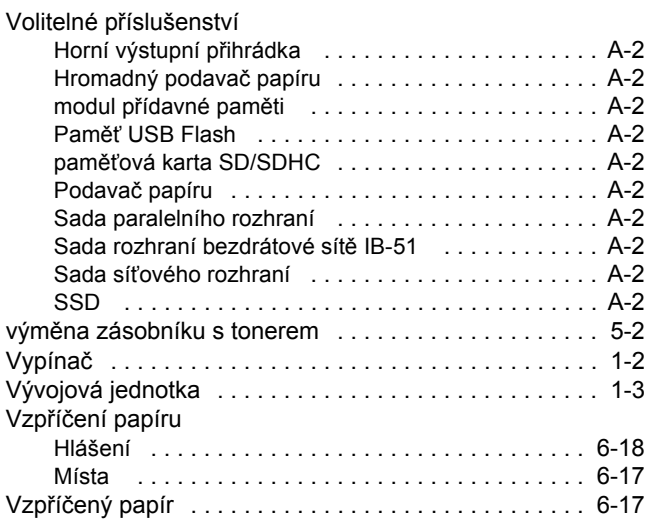

# **Z**

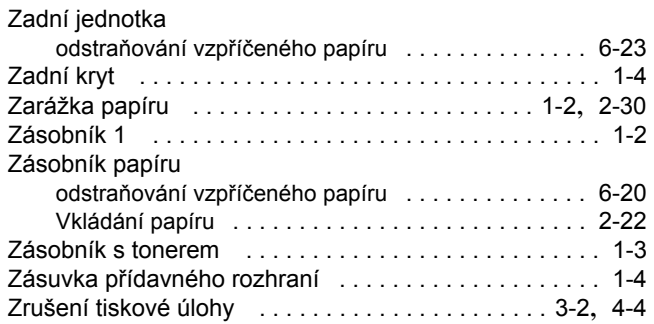

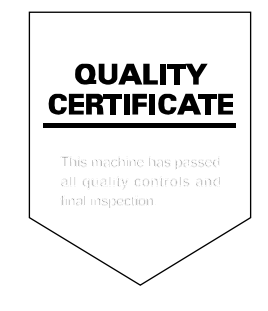

# PASSIONATE PEOPLE. FROM ALL OVER THE WORLD.

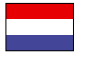

#### **KYOCERA Document Solutions Europe B.V.**

Bloemlaan 4, 2132 NP Hoofddorp, The Netherlands Phone: +31-20-654-0000 Fax: +31-20-653-1256

#### **KYOCERA Document Solutions Nederland B.V.**

Beechavenue 25, 1119 RA Schiphol-Rijk, The Netherlands Phone: +31-20-5877200 Fax: +31-20-5877260

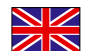

#### **KYOCERA Document Solutions (U.K.) Limited**

8 Beacontree Plaza, Gillette Way Reading, Berkshire RG2 0BS, United Kingdom Phone: +44-118-931-1500 Fax: +44-118-931-1108

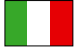

**KYOCERA Document Solutions Italia S.p.A.** 

Via Verdi, 89/91 20063 Cernusco s/N.(MI), Italy Phone: +39-02-921791 Fax: +39-02-92179-600

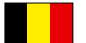

#### **KYOCERA Document Solutions Belgium N.V.**

Sint-Martinusweg 199-201 1930 Zaventem, Belgium Phone: +32-2-7209270 Fax: +32-2-7208748

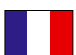

### **KYOCERA Document Solutions France S.A.S.**

Espace Technologique de St Aubin Route de I'Orme 91195 Gif-sur-Yvette CEDEX, France Phone: +33-1-69852600 Fax: +33-1-69853409

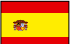

#### **KYOCERA Document Solutions Espana, S.A.**

Edificio Kyocera, Avda. de Manacor No.2, 28290 Las Matas (Madrid), Spain Phone: +34-91-6318392 Fax: +34-91-6318219

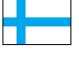

#### **KYOCERA Document Solutions Finland Oy**  Atomitie 5C, 00370 Helsinki,

Finland Phone: +358-9-47805200 Fax: +358-9-47805390

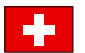

#### **KYOCERA Document Solutions**

**Europe B.V., Amsterdam (NL) Zürich Branch** Hohlstrasse 614, 8048 Zürich, Switzerland Phone: +41-44-9084949 Fax: +41-44-9084950

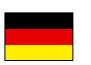

### **KYOCERA Document Solutions Deutschland GmbH**

Otto-Hahn-Strasse 12, 40670 Meerbusch, Germany Phone: +49-2159-9180 Fax: +49-2159-918100

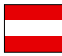

#### **KYOCERA Document Solutions Austria GmbH**

Eduard-Kittenberger-Gasse 95, 1230 Vienna, Austria Phone: +43-1-863380 Fax: +43-1-86338-400

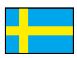

#### **KYOCERA Document Solutions Nordic AB**

Esbogatan 16B 164 75 Kista, Sweden Phone: +46-8-546-550-00 Fax: +46-8-546-550-10

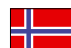

#### **KYOCERA Document Solutions Norge NUF**

Postboks 150 Oppsal, 0619 Oslo, Norway Phone: +47-22-62-73-00 Fax: +47-22-62-72-00

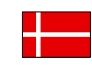

**KYOCERA Document Solutions Danmark A/S**  Ejby Industrivej 60, DK-2600 Glostrup, Denmark Phone: +45-70223880 Fax: +45-45765850

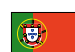

#### **KYOCERA Document Solutions Portugal Lda.**

Rua do Centro Cultural, 41 (Alvalade) 1700-106 Lisboa, Portugal Phone: +351-21-843-6780 Fax: +351-21-849-3312

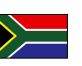

#### **KYOCERA Document Solutions**

**South Africa (Pty) Ltd.**  49 Kyalami Boulevard, Kyalami Business Park 1685 Midrand, South Africa

Phone: +27-11-540-2600 Fax: +27-11-466-3050

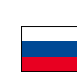

#### **KYOCERA Document Solutions Russia LLC**

Botanichesky pereulok 5, Moscow, 129090,

Russia Phone: +7(495)741-0004 Fax: +7(495)741-0018

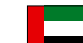

#### **KYOCERA Document Solutions Middle East**

Dubai Internet City, Bldg. 17, Office 157 P.O. Box 500817, Dubai, United Arab Emirates Phone: +971-04-433-0412

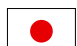

#### **KYOCERA Document Solutions Inc.**

2-28, 1-chome, Tamatsukuri, Chuo-ku Osaka 540-8585, Japan Phone: +81-6-6764-3555 http://www.kyoceradocumentsolutions.com

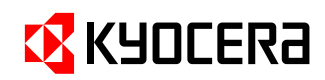

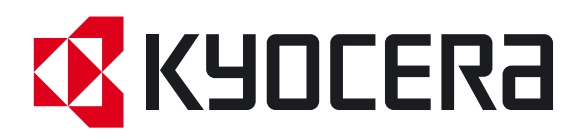

První vydání 2012.08 2LVKMCS000